# Priručnik

32PFS4131 43PFS4131 49PFS4131

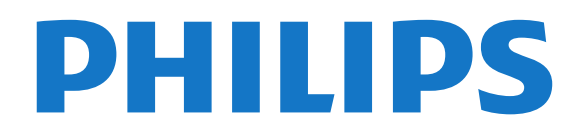

## Sadržaj

### [1 Obilazak televizora](#page-2-0)*[3](#page-2-0)*

[1.1 Pauziranje TV programa i snimanje](#page-2-1)*[3](#page-2-1)* [1.2 EasyLink](#page-2-2)*[3](#page-2-2)*

#### [2 Postavljanje](#page-3-0)*[4](#page-3-0)*

- [2.1 Čitanje bezbednosnih uputstava](#page-3-1)*[4](#page-3-1)*
- [2.2 Postolje za televizor i montaža na zid](#page-3-2)*[4](#page-3-2)*
- [2.3 Saveti za položaj televizora](#page-3-3)*[4](#page-3-3)*
- [2.4 Kabl za napajanje](#page-3-4)*[4](#page-3-4)*
- [2.5 Antenski kabl](#page-4-0)*[5](#page-4-0)*
- [2.6 Satelitska antena](#page-4-1)*[5](#page-4-1)*

### [3 Povezivanje uređaja](#page-5-0)*[6](#page-5-0)*

- [3.1 Osnovne informacije o povezivanju](#page-5-1)*[6](#page-5-1)*
- [3.2 CAM sa pametnom karticom CI+](#page-7-0)*[8](#page-7-0)*
- [3.3 Risiver Set-Top Box](#page-7-1)*[8](#page-7-1)*
- [3.4 Sistem kućnog bioskopa HTS](#page-8-0)*[9](#page-8-0)*
- [3.5 Blu-ray Disc plejer](#page-10-0)*[11](#page-10-0)*
- [3.6 DVD plejer](#page-10-1)
- [3.7 Slušalice](#page-10-2)*[11](#page-10-2)* [3.8 Konzola za igre](#page-10-3)*[11](#page-10-3)*
- [3.9 USB čvrsti disk](#page-11-0)*[12](#page-11-0)*
- 
- [3.10 USB memorijski uređaj](#page-11-1)*[12](#page-11-1)* [3.11 Fotoaparat](#page-12-0)*[13](#page-12-0)*
- [3.12 Kamkorder HDMI](#page-12-1)*[13](#page-12-1)*
- [3.13 Računar](#page-12-2)*[13](#page-12-2)*

#### [4 Uključivanje i isključivanje](#page-14-0)*[15](#page-14-0)*

- [4.1 Uključivanje ili stanje pripravnosti](#page-14-1)*[15](#page-14-1)*
- [4.2 Tajmer za stanje mirovanja](#page-14-2)*[15](#page-14-2)*
- [4.3 Tajmer za isključivanje](#page-14-3)*[15](#page-14-3)*

### [5 Daljinski upravljač](#page-15-0)*[16](#page-15-0)*

- [5.1 Pregled tastera](#page-15-1)*[16](#page-15-1)*
- [5.2 IC senzor \(za televizore iz serije 4131\)](#page-16-0)*[17](#page-16-0)* [5.3 Baterije](#page-16-1)*[17](#page-16-1)*
- [5.4 Čišćenje](#page-16-2)*[17](#page-16-2)*

### [6 Kanali](#page-17-0)*[18](#page-17-0)*

- [6.1 Menjanje kanala](#page-17-1)*[18](#page-17-1)*
- [6.2 Opcije za kanale](#page-17-2)*[18](#page-17-2)*
- [6.3 Zaključavanje kanala](#page-18-0)*[19](#page-18-0)*
- [6.4 Tekst/teletekst](#page-19-0)*[20](#page-19-0)*

### [7 Liste kanala](#page-21-0)*[22](#page-21-0)*

- [7.1 Otvaranje liste kanala](#page-21-1)*[22](#page-21-1)*
- [7.2 Filtriranje liste kanala](#page-21-2)*[22](#page-21-2)*
- [7.3 Preimenovanje kanala](#page-21-3)*[22](#page-21-3)*

#### [8 Omiljeni kanali](#page-22-0)*[23](#page-22-0)*

- [8.1 O omiljenim kanalima](#page-22-1)*[23](#page-22-1)*
- [8.2 Kreiranje liste omiljenih kanala](#page-22-2)*[23](#page-22-2)*
- [8.3 Izaberite listu omiljenih stavki](#page-22-3)*[23](#page-22-3)*
- [8.4 Uklanjanje kanala sa liste omiljenih](#page-22-4)*[23](#page-22-4)* [8.5 Promena redosleda kanala](#page-22-5)*[23](#page-22-5)*

### [9 TV vodič](#page-23-0)*[24](#page-23-0)*

- [9.1 Šta vam je potrebno](#page-23-1)*[24](#page-23-1)*
- [9.2 Korišćenje TV vodiča](#page-23-2)

#### 10 Snimanje i funkcija pauziranja TV<br>programa 26 [programa](#page-25-0)

[10.1 Snimanje](#page-25-1)*[26](#page-25-1)* [10.2 Pauziranje TV programa](#page-26-0)*[27](#page-26-0)*

### [11 Glavni meni](#page-27-0)*[28](#page-27-0)*

[11.1 O početnom meniju](#page-27-1)*[28](#page-27-1)*

[11.2 Otvaranje glavnog menija](#page-27-2)*[28](#page-27-2)*

### [12 Povezani uređaji, lista](#page-28-0)*[29](#page-28-0)*

- [12.1 Prebacivanje na uređaj](#page-28-1)*[29](#page-28-1)*
- [12.2 Opcije za ulaz televizora](#page-28-2)*[29](#page-28-2)*
- [12.3 Igra ili računar](#page-28-3)

#### [13 Video zapisi, fotografije i muzika](#page-29-0)*[30](#page-29-0)*

- [13.1 Sa USB uređaja](#page-29-1)*[30](#page-29-1)*
- [13.2 Reprodukcija video zapisa](#page-29-2)*[30](#page-29-2)*
- [13.3 Pregledanje fotografija](#page-29-3)*[30](#page-29-3)*
- [13.4 Reprodukovanje muzike](#page-30-0)*[31](#page-30-0)*

#### [14 Postavke](#page-31-0)*[32](#page-31-0)*

- [14.1 Brze postavke](#page-31-1)*[32](#page-31-1)*
- [14.2 Slika](#page-31-2)*[32](#page-31-2)*
- [14.3 Zvuk](#page-34-0)
- [14.4 Ekološke postavke](#page-37-0)*[38](#page-37-0)*
- [14.5 Opšte postavke](#page-38-0)*[39](#page-38-0)*
- [14.6 Dečija brava](#page-41-0)
- [14.7 Univerzalni pristup](#page-42-0)*[43](#page-42-0)*

#### [15 Instaliranje kanala](#page-44-0)*[45](#page-44-0)*

- [15.1 Instaliranje antenskih/kablovskih](#page-44-1)*[45](#page-44-1)*
- [15.2 Instalacija satelita](#page-46-0)*[47](#page-46-0)*
- [15.3 Kopiranje liste kanala](#page-50-0)*[51](#page-50-0)*

#### [16 Softver](#page-52-0)*[53](#page-52-0)*

- 
- [16.1 Verzija softvera](#page-52-1)*[53](#page-52-1)* [16.2 Lokalne ispravke](#page-52-2)
- [16.3 Softver otvorenog koda](#page-52-3)*[53](#page-52-3)*
- [16.4 Licenca za softver otvorenog koda](#page-52-4)*[53](#page-52-4)*

#### [17 Specifikacije](#page-54-0)*[55](#page-54-0)*

- [17.1 Zaštita životne sredine](#page-54-1)*[55](#page-54-1)*
- [17.2 Napajanje](#page-54-2)*[55](#page-54-2)*
- [17.3 Prijem](#page-55-0)*[56](#page-55-0)*
- [17.4 Tip ekrana](#page-55-1)*[56](#page-55-1)*
- [17.5 Rezolucija ulaznog signala ekrana](#page-55-2)*[56](#page-55-2)*
- [17.6 Dimenzije i težine](#page-56-0)*[57](#page-56-0)*
- [17.7 Mogućnost priključivanja](#page-56-1)*[57](#page-56-1)*
- [17.8 Zvuk](#page-56-2)
- [17.9 Multimedija](#page-56-3)*[57](#page-56-3)*

#### [18 Pomoć i podrška](#page-57-0)*[58](#page-57-0)*

- [18.1 Registrovanje televizora](#page-57-1)*[58](#page-57-1)*
- [18.2 Korišćenje pomoći](#page-57-2)*[58](#page-57-2)*
- [18.3 Rešavanje problema](#page-57-3)*[58](#page-57-3)*
- [18.4 Pomoć na mreži](#page-58-0)
- [18.5 Briga o potrošačima/popravka](#page-59-0)*[60](#page-59-0)*

#### [19 Bezbednost i zaštita](#page-60-0)*[61](#page-60-0)*

- [19.1 Bezbednost](#page-60-1)*[61](#page-60-1)*
- [19.2 Zaštita ekrana](#page-61-0)*[62](#page-61-0)*

#### 20 <sub>"</sub>Uslovi korišćenja, autorska prava i licence *[63](#page-62-0)*

[20.1 Uslovi korišćenja](#page-62-1)*[63](#page-62-1)* [20.2 Autorska prava i licence](#page-62-2)*[63](#page-62-2)*

[Indeks](#page-64-0)*[65](#page-64-0)*

2

## <span id="page-2-0"></span> $\overline{1}$ Obilazak televizora

### <span id="page-2-1"></span> $\overline{11}$

## Pauziranje TV programa i snimanje

Ako povežete USB čvrsti disk, možete da pauzirate i snimate televizijski program digitalnog TV kanala.

Pauzirajte TV program i odgovorite na hitan telefonski poziv ili jednostavno napravite pauzu tokom sportskog meča, dok televizor snima program na USB čvrsti disk. Gledanje programa možete da nastavite kasnije.

Ako povežete USB čvrsti disk, možete da snimate i digitalni televizijski program. Snimanje možete da obavite dok gledate program ili možete da zakažete snimanje budućeg programa.

Da biste dobili više informacija, otvorite Pomoć i pogledajte poglavlje Snimanje i pauziranje TV programa.

### <span id="page-2-2"></span> $\overline{12}$ EasyLink

Funkcija EasyLink vam omogućava da povezanim uređajem, poput Blu-ray Disc plejera, upravljate pomoću daljinskog upravljača za televizor.

EasyLink koristi HDMI CEC protokol za komunikaciju sa uređajima.

## <span id="page-3-5"></span><span id="page-3-0"></span>2 Postavljanje

## <span id="page-3-1"></span> $\overline{21}$

## Čitanje bezbednosnih uputstava

Pročitajte bezbednosna uputstva pre korišćenja televizora.

Da biste pročitali uputstva, otvorite Pomoć i pogledajte poglavlje Bezbednost i održavanje.

### <span id="page-3-2"></span> $\overline{22}$

## <span id="page-3-3"></span>Postolje za televizor i montaža na zid

### Postolje za televizor

Uputstva za montažu postolja za televizor potražite u vodiču za brzi početak koji ste dobili sa televizorom. U slučaju da ste izgubili ovaj vodič, možete da ga preuzmete sa Web lokacije [www.philips.com](http://www.philips.com).

Upotrebite broj modela televizora kako biste pronašli odgovarajući vodič za brzi početak.

### Montaža na zid

### Televizori iz serije 4131

<span id="page-3-4"></span>Televizor je moguće montirati pomoću VESA nosača za montažu na zid (prodaje se odvojeno). Prilikom kupovine nosača za montažu na zid navedite sledeći VESA kôd: . .

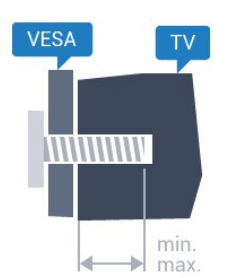

– 32Pxx4131 – VESA MIS-F 100x100, M4 (najmanje 10 mm, najviše 14 mm)

– 43Pxx4131 – VESA MIS-F 200x200, M6 (najmanje 10 mm, najviše 15 mm)

– 49Pxx4131 – VESA MIS-F 400x200, M6 (najmanje 10 mm, najviše 15 mm)

### Priprema

Prvo uklonite 4 plastična poklopca sa navojem iz otvora sa zadnje strane televizora.

Uverite se da metalni zavrtnji za montiranje televizora na nosač kompatibilan sa VESA standardom ulaze otprilike 10 mm u otvore sa navojem na televizoru.

### Opomena

Montaža televizora na zid zahteva posebnu veštinu, pa bi taj zadatak trebalo isključivo prepustiti kvalifikovanom osoblju. Prilikom montaže televizora na zid trebalo bi uzeti u obzir bezbednosne standarde u skladu sa njegovom težinom. Pre postavljanja televizora, trebalo bi i da pročitate bezbednosna uputstva.

Kompanija TP Vision Europe B.V. ne snosi odgovornost za neodgovarajuću montažu niti za montažu koja za rezultat ima nezgodu ili povrede.

 $\overline{23}$ 

## Saveti za položaj televizora

### Televizori iz serije 4131

– Televizor postavite tako da svetlo ne pada direktno na ekran.

– Postavite televizor na najviše 15 cm od zida.

– Idealna razdaljina za gledanje izračunava se tako što se dijagonala ekrana televizora pomnoži sa 3. Dok ste u sedećem položaju oči bi trebalo da vam budu u nivou sredine ekrana.

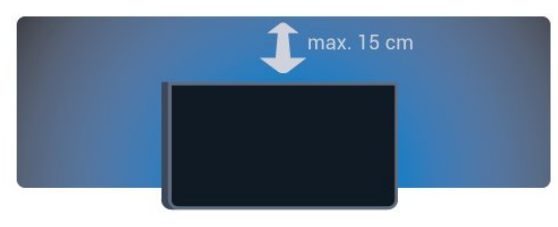

### $\overline{24}$ Kabl za napajanje

### Televizori iz serije 4131

– Kabl za napajanje povežite na priključak POWER sa zadnje strane televizora.

– Vodite računa da kabl za napajanje bude čvrsto umetnut u priključak.

– Vodite računa da utičnica u koju je uključen kabl za napajanje uvek bude dostupna.

– Prilikom izvlačenja kabla za napajanje uvek vucite utikač, a ne kabl.

<span id="page-4-2"></span>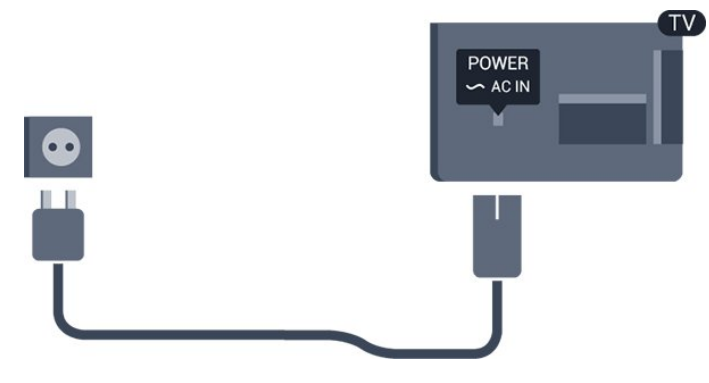

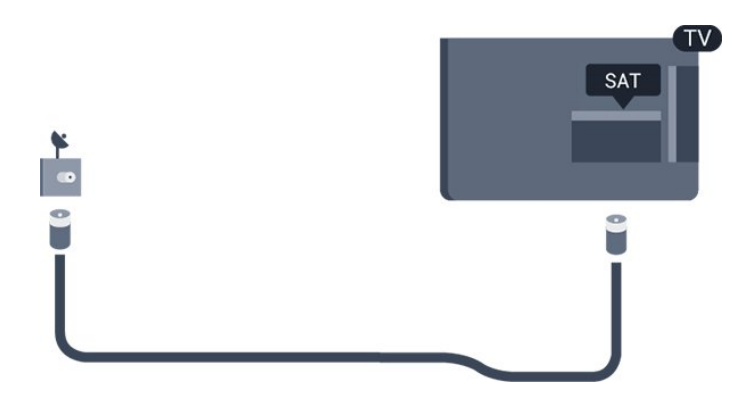

Iako ovaj televizor troši vrlo malo energije u stanju mirovanja, da biste uštedeli energiju, isključite kabl za napajanje iz utičnice ako duže vreme ne nameravate da koristite televizor.

Da biste dobili više informacija, otvorite Pomoć i pogledajte poglavlje Uključivanje i isključivanje.

### <span id="page-4-0"></span> $\overline{2.5}$ Antenski kabl

Čvrsto povežite utikač antene na priključak za antenu sa zadnje strane televizora.

Možete da povežete svoju antenu ili da se povežete na zajednički antenski sistem. Koristite priključak za antenu IEC Coax od 75 oma.

Koristite ovu antensku vezu za DVB-T i DVB-C ulazne signale.

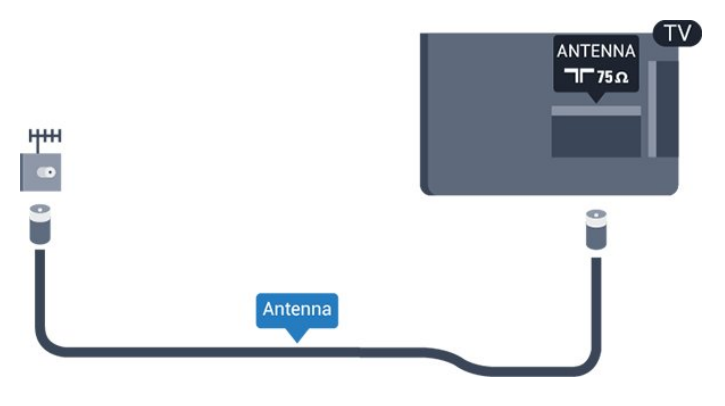

### <span id="page-4-1"></span> $\overline{26}$ Satelitska antena

– Za televizore iz serije PHS/PFS

Povežite konektor za satelitsku antenu tipa F na priključak za satelitsku antenu SAT sa zadnje strane televizora.

# Povezivanje uređaja

<span id="page-5-1"></span> $\overline{31}$ 

<span id="page-5-2"></span><span id="page-5-0"></span> $\overline{3}$ 

## Osnovne informacije o povezivanju

### Vodič za povezivanje

Uređaj povežite na televizor uvek preko najkvalitetnije veze koja je dostupna. Osim toga, koristite dobre kablove koji garantuju dobar prenos slike i zvuka.

Kada povežete uređaj, televizor prepoznaje tip uređaja i svakom uređaju dodeljuje odgovarajući naziv po tipu. Ako želite, možete da promenite naziv tipa. Ako je podešen odgovarajući naziv tipa za uređaj, televizor će automatski preći na idealne postavke kada izaberete taj uređaj u meniju Izvori.

Ako vam je potrebna pomoć za povezivanje više uređaja sa televizorom, pogledajte Philips vodič za povezivanje na televizor. Ovaj vodič pruža informacije o načinima povezivanja i kablovima koje bi trebalo koristiti.

Posetite Web lokaciju www.connectivityguide.philips.com

### Priključak za antenu

Ako imate set-top box uređaj (digitalni risiver) ili rikorder, povežite antenske kablove tako da se antenski signal pokrene prvo preko set-top box uređaja i/ili rikordera pre nego što dođe do televizora. U ovom slučaju, antena i set-top box mogu da šalju dodatne kanale rikorderu.

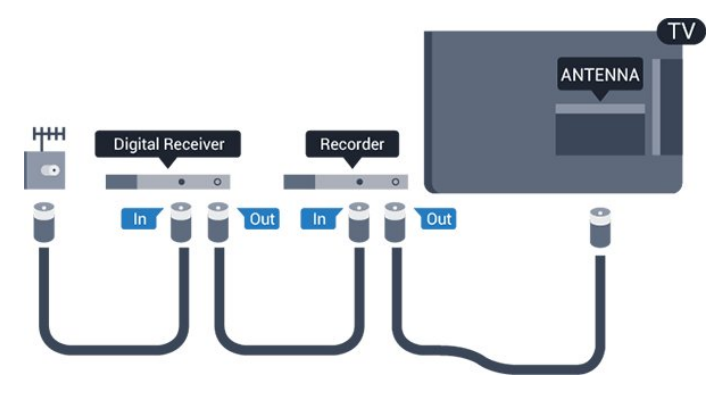

### HDMI priključci

### HDMI kvalitet

HDMI veza ima najbolji kvalitet slike i zvuka. Jedan HDMI kabl kombinuje video i audio signale. Koristite HDMI kabl za TV signal.

Da biste imali prenos signala najboljeg kvaliteta, koristite HDMI kabl velike brzine i nemojte da koristite HDMI kabl duži od 5 m.

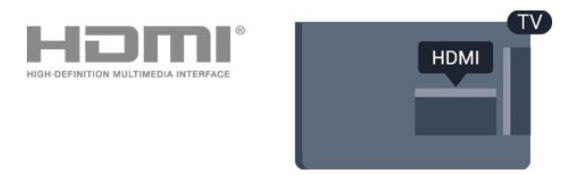

### Zaštita od kopiranja

HDMI kablovi podržavaju HDCP (High-bandwidth Digital Content Protection). HDCP je signal za zaštitu od kopiranja sadržaja sa DVD ili Blu-ray Disc diska. Poznat je i pod nazivom DRM (Digital Rights Management).

### HDMI ARC

Samo priključak HDMI 1 na televizoru ima HDMI ARC (Audio Return Channel).

Ako uređaj, obično sistem kućnog bioskopa, ima i HDMI ARC priključak, povežite ga na priključak HDMI 1 na ovom televizoru. Uz HDMI ARC vezu nije potrebno da povežete dodatni audio kabl za slanje zvuka televizijske slike na sistem kućnog bioskopa. HDMI ARC veza kombinuje oba signala.

U slučaju da želite da isključite ARC za HDMI 1 ARC, pritisnite  $\clubsuit$ , izaberite opciju Zvuk, a zatim pritisnite taster OK.

Izaberite Napredno > HDMI 1 - ARC.

### HDMI CEC – EasyLink

### EasyLink

HDMI veza ima najbolji kvalitet slike i zvuka. Jedan HDMI kabl kombinuje video i audio signale. Koristite HDMI kabl za HD TV signale. Da biste imali prenos signala najboljeg kvaliteta, koristite HDMI kabl velike brzine i nemojte da koristite HDMI kabl duži od 5 m.

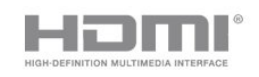

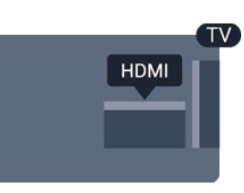

#### <span id="page-6-0"></span>Easylink HDMI CEC

Ako su uređaji povezani preko HDMI veze i imaju EasyLink, njima možete da upravljate pomoću daljinskog upravljača za televizor. EasyLink HDMI CEC mora da bude uključen na televizoru i na povezanom uređaju.

Funkcija EasyLink omogućava upravljanje povezanim uređajima pomoću daljinskog upravljača za televizor. EasyLink koristi HDMI CEC (Consumer Electronics Control) protokol za komunikaciju sa povezanim uređajima. Uređaji moraju da podržavaju HDMI CEC protokol i moraju da budu povezani pomoću HDMI veze.

#### EasyLink, podešavanje

Televizor se isporučuje sa uključenom funkcijom EasyLink. Proverite da li su ispravno podešene sve HDMI-CEC postavke na povezanim EasyLink uređajima. EasyLink možda neće raditi sa uređajima drugih proizvođača.

#### HDMI CEC na uređajima drugih proizvođača

Funkcija HDMI CEC ima različite nazive u zavisnosti od proizvođača. Neki primeri: Anynet, Aquos Link, Bravia Theatre Sync, Kuro Link, Simplink i Viera Link. Neke funkcije drugih proizvođača nisu u potpunosti kompatibilne sa funkcijom EasyLink.

Primeri HDMI CEC naziva su u vlasništvu kompanija koje polažu prava na njih.

#### Uključivanje ili isključivanje funkcije EasyLink

EasyLink možete da podesite na Uklj. ili Isk. Televizor se isporučuje sa uključenom funkcijom EasyLink.

Da biste potpuno isključili funkciju EasyLink…

1. Pritisnite  $\bullet$ , izaberite opciju Opšte postavke, a zatim pritisnite taster  $\sum$  (desno) da biste otvorili meni.

2. Izaberite opciju EasyLink, pritisnite

taster  $\blacktriangleright$  (desno), a zatim izaberite EasyLink u sledećem koraku.

3. Izaberite Isk.

4. Da biste zatvorili meni, pritisnite taster  $\langle$  (levo) više puta uzastopno ako je potrebno.

#### EasyLink daljinski upravljač

Ako želite da uređaj komunicira, ali ne želite da njime upravljate pomoću daljinskog upravljača za televizor, EasyLink daljinski upravljač možete posebno isključiti.

Da biste uključili ili isključili EasyLink daljinski upravljač…

1. Pritisnite  $\boldsymbol{\star}$ , izaberite opciju Opšte postavke, a

zatim pritisnite taster  $\sum$  (desno) da biste otvorili meni.

2. Izaberite EasyLink > EasyLink daljinski

upravljač, a zatim pritisnite taster OK.

3. Izaberite opciju Uklj. ili Isk, a zatim pritisnite taster OK.

4. Da biste zatvorili meni, pritisnite taster  $\langle$  (levo) više puta uzastopno ako je potrebno.

#### DVI na HDMI

Ako i dalje posedujete uređaj koji ima samo DVI vezu, možete da ga povežete na bilo koji od HDMI priključaka pomoću adaptera DVI na HDMI.

Ako uređaj ima samo DVI priključak, koristite adapter DVI na HDMI. Upotrebite jedan od HDMI priključaka i dodajte stereo audio kabl (mini utikač od 3,5 mm) za prenos zvuka koji ćete povezati na priključak audio ulaz sa zadnje strane televizora.

### Zaštita od kopiranja

DVI i HDMI kablovi podržavaju HDCP (Highbandwidth Digital Contents Protection). HDCP je signal za zaštitu od kopiranja sadržaja sa DVD ili Bluray Disc diska. Poznat je i pod nazivom DRM (Digital Rights Management).

### Scart

SCART je veza dobrog kvaliteta.

SCART veza može da se koristi za CVBS i RGB video signale, ali ne može da se koristi kod signala visoke rezolucije (HD). Ova veza kombinuje video i audio signale. SCART veza takođe podržava NTSC reprodukciju.

### Optički audio izlaz

Optički audio izlaz je veza za zvuk visokog kvaliteta.

Ova optička veza može da nosi 5.1 audio kanala. Ako uređaj, obično sistem kućnog bioskopa, nema HDMI ARC vezu, ovaj priključak možete da povežete sa optičkim audio ulazom na sistemu kućnog bioskopa. Optički audio izlaz šalje zvuk sa televizora na sistem kućnog bioskopa.

<span id="page-7-2"></span>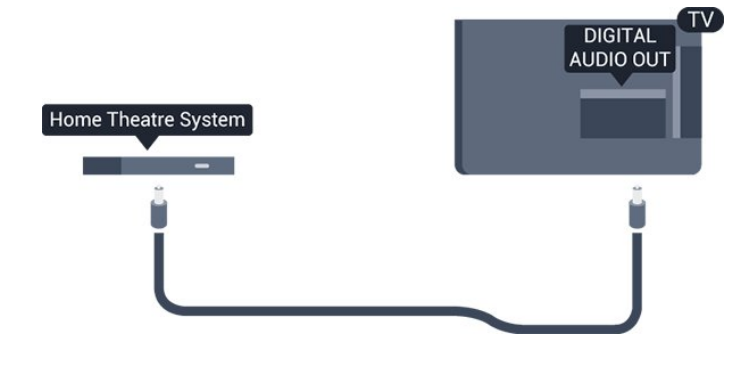

### <span id="page-7-0"></span> $\overline{32}$ CAM sa pametnom karticom  $-$  C<sub>I+</sub>

### $C1+$

Ovaj televizor ima podršku za CI+ uslovni pristup.

Modul CI+ omogućava gledanje vrhunskih HD programa, kao što su filmovi i sportski prenosi, koje nude dobavljači digitalnog TV programa u regionu. Dobavljači programa šifruju ove programe, a dešifruju se pomoću CI+ modula.

Dobavljači digitalnog TV programa pružaju CI+ module (Modul uslovnog pristupa – CAM) sa odgovarajućom pametnom karticom kada se pretplatite na njihove vrhunske programe. Ovi programi imaju visok nivo zaštite od kopiranja.

Više informacija o uslovima i odredbama potražite od dobavljača digitalnog TV programa.

<span id="page-7-1"></span>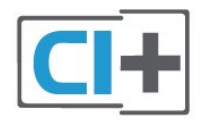

### Pametna kartica

Dobavljači digitalnog TV programa pružaju CI+ module (Modul uslovnog pristupa – CAM) sa odgovarajućom pametnom karticom kada se pretplatite na njihove vrhunske programe.

Umetnite pametnu karticu u CAM modul. Pogledajte uputstva koja ste dobili od dobavljača programa.

Da biste umetnuli CAM modul u televizor…

1. Na CAM modulu potražite oznake za pravilno umetanje. Nepravilno umetanje može da dovede do oštećenja CAM modula i televizora.

2. Gledajte u zadnju stranu televizora i okrenite prednju stranu CAM modula ka sebi, a zatim nežno umetnite CAM modul u otvor COMMON INTERFACE. 3. Gurnite CAM modul do kraja i ostavite ga u otvoru. Ostavite ga u otvoru.

Kada uključite televizor, aktiviranje CAM modula može da potraje nekoliko minuta. Ako je CAM modul ubačen i pretplata plaćena (metod pretplate može da se razlikuje), možete da gledate šifrovane kanale koje podržava pametna kartica u CAM modulu.

CAM modul i pametna kartica namenjeni su isključivo za vaš televizor. Ako uklonite CAM modul, više nećete moći da gledate šifrovane kanale koje on podržava.

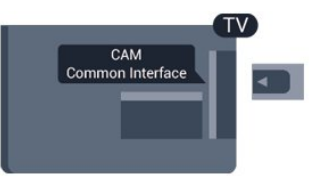

### Lozinke i PIN kodovi

Neki CAM moduli zahtevaju da unesete PIN kôd da biste gledali kanale koje pružaju. Kada podešavate PIN kôd za CAM modul, preporučujemo vam da koristite isti kôd kao i za otključavanje televizora.

Da biste podesili PIN kôd za CAM modul…

- 1. Pritisnite taster **SOURCES**.
- 2. Izaberite tip kanala za koji koristite CAM modul.
- 3. Pritisnite taster  $\equiv$  OPTIONS i izaberite opciju Common Interface.

4. Izaberite dobavljača TV programa za CAM modul. Sledeći ekran potiče od dobavljača TV programa. Pratite uputstva na ekranu da biste potražili postavku za PIN kôd.

### 3.3

### Risiver – Set-Top Box

### Kablovski risiver

Koristite dva antenska kabla za povezivanje antene na digitalni risiver (set-top box) i televizor.

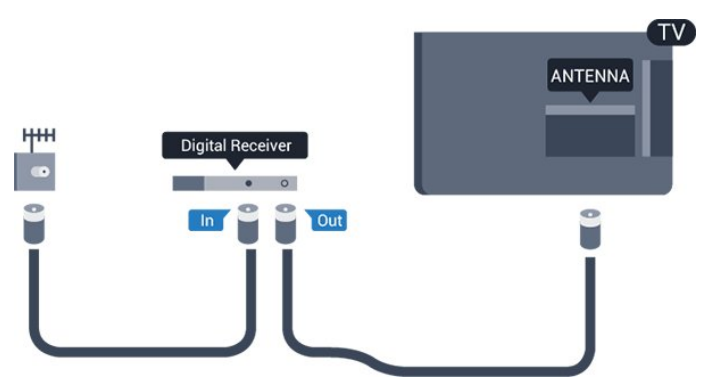

Osim povezivanja antene, dodajte jedan HDMI kabl

za povezivanje set-top box uređaja sa televizorom. Umesto toga, možete da koristite SCART kabl ukoliko set-top box uređaj nema HDMI priključak.

### Tajmer za isključivanje

Isključite ovaj automatski tajmer ako koristite samo daljinski upravljač za set-top box uređaj. Na ovaj način ćete sprečiti da se televizor isključi automatski ukoliko se u periodu od četiri sata ne pritisne neki taster na daljinskom upravljaču za televizor.

Da biste dobili više informacija, otvorite Pomoć i pogledajte poglavlje Uključivanje i isključivanje > Tajmer za isključivanje.

### Satelitski tjuner

Povežite kabl satelitske antene sa satelitskim risiverom.

Osim povezivanja antene, dodajte jedan HDMI kabl za povezivanje uređaja sa televizorom. Umesto toga, možete koristiti SCART kabl ukoliko uređaj nema HDMI priključak.

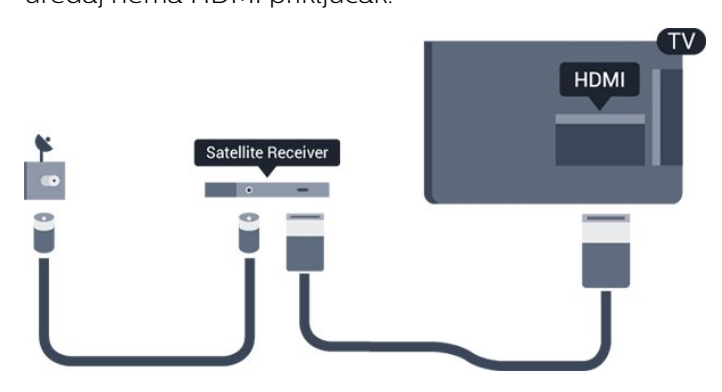

### Tajmer za isključivanje

Isključite ovaj automatski tajmer ako koristite samo daljinski upravljač za set-top box uređaj. Na ovaj način ćete sprečiti da se televizor isključi automatski ukoliko se u periodu od četiri sata ne pritisne neki taster na daljinskom upravljaču za televizor.

Da biste dobili više informacija, otvorite Pomoć i pogledajte poglavlje Uključivanje i isključivanje > Tajmer za isključivanje.

### <span id="page-8-0"></span>3.4 Sistem kućnog bioskopa – **HTS**

### Povezivanje uz HDMI ARC

Kućni bioskop (HTS) povežite sa televizorom pomoću HDMI kabla. Možete povezati Philips Soundbar ili kućni bioskop koji ima ugrađeni disk plejer.

### HDMI ARC

Ako kućni bioskop ima HDMI ARC vezu, za povezivanje možete da upotrebite priključak HDMI 1 na televizoru. Sa HDMI ARC vezom nije potrebno da povežete dodatni audio kabl. HDMI ARC veza kombinuje oba signala.

Priključak HDMI 1 na televizoru ima ARC (Audio Return Channel) signal. Ali, kada je sistem kućnog bioskopa već povezan, televizor može da šalje ARC signal samo na ovaj HDMI priključak.

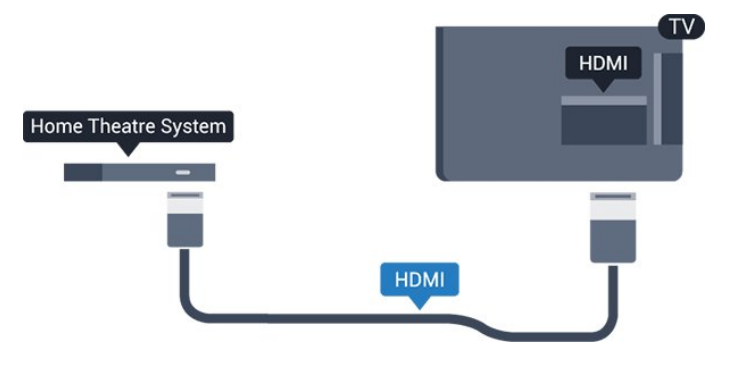

### Sinhronizacija zvuka i video zapisa

Ako zvuk ne odgovara slici na ekranu, na većini sistema kućnog bioskopa sa plejerom za diskove možete da podesite kašnjenje da bi slika i zvuk bili usklađeni.

### Povezivanje uz HDMI

Kućni bioskop (HTS) povežite sa televizorom pomoću HDMI kabla. Možete povezati Philips Soundbar ili kućni bioskop koji ima ugrađeni disk plejer.

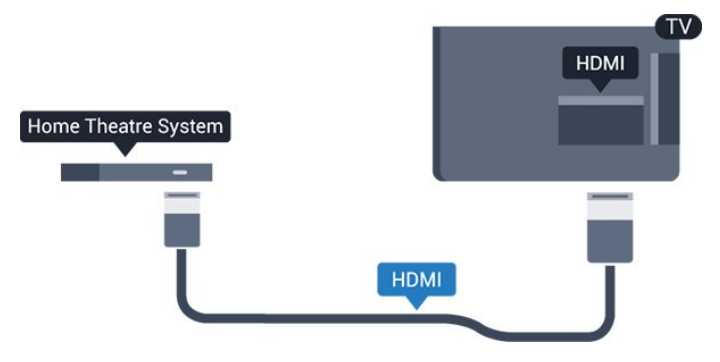

Ako sistem kućnog bioskopa nema HDMI ARC vezu, koristite optički audio kabl (Toslink) za slanje zvuka televizijske slike na sistem kućnog bioskopa.

### Sinhronizacija zvuka i video zapisa

Ako zvuk ne odgovara slici na ekranu, na većini sistema kućnog bioskopa sa plejerom za diskove možete da podesite kašnjenje da bi slika i zvuk bili

### <span id="page-9-0"></span>Postavke audio izlaza

#### Kašnjenje audio izlaza

Kada je na televizor povezan sistem kućnog bioskopa, slika na televizoru i zvuk sa sistema kućnog bioskopa trebalo bi da budu sinhronizovani.

#### Automatska sinhronizacija zvuka i video zapisa

Na novijim sistemima kućnog bioskopa kompanije Philips, sinhronizacija zvuka i video zapisa obavlja se automatski i uvek je ispravna.

#### Sinhronizacija kašnjenja zvuka

Na nekim sistemima kućnog bioskopa možda će biti potrebno podesiti sinhronizaciju kašnjenja zvuka kako bi se zvuk i slika uskladili. Povećavajte vrednost kašnjenja na sistemu kućnog bioskopa dok ne uskladite sliku i zvuk. Možda će biti potrebno kašnjenje od 180 ms. Pročitajte korisnički priručnik za sistem kućnog bioskopa. Ako ste na sistemu kućnog bioskopa podesili vrednost kašnjenja, potrebno je da na televizoru isključite opciju Kašnjenje audio izlaza.

Da biste isključili Kašnjenje audio izlaza…

1. Pritisnite  $\bullet$ , izaberite opciju Zvuk, a zatim pritisnite taster  $\rightarrow$  (desno) da biste otvorili meni. 2. Izaberite Napredno > Kašnjenje audio izlaza, a zatim pritisnite taster OK.

3. Izaberite Isk.

4. Da biste zatvorili meni, pritisnite taster  $\langle$  (levo) više puta uzastopno ako je potrebno.

### Pomeranje audio izlaza

Ako na sistemu kućnog bioskopa ne možete da podesite kašnjenje, uključite sinhronizaciju zvuka na televizoru. Možete da podesite pomak koji nadoknađuje vreme potrebno sistemu kućnog bioskopa da obradi zvuk koji ide uz sliku na televizoru. Pomak možete da podesite u koracima od 5 ms. Maksimalna vrednost je -60 ms.

Postavka Kašnjenje audio izlaza trebalo bi da bude uključena.

Da biste sinhronizovali zvuk na televizoru…

1. Pritisnite  $\star$ , izaberite opciju Zvuk, a zatim pritisnite taster  $\rightarrow$  (desno) da biste otvorili meni. 2. Izaberite Napredno > Pomak audio izlaza, a zatim pritisnite taster OK.

3. Pomak audio izlaza podesite pomoću klizača, a zatim pritisnite taster OK.

4. Da biste zatvorili meni, pritisnite taster  $\langle$  (levo) više puta uzastopno ako je potrebno.

#### Format audio izlaza

Ako vaš sistem kućnog bioskopa podržava višekanalnu obradu zvuka, npr. Dolby Digital, DTS® ili sličnu, podesite format audio izlaza na Višekanalno. Zahvaljujući toj opciji, televizor može da šalje sistemu kućnog bioskopa komprimovani višekanalni zvučni signal sa TV kanala ili sa povezanog plejera. Ako sistem kućnog bioskopa nema mogućnost višekanalne obrade zvuka, izaberite opciju Stereo.

Da biste podesili Format audio izlaza…

1. Pritisnite  $\boldsymbol{\ast}$ , izaberite opciju Zvuk, a zatim pritisnite taster  $\rightarrow$  (desno) da biste otvorili meni.

2. Izaberite Napredno > Format audio izlaza, a zatim pritisnite taster OK.

3. Izaberite Više kanala ili Stereo, a zatim pritisnite taster OK.

4. Da biste zatvorili meni, pritisnite taster  $\langle$  (levo) više puta uzastopno ako je potrebno.

### Ujednačavanje audio izlaza

Postavka Ujednačavanje audio izlaza omogućava podešavanje jačine zvuka televizora i sistema kućnog bioskopa pri prelasku sa jednog na drugi. Razlika u jačini zvuka može da bude prouzrokovana različitom obradom zvuka.

Da biste ujednačili razliku u jačini zvuka…

1. Pritisnite  $\clubsuit$ , izaberite opciju Zvuk, a zatim pritisnite taster  $\rightarrow$  (desno) da biste otvorili meni. 2. Izaberite Napredno > Ujednačavanje audio izlaza, a zatim pritisnite taster OK.

3. Izaberite Više, Srednje ili Manje, a zatim pritisnite taster OK.

4. Ako je razlika u jačini zvuka velika, izaberite opciju Više. Ako je razlika mala, izaberite opciju Manje.

5. Da biste zatvorili meni, pritisnite taster  $\langle$  (levo) više puta uzastopno ako je potrebno.

Ujednačavanje audio izlaza utiče na audio signal sa optičkog audio izlaza i na HDMI ARC zvučni signal.

### Problemi sa zvukom sa sistema kućnog bioskopa

#### Zvuk sa velikom količinom šuma

Ako gledate video zapis sa povezanog USB memorijskog uređaja ili računara, zvuk sa sistema kućnog bioskopa može da bude izobličen. Taj šum se javlja kada audio ili video datoteka koristi DTS kodek za zvuk, ali sistem kućnog bioskopa nema podršku za obradu DTS zvuka. To možete da rešite tako što ćete Format audio izlaza na televizoru podesiti na Stereo.

<span id="page-10-4"></span>Pritisnite  $\bigotimes$  za Zvuk > Napredno > Format audio izlaza.

#### <span id="page-10-2"></span>Nema zvuka

Ako ne čujete zvuk sa televizora preko sistema kućnog bioskopa, proverite sledeće . . .

– Proverite da li ste HDMI kabl povezali na priključak HDMI 1 ARC na sistemu kućnog bioskopa. – Proverite da li je postavka HDMI 1 ARC na televizoru podešena na Uključeno. Pritisnite  $\bullet$  za Zvuk > Napredno > HDMI 1 -ARC.

### <span id="page-10-0"></span>3.5 Blu-ray Disc plejer

Pomoću HDMI kabla velike brzine povežite Blu-ray Disc plejer i televizor.

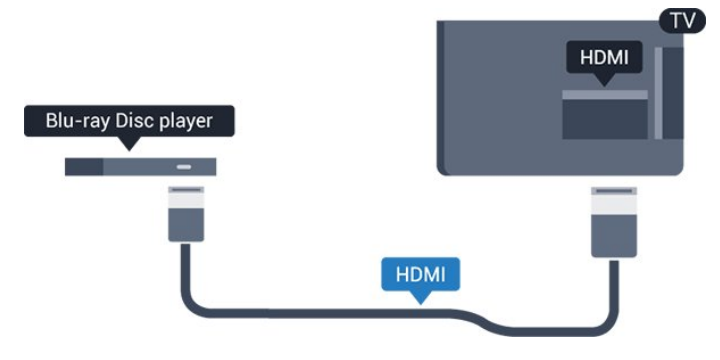

<span id="page-10-3"></span>Ako Blu-ray Disc plejer ima EasyLink HDMI CEC, plejerom možete upravljati pomoću daljinskog upravljača za televizor.

### <span id="page-10-1"></span>3.6 DVD plejer

Pomoću HDMI kabla povežite DVD plejer i televizor. Umesto toga, možete da koristite SCART kabl ukoliko uređaj nema HDMI priključak.

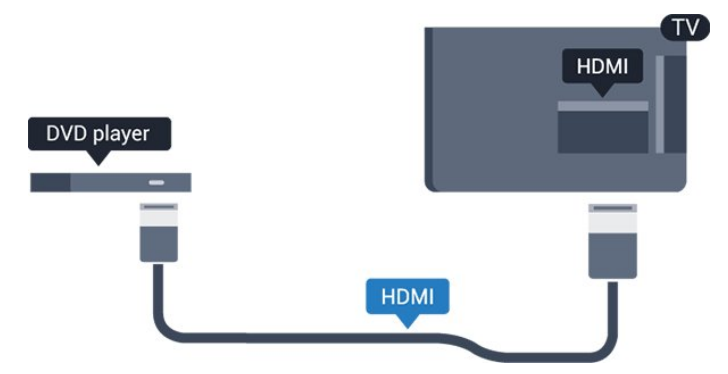

Ako je DVD plejer povezan preko HDMI kabla i ima EasyLink CEC, plejerom možete da upravljate pomoću daljinskog upravljača za televizor.

Da biste dobili više informacija o funkciji EasyLink, otvorite Pomoć i pogledajte poglavlje

Postavke > Opšte postavke > EasyLink.

### $\overline{37}$ Slušalice

Slušalice možete da povežete na priključak  $\Omega$  sa bočne strane televizora. Koristi se mini priključak od 3,5 mm. Možete odvojeno da podesite jačinu zvuka iz slušalica.

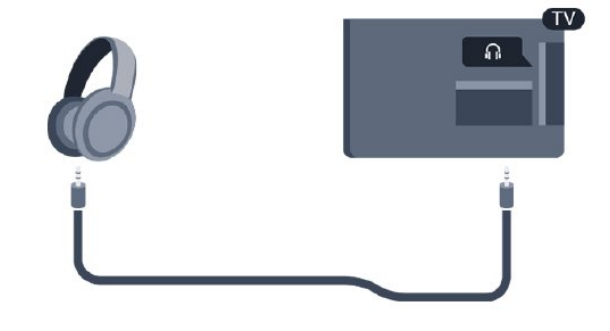

Da biste podesili jačinu zvuka…

1. Pritisnite  $\bullet$ , izaberite Zvuk > Jačina zvuka za slušalice, a zatim pritisnite taster OK. 2. Pritisnite strelice  $\bigwedge$  (gore) ili  $\bigvee$  (dole) da biste podesili vrednost.

3. Da biste zatvorili meni, pritisnite

taster (levo) više puta uzastopno ako je potrebno.

### $\overline{38}$ Konzola za igre

### HDMI

Da biste dobili najbolji kvalitet, konzolu za igre povežite na televizor pomoću HDMI kabla velike brzine.

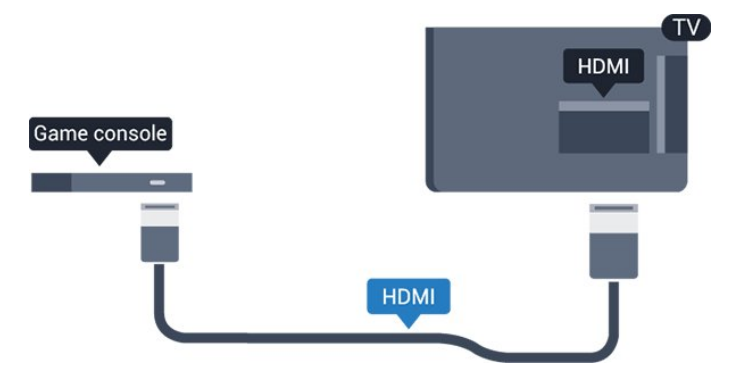

### <span id="page-11-2"></span>Scart

Ako vaša konzola za igre ima samo Video (CVBS) i Audio L/D izlaze, upotrebite adapter Video Audio L/D na SCART za povezivanje na SCART priključak.

### Idealna postavka

Pre nego što počnete da igrate igru sa povezane konzole za igre, savetujemo vam da podesite televizor na idealnu postavku Igra.

Kada završite sa igranjem igre i ponovo počnete da gledate televiziju, ne zaboravite da vratite postavku Igra ili računar na vrednost Isključeno.

Da biste televizor podesili na idealne postavke…

1. Pritisnite  $\boldsymbol{\star}$ , izaberite opciju Slika, a zatim pritisnite taster  $\sum$  (desno) da biste otvorili meni.

2. Izaberite Napredno > Igra ili računar, a zatim izaberite tip uređaja koji želite da koristite. Da biste se vratili na televizor, izaberite Isključeno. 3. Da biste zatvorili meni, pritisnite taster  $\langle$  (levo) više puta uzastopno ako je potrebno.

### <span id="page-11-0"></span>3.9 USB čvrsti disk

### Šta vam je potrebno

Ako priključite USB čvrsti disk, možete pauzirati ili snimiti TV program. TV program mora da bude digitalni (DVB prenos ili sl.).

### Pauziranje

Da biste mogli da pauzirate program, potreban vam je USB čvrsti disk sa najmanje 4 GB prostora.

### Snimanje

Da biste pauzirali i snimali program, potrebno vam je najmanje 32 GB prostora na disku.

<span id="page-11-1"></span>Da biste dobili više informacija, otvorite Pomoć i pogledajte poglavlje Snimanje i pauziranje TV programa.

### Instaliranje

Da biste mogli da pauzirate ili da snimate program, morate da povežete i formatirate USB čvrsti disk. Formatiranjem se uklanjaju sve datoteke sa USB čvrstog diska.

1. Povežite USB čvrsti disk na USB priključak na televizoru.

2. Uključite USB čvrsti disk i televizor.

3. Kada je televizor prebačen na digitalni TV kanal, pritisnite taster **II** (Pauza). Pauziranje će pokrenuti formatiranje.

Pratite uputstva na ekranu.

Nakon formatiranja, ostavite USB čvrsti disk priključen.

### Upozorenje

USB čvrsti disk je formatiran isključivo za ovaj televizor, pa nije moguće koristiti sačuvane snimke na drugom televizoru ili na računaru. Nemojte da kopirate niti da menjate datoteke snimaka na USB čvrstom disku ni u jednoj aplikaciji na računaru. U suprotnom će doći do oštećenja snimaka. Prilikom formatiranja drugog USB čvrstog diska, sadržaj na prethodnom će biti izgubljen. Biće potrebno da ponovo formatirate USB čvrsti disk koji je instaliran na televizoru da biste ga koristili na računaru.

### Formatiranje

Da biste mogli da pauzirate ili da snimate program, morate da povežete i formatirate USB čvrsti disk. Formatiranjem se uklanjaju sve datoteke sa USB čvrstog diska.

### Upozorenje

USB čvrsti disk je formatiran isključivo za ovaj televizor, pa nije moguće koristiti sačuvane snimke na drugom televizoru ili na računaru. Nemojte da kopirate niti da menjate datoteke snimaka na USB čvrstom disku ni u jednoj aplikaciji na računaru. U suprotnom će doći do oštećenja snimaka. Prilikom formatiranja drugog USB čvrstog diska, sadržaj na prethodnom će biti izgubljen. Biće potrebno da ponovo formatirate USB čvrsti disk koji je instaliran na televizoru da biste ga koristili na računaru.

Da biste formatirali USB čvrsti disk…

1. Povežite USB čvrsti disk na USB priključak na televizoru.

2. Uključite USB čvrsti disk i televizor.

3. Kada je televizor prebačen na digitalni TV kanal, pritisnite taster **II** (Pauza). Pauziranje će pokrenuti formatiranje. Pratite uputstva na ekranu.

Nakon formatiranja, ostavite USB čvrsti disk priključen.

### <span id="page-12-3"></span> $\frac{1}{3}10$ USB memorijski uređaj

Možete da pregledate fotografije ili da reprodukujete muziku i video zapise sa povezanog USB memorijskog uređaja.

Povežite USB memorijski uređaj na USB priključak na televizoru dok je televizor uključen.

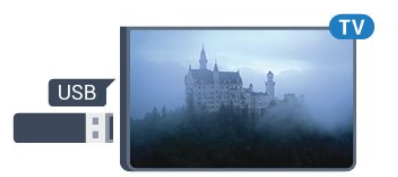

Televizor će prepoznati memorijski uređaj i prikazaće listu sa njegovim sadržajem.

Ako se lista sa sadržajem ne pojavi automatski, pritisnite taster **SOURCES** i izaberite USB.

<span id="page-12-2"></span>Da biste prekinuli gledanje sadržaja sa USB memorijskog uređaja, pritisnite taster **EXIT** ili izaberite drugu aktivnost.

Da biste isključili USB memorijski uređaj, jednostavno ga izvucite.

Da biste dobili više informacija o gledanju ili reprodukciji sadržaja sa USB memorijskog uređaja, otvorite Pomoć i pogledajte poglavlje Fotografije, video i muzika.

### <span id="page-12-0"></span> $\frac{1}{3}$  11 Fotoaparat

Da biste pregledali slike sačuvane na digitalnom fotoaparatu, možete da povežete fotoaparat direktno na televizor.

Za povezivanje upotrebite USB priključak na televizoru. Uključite fotoaparat nakon povezivanja.

Ako se lista sa sadržajem ne pojavi automatski, pritisnite taster **EX** SOURCES i izaberite USB. Možda ćete morati da podesite fotoaparat tako da sadržaj prebacuje pomoću PTP protokola (Picture Transfer Protocol). Pročitajte korisnički priručnik za digitalni fotoaparat.

<span id="page-12-1"></span>Da biste dobili više informacija o gledanju ili reprodukciji sadržaja sa USB memorijskog uređaja, otvorite Pomoć i pogledajte poglavlje Fotografije, video i muzika.

### $\frac{1}{3}$ Kamkorder – HDMI

Da biste dobili najbolji kvalitet, video kameru povežite na televizor pomoću HDMI kabla.

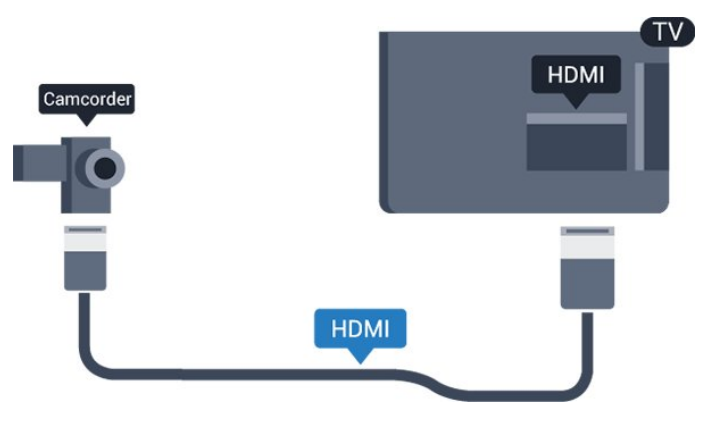

### 3.13

Računar

### Povezivanje

Televizor možete da povežete sa računarom kako biste ga koristili kao monitor.

### Preko HDMI kabla

Pomoću HDMI kabla povežite računar i televizor.

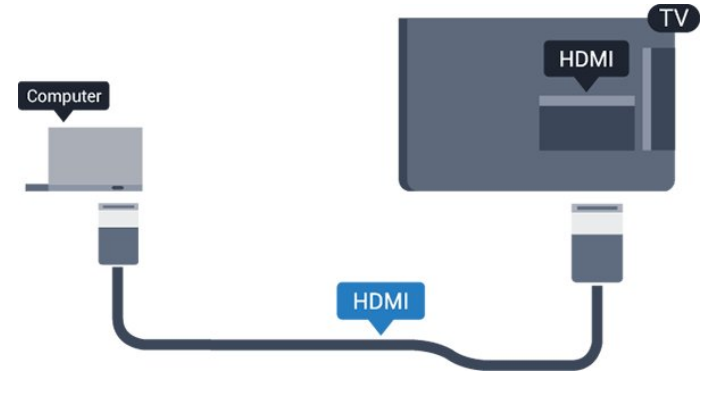

### Preko DVI na HDMI adaptera

Osim toga, koristite DVI na HDMI adapter (prodaje se odvojeno) kako biste računar povezali na HDMI priključak, a audio L/D kabl (mini priključak od 3,5 mm) za povezivanje na AUDIO IN L/R priključak sa zadnje strane televizora.

### Idealna postavka

Ako povežete računar, savetujemo vam da vezi putem koje je računar povezan date naziv sa ispravnim tipom uređaja u meniju Izvor. Ako tada pređete na stavku Računar u meniju Izvor, televizor će automatski biti podešen na idealne postavke za Računar.

Možete ručno da prebacite idealnu postavku na vrednost Isk. za gledanje televizije ili na vrednost Igra za igranje igre sa povezane konzole za igre (ne zaboravite da vratite na vrednost Isk. kada završite sa igranjem igre).

Ako izaberete neki izvor i promenite postavku Igra ili računar, ona će biti sačuvana za ovaj izabrani izvor.

Da biste televizor podesili na idealne postavke…

1. Pritisnite  $\bullet$ , izaberite opciju Slika, a zatim pritisnite taster  $\lambda$  (desno) da biste otvorili meni.

2. Izaberite Napredno > Igra ili računar, a zatim pritisnite taster OK.

3. Izaberite Igra (za igranje igara) ili Računar (za gledanje filma).

4. Da biste zatvorili meni, pritisnite taster  $\langle$  (levo) više puta uzastopno ako je potrebno.

Kada prestanete sa igranjem igara, ne zaboravite da postavku Igra ili računar ponovo podesite na Isključeno.

## <span id="page-14-4"></span><span id="page-14-0"></span> $\overline{4}$ Uključivanje i isključivanje

### <span id="page-14-2"></span><span id="page-14-1"></span>4.1

## Uključivanje ili stanje pripravnosti

### Televizori iz serije 4131

Pre nego što uključite televizor, proverite da li ste ga povezali na električnu mrežu pomoću priključka POWER sa zadnje strane televizora.

### Uključivanje

Da biste televizor prebacili u stanje pripravnosti dok je indikator isključen, pritisnite mali taster u obliku džojstika sa zadnje strane televizora. Indikator će se uključiti.

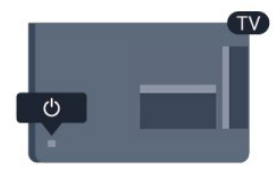

<span id="page-14-3"></span>Dok je televizor u stanju pripravnosti pritisnite  $\Phi$  na daljinskom upravljaču da biste uključili televizor.

### Prelazak u stanje pripravnosti

Da biste televizor prebacili u stanje pripravnosti, pritisnite taster **O** na daljinskom upravljaču.

Da biste potpuno isključili televizor, isključite utikač iz zidne utičnice.

Prilikom isključivanja napajanja uvek vucite utikač, a nikada kabl. Obezbedite lak pristup utikaču, kablu za napajanje i utičnici u svakom trenutku.

Ako ste izgubili daljinski upravljač ili su se njegove baterije ispraznile, svakako možete da obavljate neke osnovne operacije na televizoru.

### Tasteri na televizoru

Da biste otvorili osnovni meni…

1. Dok je televizor uključen pritisnite taster u obliku džojstika sa zadnje strane televizora da biste otvorili osnovni meni.

2. Pritisnite levo ili desno da biste izabrali opciju

4) Jačina zvuka,  $\equiv$  Kanal ili  $\equiv$  Izvori.

3. Pritisnite nagore ili nadole da biste podesili jačinu zvuka ili prešli na sledeći/prethodni kanal. Pritisnite nagore ili nadole da biste se kretali kroz listu izvora, što obuhvata i izbor tiunera.

Meni će automatski nestati.

Da biste televizor prebacili u stanje pripravnosti, izaberite  $\Phi$ , a zatim pritisnite taster u obliku džojstika.

### 4.2

## Tajmer za stanje mirovanja

Autom. isključ. omogućava vam da podesite televizor tako da automatski pređe u stanje pripravnosti nakon određenog vremena.

Da biste podesili Autom. isključ…

1. Pritisnite  $\boldsymbol{\dot{\alpha}}$ , izaberite opciju Opšte postavke

> Autom. isključ., a zatim pritisnite taster OK.

2. Pomoću klizača možete da podesite vremenski interval do 180 minuta u koracima od 5 minuta. Ako podesite na 0 minuta, Tajmer za stanje mirovanja će biti deaktiviran. Televizor uvek možete ranije da isključite ili da ponovo postavite vreme tokom odbrojavanja.

3. Da biste zatvorili meni, pritisnite

taster  $\leq$  (levo) više puta uzastopno ako je potrebno.

### $\overline{43}$

## Tajmer za isključivanje

Ako televizor prima TV signal, ali vi ne pritisnete nijedan taster na daljinskom upravljaču tokom perioda od 4 sata, televizor će se automatski isključiti radi uštede energije. Takođe, ako televizor ne primi TV signal niti komandu sa daljinskog upravljača tokom perioda od 10 minuta, televizor će se automatski isključiti.

Ako televizor koristite kao monitor ili za gledanje televizije koristite digitalni risiver (Set-Top Box – STB), a ne koristite daljinski upravljač za televizor, deaktivirajte funkciju automatskog isključivanja.

Da biste deaktivirali Tajmer za isključivanje…

1. Pritisnite  $\boldsymbol{\ast}$ , izaberite opciju Ekološke postavke, a zatim pritisnite taster  $\lambda$  (desno) da biste otvorili meni.

2. Izaberite opciju Tajmer za isključivanje, a zatim pritisnite taster OK.

3. Pritisnite strelice  $\bigwedge$  (gore) ili  $\bigvee$  (dole) da biste podesili vrednost. Vrednost 0 (Isključeno) deaktivira automatsko isključivanje.

4. Da biste zatvorili meni, pritisnite taster (levo) više puta uzastopno ako je potrebno.

Da biste dobili više informacija o ekološki prihvatljivim postavkama televizora, pogledajte poglavlje Postavke > Ekološke postavke.

## <span id="page-15-0"></span> $\overline{5}$ Daljinski upravljač

### <span id="page-15-1"></span> $\overline{51}$

## Pregled tastera

### Gornja strana

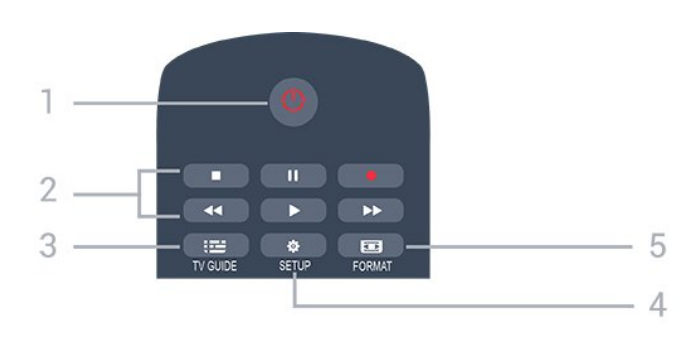

### 1. **O** Rež. pripravnosti/Uključeno

Uključivanje televizora ili njegovo vraćanje u stanje pripravnosti.

### 2. Tasteri za reprodukciju

- Reprodukcija  $\blacktriangleright$ , za reprodukciju
- $-$  Pauziranje  $\parallel$  II, za pauziranje reprodukcije
- Zaustavljanje , za zaustavljanje reprodukcije
- $-$  Premotavanje  $\leftrightarrow$ , za premotavanje
- $-$  Premotavanie unapred  $\rightarrow$   $\rightarrow$  za brzo premotavanie unapred
- $-$  Snimanje  $\bullet$ , za pokretanje snimanja

### $3.$   $\equiv$  TV GUIDE

Otvaranje/zatvaranje TV vodiča.

### 4. **& SETUP**

Otvaranje menija Postavke.

### 5. FORMAT

Otvaranje/zatvaranje menija Format slike.

### Srednji deo

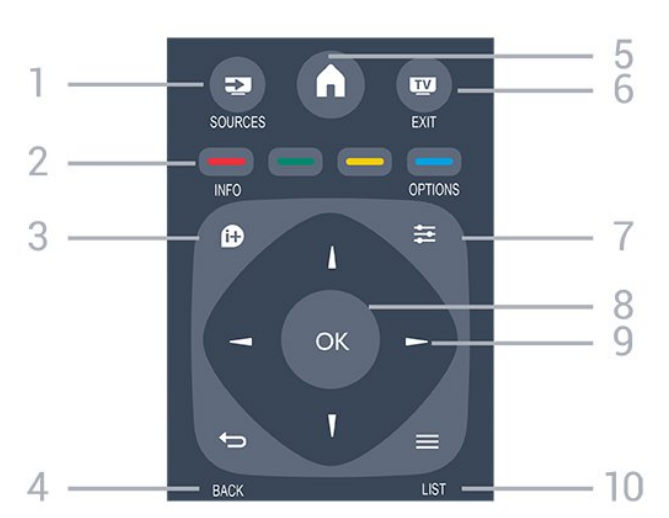

### 1. **EX** SOURCES

Otvaranje/zatvaranje menija Izvori – lista povezanih uređaja.

### 2. Tasteri u boji

Funkcije dugmadi prate uputstva na ekranu.

### 3. **0 INFO**

Otvaranje/zatvaranje informacija o programu.

#### 4.  $\leftrightarrow$  BACK

Povratak na prethodni izabrani kanal. Zatvaranje menija bez promene postavke.

### 5. **A** HOME

Otvaranje i zatvaranje glavnog menija.

### 6. EXIT

Povratak na gledanje televizije.

### $7. \equiv$  OPTIONS

Otvaranje/zatvaranje menija Opcije.

### 8. Taster OK

Potvrda izbora ili postavke.

9. Tasteri sa strelicama/za navigaciju Kretanje nagore, nadole, nalevo i nadesno.

 $\ddot{}$ 

88

DEF<sub>3</sub>

 $MNO<sub>6</sub>$ 

WXYZ 9

TEXT

Л

5

6

 $40$ 

 $2$  ABC

 $5 - i$ KI

TUV

### 10.  $\equiv$  LIST

Otvaranje ili zatvaranje liste kanala.

 $\overline{a}$ 

 $1.6$ 

 $4<sub>GHI</sub>$ 

### Donja strana

### 1. Jačina zvuka

Podešavanje jačine zvuka.

2. Numerički tasteri i tastatura za tekst Direktan izbor TV kanala ili unos teksta.

### 3. SUBTITLE

Uključivanje/isključivanje titlova ili podešavanje na Automatski.

### 4. **EE** Kanal

Prebacivanje na sledeći/prethodni kanal na listi kanala. Otvaranje sledeće/prethodne stranice teleteksta. Pokretanje sledećeg/prethodnog poglavlja na disku.

### 5. **■**B Iskliuči zvuk

Isključivanje/ponovno uključivanje zvuka.

### <span id="page-16-3"></span><span id="page-16-0"></span> $\overline{52}$ IC senzor (za televizore iz serije 4131)

Televizor može da prima komande sa daljinskog upravljača koji koristi infracrvene signale za slanje komadi. Ako koristite takav daljinski upravljač, uvek morate da ga usmerite prema infracrvenom senzoru na televizoru.

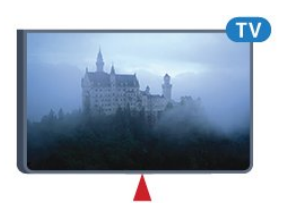

### **A** Upozorenje

Nemojte da stavljate predmete ispred IC senzora na televizoru zato što to može da blokira IC signal.

### <span id="page-16-1"></span> $5.3$ Baterije

Ako televizor ne reaguje na pritiskanje tastera na daljinskom upravljaču, baterije su možda ispražnjene.

Da biste zamenili baterije, otvorite odeljak za baterije na poleđini daljinskog upravljača.

1. Pomerite poklopac odeljka za baterije u pravcu na koji ukazuje strelica.

2. Zamenite stare baterije sa dve baterije

tipa AAA-R03-1.5V. Proverite da li ste ispravno

postavili + i - krajeve baterija.

3. Ponovo postavite poklopac odeljka za baterije i gurnite ga dok ne budete čuli "klik".

4. Ako duže vreme ne nameravate da koristite daljinski upravljač, izvadite baterije.

Bezbedno odložite baterije u skladu sa direktivama o prestanku upotrebe.

<span id="page-16-2"></span>Da biste dobili više informacija, otvorite Pomoć i pogledajte poglavlje Specifikacije > Ekološka prihvatljivost > Kraj radnog veka.

### 5.4 Čišćenje

Daljinski upravljač ima oblogu otpornu na grebanje.

Daljinski upravljač čistite mekom vlažnom krpom. Za čišćenje daljinskog upravljača nikada nemojte koristiti materije kao što su alkohol, hemikalije ili sredstva za čišćenje domaćinstva.

## <span id="page-17-3"></span><span id="page-17-0"></span> $\overline{6}$ Kanali

### <span id="page-17-1"></span> $\overline{61}$

## Menjanje kanala

 $-$  Da biste gledali TV kanale, pritisnite taster  $\blacksquare$ . Televizor će izabrati kanal koji ste poslednji gledali. – Možete i da pritisnete  $\bigwedge$  Početna da biste otvorili glavni meni i da izaberete opciju Kanali, a zatim da pritisnete taster OK.

 $-$  Da biste menjali kanale, pritisnite  $\mathbf{H}$  + ili  $\mathbf{H}$  -. Ako znate broj željenog kanala, unesite ga pomoću numeričkih tastera. Pritisnite taster OK nakon što unesete broj da biste promenili kanal.

– Da biste se vratili na prethodno izabrani kanal, pritisnite taster  $\rightarrow$  BACK.

### Menjanje kanala iz liste kanala

– U toku gledanja TV kanala pritisnite taster **= LIST** da biste otvorili listu kanala. – Lista kanala može da sadrži nekoliko stranica sa kanalima. Da biste prikazali sledeću ili prethodnu stranicu, pritisnite taster  $\mathbf{H} \cdot \mathbf{H}$  + ili  $\mathbf{H} \cdot \mathbf{H}$  -. – Da biste zatvorili liste kanala bez promene kanala, ponovo pritisnite taster  $\equiv$  LIST.

### Ikone kanala

Nakon što obavite Automatsko ažuriranje kanala za listu kanala, novi kanali su označeni sa  $\ast$  (zvezdica). Ako zaključate kanal, on će biti označen sa  $\theta$  (katanac).

### Radio kanali

Ako je dostupan digitalni program, digitalne radio stanice biće instalirane prilikom podešavanja. Radio kanale možete da menjate na isti način kao i TV kanale.

Ovaj televizor može da prima digitalni televizijski signal (DVB). Televizor možda neće ispravno funkcionisati sa nekim operaterima digitalne televizije koji nisu u potpunosti usklađeni sa zahtevima standarda.

### <span id="page-17-2"></span> $\overline{62}$ Opcije za kanale

### Otvaranje opcija

U toku gledanja kanala možete da podešavate neke opcije.

U zavisnosti od tipa kanala koji gledate (analogni ili digitalni) ili od postavki televizora koje ste podesili, dostupne su neke opcije.

Da biste otvorili meni sa opcijama…

1. U toku gledanja kanala pritisnite taster  $\equiv$ OPTIONS .

2. Ponovo pritisnite taster  $\equiv$  OPTIONS da biste zatvorili.

### Titlovi

### Ukliučivanie

Da biste uključili titlove, pritisnite taster SUBTITLE.

Titlove možete da podesite na Uključeni titlovi ili Isključeni titlovi. Pored toga, možete da izaberete i opciju Automatski.

### Automatski

Ako su informacije o jeziku deo digitalnog kanala, a program koji se emituje nije na vašem jeziku (jezik koji je podešen na televizoru), televizor može automatski da prikaže titlove na nekom od željenih jezika. Jedan od tih jezika za titlove takođe mora da bude deo kanala.

Željene jezike za titlove možete da izaberete pomoću opcije Jezik titlova.

### Željeni jezici za titlove

Digitalni kanal može da nudi nekoliko jezika titlova za program. Možete da podesite željeni primarni i sekundarni jezik titla. Ako su titlovi dostupni na nekom od jezika, televizor će ih prikazati.

Da biste podesili primarni i sekundarni jezik za titlove…

1. Pritisnite  $\boldsymbol{\ast}$ , izaberite opciju Opšte postavke, a zatim pritisnite taster  $\sum$  (desno) da biste otvorili meni. 2. Izaberite opciju Jezici, a zatim pritisnite taster  $\sum$  (desno) da biste otvorili meni.

3. Izaberite opciju Primarni jezik titla ili Sekundarni jezik titla, a zatim pritisnite taster OK.

4. Izaberite željeni jezik, a zatim pritisnite taster OK.

5. Da biste zatvorili meni, pritisnite

taster < (levo) više puta uzastopno ako je potrebno.

### Izbor jezika za titlove

Ako nijedan od željenih jezika za titlove nije dostupan, možete da izaberete drugi jezik ako je dostupan. Ako nije dostupan nijedan jezik za titlove, ne možete da izaberete ovu opciju.

Da biste izabrali jezik titla kada nije dostupan nijedan od željenih jezika…

1. Pritisnite taster  $\equiv$  OPTIONS.

2. Izaberite opciju Jezik titlova, pa privremeno izaberite neki od jezika za titlove.

#### <span id="page-18-1"></span>Titlovi za analogne kanale

Za analogne kanale je potrebno da titlove ručno podesite za svaki kanal.

1. Prebacite na kanal i pritisnite taster TEXT da biste otvorili teletekst.

2. Unesite broj stranice za titlove, obično 888.

3. Ponovo pritisnite taster TEXT da biste zatvorili teletekst.

Ako u meniju titlova izaberete opciju "Uklj." kada gledate analogni kanal, titlovi će biti prikazani ukoliko su dostupni.

Da biste saznali da li je kanal analogni ili digitalni, prebacite se na kanal i otvorite Status u meniju Opcije.

### Audio jezik

### Željeni audio jezik

Digitalni kanal može da nudi nekoliko audio jezika (govornih jezika) za program. Možete da podesite željeni primarni i sekundarni audio jezik. Ako je zvuk na nekom od tih jezika dostupan, televizor će se prebaciti na njega.

Da biste podesili primarni i sekundarni audio jezik…

1. Pritisnite  $\bullet$ , izaberite opciju Opšte postavke, a zatim pritisnite taster  $\sum$  (desno) da biste otvorili meni. 2. Izaberite opciju Jezici, a zatim pritisnite taster  $\sum$  (desno) da biste otvorili meni. 3. Izaberite opciju Primarni audio jezik ili Sekundarni audio jezik, a zatim pritisnite taster OK. 4. Izaberite željeni jezik, a zatim pritisnite taster OK.

5. Da biste zatvorili meni, pritisnite

taster < (levo) više puta uzastopno ako je potrebno.

### Izbor audio jezika

<span id="page-18-0"></span>Ako nijedan od željenih audio jezika nije dostupan, možete da izaberete drugi jezik ako je dostupan. Ako nije dostupan nijedan audio jezik, ne možete da izaberete ovu opciju.

Da biste izabrali audio jezik kada nije dostupan nijedan od željenih jezika…

### 1. Pritisnite taster  $\equiv$  OPTIONS.

2. Izaberite opciju Audio jezik, pa privremeno izaberite neki audio jezik.

### Dual I-II

Ova opcija je dostupna ako audio signal sadrži dva jezika, ali jedan od njih (ili oba) nema indikaciju jezika.

### Common Interface

Ako je preko CAM kartice dostupan vrhunski sadržaj koji se plaća, postavke dobavljača usluga možete ovde postaviti.

### Mono/stereo

Možete da prebacite zvuk analognog kanala na Mono ili Stereo.

Da biste prebacili na Mono ili Stereo…

1. Izaberite analogni kanal. 2. Pritisnite  $\equiv$  OPTIONS, izaberite opciju Mono/stereo, a zatim pritisnite taster  $\blacktriangleright$  (desno). 3. Izaberite opciju Mono ili Stereo i pritisnite taster OK. 4. Da biste zatvorili meni, pritisnite taster < (levo) više puta uzastopno ako je potrebno.

### Sat

Prikažite vreme u uglu ekrana televizora.

### **Status**

Izaberite opciju Status da biste videli tehničke informacije o kanalu (da li je analogni ili digitalni) ili o povezanom uređaju sa kog gledate sadržaj.

### $\overline{63}$ Zaključavanje kanala

### Zaključavanje i otključavanje kanala

Ako želite da sprečite decu da gledaju neki kanal ili program, možete da zaključavate kanale ili programe koji nisu prikladni za njih.

Možete da zaključate kanal da biste sprečili decu da ga gledaju. Da biste gledali zaključan kanal, potrebno je da unesete kôd za funkciju Dečija brava. Ne možete da zaključavate programe sa povezanih uređaja.

Da biste zakliučali kanal . . .

1. U toku gledanja TV kanala pritisnite taster **= LIST** da biste otvorili listu kanala. <span id="page-19-1"></span>2. Izaberite kanal koji želite da zaključate sa bilo koje liste.

3. Pritisnite taster **三 OPTIONS** i izaberite opciju Zaključavanje kanala. Zaključani kanal je na listi kanala označen simbolom katanca  $\mathbf{\theta}$ .

<span id="page-19-0"></span>Da biste otključali kanal, izaberite zaključani kanal sa liste kanala i pritisnite taster  $\equiv$  OPTIONS, a zatim izaberite opciju Otključavanje kanala. Biće potrebno da unesete kôd za funkciju Dečija brava.

### Roditeljska kontrola

Da biste sprečili decu da gledaju programe koji nisu adekvatni za njihov uzrast, upotrebite rangiranje po uzrastu.

Neki dobavljači digitalnog programa rangiraju svoje programe po uzrastu. Ako je brojčana vrednost rangiranja po uzrastu ista kao rangiranje uzrasta koje ste podesili za dete ili veća, program će biti zaključan. Da biste gledali program koji je zaključan, morate da unesete kôd za funkciju Dečija brava. Roditeljsko rangiranje po uzrastu se podešava za sve kanale.

Da biste podesili rangiranje po uzrastu . . .

1. Pritisnite  $\boldsymbol{\times}$ , izaberite opciju Dečija brava, a zatim pritisnite taster  $\lambda$  (desno) da biste otvorili meni. 2. Izaberite opciju Roditeljska kontrola, a zatim pritisnite taster  $\sum$  (desno) da biste otvorili meni. 3. Unesite 4-cifreni kôd za funkciju Dečija brava. Unesite 4-cifreni kôd za funkciju Dečija brava i potvrdite. Sada možete da podesite rangiranje po uzrastu.

4. Podesite uzrast i pritisnite taster OK. Da biste isključili roditeljsko rangiranje po uzrastu, za uzrast izaberite stavku Nema.

5. Da biste zatvorili meni, pritisnite

taster < (levo) više puta uzastopno ako je potrebno.

Televizor će tražiti kôd za otključavanje programa. Za neke dobavljače programa/operatere, televizor zaključava samo programe sa višom ocenom.

### Podešavanje ili promena koda za zaključavanje

Da biste podesili kôd za zaključavanje ili promenili trenutni . . .

1. Pritisnite  $\boldsymbol{\dot{\alpha}}$ , izaberite opciju Dečija brava, a zatim pritisnite taster  $\sum$  (desno) da biste otvorili meni. 2. Izaberite opciju Promeni kôd, a zatim pritisnite taster  $\sum$  (desno) da biste otvorili meni.

3. Ako je kôd već podešen, unesite aktuelni kôd za funkciju Dečija brava, a zatim dvaput unesite novi kôd.

4. Da biste zatvorili meni, pritisnite

taster < (levo) više puta uzastopno ako je potrebno.

Novi kôd je podešen.

Zaboravili ste kôd?

Da biste zamenili i uneli novi kôd za funkciju Dečija brava u slučaju da ste ga zaboravili, unesite 8888.

### $\overline{64}$ Tekst/teletekst

### stranice teleteksta

Da biste otvorili teletekst, pritisnite taster TEXT tokom gledanja TV kanala. Da biste zatvorili teletekst, ponovo pritisnite TEXT.

### Izbor stranice teleteksta

Da biste izabrali stranicu. . .

1. Unesite broj stranice pomoću numeričkih tastera. 2. Za navigaciju koristite tastere sa strelicama. 3. Pritisnite dugme u boji da biste izabrali temu označenu bojom na dnu ekrana.

### Podstranice teleteksta

Stranica teleteksta može da sadrži nekoliko podstranica. Brojevi podstranica prikazuju se na traci pored broja glavne stranice. Da biste izabrali podstranicu, pritisnite taster  $\langle$  ili  $\rangle$ .

### T.O.P. stranice teleteksta

Neki dobavljači programa nude T.O.P. teleteksta. Da biste otvarali T.O.P. stranice u okviru teleteksta, pritisnite taster  $\equiv$  OPTIONS, a zatim izaberite opciju T.O.P. pregled.

### Opcije teleteksta

Dok je otvoren teletekst, pritisnite  $\equiv$  OPTIONS da biste izabrali sledeće opcije…

### – Zamrz. stranice

Zaustavljanje automatskog listanja podstranica.

- Podeljeni ekran/Pun ekran Pravljenje uporednog prikaza TV kanala i teleteksta.
- T.O.P. pregled

Da biste otvarali T.O.P. teleteksta.

– Uvećaj

Uvećavanje stranice teleteksta radi ugodnijeg čitanja.

– Otkrivanje Otkrivanje skrivenih informacija na stranici.

- List. podstranice Listanje podstranica ako su dostupne.
- Jezik

Promena grupe znakova koja se koristi za ispravno prikazivanje teleteksta.

– Teletekst 2.5 Aktiviranje teleteksta 2.5 za više boja i bolju grafiku.

### <span id="page-20-0"></span>Podešavanje teleteksta

### Jezik teleteksta

Neki dobavljači digitalnog TV programa pružaju teletekst na nekoliko jezika. Da biste postavili primarni i sekundarni jezik teleteksta. . .

1. Pritisnite  $\boldsymbol{\ast}$ , izaberite opciju Opšte postavke, a zatim pritisnite taster  $\sum$  (desno) da biste otvorili meni. 2. Izaberite opciju Jezici, a zatim pritisnite taster  $\sum$  (desno) da biste otvorili meni. 3. Izaberite opciju Primarni jezik teleteksta ili Sekundarni jezik, a zatim pritisnite taster OK. 4. Izaberite željeni jezik, a zatim pritisnite taster OK.

5. Da biste zatvorili meni, pritisnite taster < (levo) više puta uzastopno ako je potrebno.

### Teletekst 2.5

Ako je dostupan, teletekst 2.5 pruža prikaz u više boja, sa boljom grafikom. Teletekst 2.5 je fabrički podrazumevano aktiviran. Da biste isključili Teletekst 2.5…

1. Pritisnite taster TEXT. 2. Dok je teletekst otvoren na ekranu, pritisnite taster OPTIONS.

3. Izaberite Teletekst 2.5 > Isključeno. 4. Da biste zatvorili meni, pritisnite taster < (levo) više puta uzastopno ako je potrebno.

## <span id="page-21-4"></span><span id="page-21-0"></span>7 Liste kanala

### <span id="page-21-1"></span> $\overline{71}$ Otvaranje liste kanala

Da biste otvorili trenutnu listu kanala…

1. Pritisnite  $\Box$  da biste prešli na TV.

2. Pritisnite  $\equiv$  LIST da biste otvorili trenutnu listu kanala.

3. Ponovo pritisnite taster LIST da biste zatvorili listu kanala.

### <span id="page-21-2"></span> $\overline{72}$ Filtriranje liste kanala

Možete da filtrirate listu sa svim kanalima. Listu kanala možete da podesite tako da prikazuje samo TV kanale ili samo radio stanice.

Da biste podesili filter na listi sa svim kanalima…

1. U toku gledanja TV kanala pritisnite taster  $\equiv$  LIST da biste otvorili listu kanala. 2. Pritisnite taster  $\equiv$  OPTIONS da biste otvorili meni Opcija.

3. Izaberite Lista, a zatim možete da izaberete Sve, Omiljeno, Radio i Novi kanali.

<span id="page-21-3"></span>7.3

## Preimenovanje kanala

Možete da menjate imena kanala u listi kanala.

1. Izaberite kanal koji želite da preimenujete sa jedne od lista kanala.

2. Izaberite kanal koji želite da preimenujete.

3. Pritisnite - Preimen.

4. Tekst možete da unosite pomoću tastature na ekranu.

5. Da biste završili preimenovanje,

izaberite Završeno i pritisnite OK.

## <span id="page-22-6"></span><span id="page-22-0"></span> $\overline{8}$ Omiljeni kanali

### <span id="page-22-1"></span> $\overline{8.1}$

## O omiljenim kanalima

Možete da kreirate listu omiljenih kanala koja sadrži samo kanale koje želite da gledate. Dok je izabrana lista omiljenih kanala, kada menjate kanale prikazivaće se samo omiljeni kanali.

### <span id="page-22-2"></span>8.2 Kreiranje liste omiljenih kanala

1. U toku gledanja TV kanala pritisnite

taster  $\equiv$  LIST da biste otvorili listu kanala.

2. Izaberite kanal i pritisnite - Označi kao fav. da biste ga označili kao omiljeni.

3. Izabrani kanal će biti označen sa  $\bullet$ 

4. Da biste završili, pritisnite taster  $\rightarrow$  BACK . Kanali se dodaju na listu Omiljeno.

### <span id="page-22-3"></span> $\overline{83}$

## Izaberite listu omiljenih stavki

1. U toku gledanja TV kanala pritisnite taster  $\equiv$  LIST da biste otvorili listu kanala. 2. Pritisnite taster  $\equiv$  OPTIONS da biste otvorili meni Opcija. 3. Izaberite opciju Lista, pa Omiljeno.

### <span id="page-22-4"></span> $\overline{84}$

## Uklanjanje kanala sa liste omiljenih

Da biste uklonili kanal sa liste omiljenih, izaberite ga pomoću tastera  $\bullet$ , a zatim ponovo

pritisnite Ukloni oznaku favorita da biste opozvali tu radnju.

### <span id="page-22-5"></span> $\overline{8.5}$

## Promena redosleda kanala

Možete da promenite redosled kanala u listi omiljenih.

1. U toku gledanja TV kanala pritisnite taster  $\equiv$  LIST da biste otvorili listu kanala. 2. Pritisnite taster  $\equiv$  OPTIONS da biste otvorili meni Opcija. 3. Izaberite opciju Lista, pa Omiljeno, a zatim

pritisnite taster OK.

4. Pritisnite - Premesti.

5. Izaberite kanal kome želite da promenite mesto i

pritisnite taster OK.

6. Pomoću dugmadi za navigaciju premestite označeni kanal na drugu lokaciju, a zatim pritisnite taster OK.

7. Kada završite, pritisnite - Zatvori da biste izašli iz liste omiljenih kanala.

## <span id="page-23-3"></span><span id="page-23-0"></span>9 TV vodič

### <span id="page-23-1"></span> $\overline{91}$ Šta vam je potrebno

U TV vodiču možete da vidite listu trenutnih i zakazanih TV programa na vašim kanalima. U zavisnosti od izvora informacija (podataka) za TV vodič, prikazivaće se i analogni i digitalni ili samo digitalni kanali. Ne nude svi kanali informacije o TV programu.

Televizor može da preuzima podatke TV vodiča za kanale koji su instalirani na televizoru (npr. kanale koje gledate pomoću opcije Gledanje TV prog.). Televizor ne može da prikuplja informacije iz TV vodiča za kanale koji se gledaju sa digitalnog prijemnika.

### <span id="page-23-2"></span>9.2 Korišćenje TV vodiča

### Otvaranje TV vodiča

Da biste otvorili TV vodič, pritisnite taster  $\mathbf{F}$  TV GUIDE.

Ponovo pritisnite taster **II TV GUIDE** da biste ga zatvorili.

Prilikom prvog otvaranja TV vodiča, televizor će skenirati sve TV kanale u potrazi za informacijama. To može da potraje nekoliko minuta. Podaci se memorišu na televizoru.

### Biranje programa

### Prebacivanje programa

Iz TV vodiča možete preći na trenutni program. Da biste izabrali program, koristite tastere sa strelicama kako biste označili naziv programa. Krećite se nadesno da biste videli programe koji su po rasporedu kasnije u toku dana. Da biste se prebacili na program (kanal), izaberite ga, a zatim pritisnite taster OK.

### Prikazivanje detalja programa

Da biste prikazali detalje izabranog programa, pritisnite taster INFO .

### Promena dana

TV vodič može da prikaže programe koji su po rasporedu zakazani za naredne dane (najviše 8 dana unapred).

Ako informacije TV vodiča šalje dobavljač programa, možete da pritisnete taster **:::** + da biste pogledali raspored za neki naredni dan. Pritisnite

taster  $\Xi$  - da biste se vratili na prethodni dan. Osim toga, možete da pritisnite taster  $\equiv$  OPTIONS i da izaberete opciju Promeni dan.

Izaberite opciju Prethodni dan, Danas ili Sledeći dan, a zatim pritisnite taster OK da biste izabrali dan u rasporedu.

### Postavljanje podsetnika

Možete da postavite podsetnik za program. Poruka će vas upozoriti na početku programa. Možete odmah da se prebacite na ovaj kanal.

U TV vodiču, program sa podsetnikom obeležen je simbolom  $\odot$  (sat).

Da biste podesili podsetnik…

1. Pritisnite taster  $\mathbf{F} = \mathbf{V}$  GUIDE, a zatim izaberite predstojeći program.

2. Pritisnite  $\longrightarrow$  Postav. podsetn, a zatim pritisnite taster OK.

Da biste obrisali podsetnik…

1. Pritisnite  $\mathbf{F}$  TV GUIDE i izaberite program sa podsetnikom koji je označen sa @ (sat). 2. Pritisnite - Bris. podsetnika, pa izaberite opciju Da, a zatim pritisnite taster OK.

### Traženje po žanru

Ako je ova informacija dostupna, programe možete pretražiti po žanru, npr. filmovi, sport itd.

Da biste programe tražili po žanru, pritisnite taster  $\equiv$  OPTIONS i izaberite opciju Pretraživanje po žanru.

Izaberite žanr, a zatim pritisnite taster OK. Pojaviće se lista pronađenih programa.

### Lista podsetnika

Možete da prikažete listu podsetnika koje ste postavili.

### Lista podsetnika

Da biste otvorili listu podsetnika…

1. Pritisnite taster **III** TV GUIDE.

2. Pritisnite taster  $\equiv$  OPTIONS i izaberite opciju Svi podsetnici.

3. Na listi podsetnika izaberite opciju Bris. je  $izabrano i pritis nite taster$   $\rightarrow$  (desno) da bite izabrali podsetnik koji želite da uklonite. 4. Izaberite opciju Zatvori da biste zatvorili listu podsetnika.

### Podešavanje snimanja

Snimanje možete da podesite u TV vodiču.

Program koji je u TV vodiču podešen za snimanje označen je sa  $\circledcirc$ .

Da biste videli listu snimaka, pritisnite - Snimci. Program koji je podešen za snimanje označen je sa · (crvena tačka) ispred naziva programa.

Da biste snimili program…

1. Pritisnite taster  $\mathbf{u} = \mathbf{v}$  GUIDE, a zatim izaberite predstojeći program ili program koji je u toku. 2. Pritisnite taster u boji  $\bullet$  Snimi.

Da biste otkazali snimanje…

1. Pritisnite taster : TV GUIDE, a zatim izaberite program podešen za snimanje.

2. Pritisnite taster u boji **- Obriši snimanje** .

# <span id="page-25-2"></span><span id="page-25-0"></span>Snimanje i funkcija pauziranja TV programa

### <span id="page-25-1"></span> $\frac{1}{10.1}$

## Snimanje

### Šta vam je potrebno

Možete da snimate digitalni TV program i da ga gledate kasnije.

Da biste snimali TV program, potrebno vam je sledeće…

– povezani USB čvrsti disk koji je formatiran na ovom televizoru;

– digitalni TV kanali instalirani na ovom televizoru; – mogućnost prijema informacija o kanalima za TV vodič na ekranu;

– pouzdana postavka sata televizora. Ako sat televizora resetujete ručno, snimanje možda neće uspeti.

Ne možete da snimate dok je aktivna funkcija Pauziranje TV programa.

Kada je u pitanju sprovođenje pravne regulative u vezi sa autorskim pravima, neki DVB operateri mogu da primenjuju različita ograničenja po pitanju tehnologije DRM (Digital Right Management). U slučaju emitovanja zaštićenih kanala, mogu da budu ograničeni snimanje, važenje snimanja i broj pregleda. Snimanje može da bude potpuno zabranjeno. U slučaju da pokušavate da snimate zaštićeni program ili da reprodukujete snimak koji je istekao, može da se pojavi poruka o grešci.

### Napomena:

Funkcija snimanja dostupna je samo za digitalne TV kanale. Nije moguće snimati sadržaj sa spoljnih uređaja (npr. HDMI).

### Snimanje programa

### Trenutno snimanje

Da biste snimali program koji trenutno gledate, pritisnite (Snimaj) na daljinskom upravljaču. Snimanje će započeti odmah.

Da biste odmah zaustavili snimanje, pritisnite (Zaustavi).

Ako su podaci iz TV vodiča dostupni, program koji gledate biće snimljen od trenutka kada pritisnete

taster za snimanje do trenutka kada se program završava. Ako nisu dostupni podaci iz TV vodiča, snimak će trajati samo 30 minuta. Vreme završetka snimanja možete da podesite na listi snimaka.

### Zakazivanje snimanja

Možete da zakažete snimanje programa koji će se emitovati u toku istog dana ili u roku od nekoliko dana (maksimalno do 8 dana). Televizor će koristiti podatke iz TV vodiča za pokretanje i završavanje snimanja.

Da biste snimili program…

#### 1. Pritisnite taster **III** TV GUIDE.

2. U TV vodiču izaberite kanal i program koji želite da snimate. Pritisnite  $\sum$  (desno) ili  $\langle$  (levo) da biste se kretali kroz programe za izabrani kanal.

3. Dok je program istaknut, pritisnite taster u boji **- Snimaj** . Program je zakazan za snimanje. Ako dođe do preklapanja zakazanih programa za snimanje, automatski će se prikazati upozorenje. Ako planirate snimanje programa dok ste odsutni, setite se da ostavite televizor u stanju pripravnosti i da uključite USB čvrsti disk.

### Lista snimaka

Snimke možete da prikažete i da njima upravljate u listi snimaka. Pored liste snimaka nalazi se odvojena lista za zakazane snimke i podsetnike.

Da biste otvorili listu snimaka…

- 1. Pritisnite taster **:=** TV GUIDE.
- 2. Pritisnite taster u boji  $\sim$  Snimci.
- 3. Na listi snimaka izaberite

karticu Novo, Gledano ili Isteklo, a zatim pritisnite taster OK da biste filtrirali prikaz.

4. Dok je snimak izabran na listi, možete da uklonite snimak pomoću tastera u boji - Ukloni ili da zaustavite snimanje koje je u toku pomoću tastera u boji Zaustavi snimak . Možete da preimenujete snimak pomoću tastera u boji - Preimenovanje .

Dobavljači programa mogu da ograniče broj dana za pregledanje snimka. Kada ovaj period istekne, snimak će biti obeležen kao istekao. Pored snimka u listi može da bude prikazan broj dana pre nego što istekne.

Kada dobavljač programa spreči zakazano snimanje ili u slučaju prekidanja prenosa, snimak će biti označen kao Nije uspelo.

### Ručno snimanje

Možete da zakažete snimanje koje nije povezano sa TV programom. Možete sami da podesite tip tjunera, kanal i vreme početka i završetka.

<span id="page-26-1"></span>Da biste ručno zakazali snimanje…

1. Pritisnite taster **:=** TV GUIDE.

2. Pritisnite taster u boji  $\sim$  Snimci.

3. Na vrhu ekrana izaberite  $\circled{2}$  Zakazano, a zatim pritisnite taster OK.

4. Pritisnite taster  $\equiv$  OPTIONS, izaberite

opciju Zakaži, a zatim pritisnite taster OK.

5. Izaberite tjuner pomoću kojeg želite da snimate, a zatim pritisnite taster OK.

6. Izaberite kanal sa kojeg želite da snimate, a zatim pritisnite taster OK.

7. Izaberite dan snimanja, a zatim pritisnite taster OK. 8. Podesite vreme početka i završetka snimanja.

Izaberite dugme, a zatim pomoću tastera  $\bigwedge$  (gore) ili  $\vee$  (dole) podesite sate i minute.

9. Izaberite opciju Zakaži, a zatim pritisnite taster OK da biste zakazali ručno snimanje.

Snimak će se prikazati na listi zakazanih snimanja i podsetnika.

### Gledanje snimka

Da biste gledali snimak…

1. Pritisnite taster := TV GUIDE.

2. Pritisnite taster u boji  $\sim$  Snimci.

3. Sa liste snimaka izaberite snimak koji vam je potreban, a zatim pritisnite taster OK da biste počeli

sa gledanjem. 4. Možete da koristite

tastere  $\mathbf{u}$  (Pauziraj),  $\blacktriangleright$  (Reprodukuj),  $\blacktriangleleft$  (Premotaj unazad), ► (Premotaj unapred) ili ■ (Zaustavi). 5. Da biste se vratili na gledanje TV programa, pritisnite taster  $\mathbf{w}$  EXIT.

### <span id="page-26-0"></span> $10.2$

## Pauziranje TV programa

### Šta vam je potrebno

Možete da pauzirate digitalni TV program i da nastavite sa gledanjem kasnije.

Da biste pauzirali TV program, potrebno vam je sledeće…

– povezani USB čvrsti disk koji je formatiran na ovom televizoru;

– digitalni TV kanali instalirani na ovom televizoru;

– mogućnost prijema informacija o kanalima za TV vodič na ekranu;

Kada povežete USB čvrsti disk i formatirate ga, televizor neprekidno čuva TV program koji gledate. Kada pređete na drugi kanal, program sa prethodnog kanala se briše. Program se takođe briše kada prebacite televizor u stanje pripravnosti.

Funkciju Pauziranje TV programa ne možete da koristite dok je u toku snimanje.

### Pauziranje programa

Da biste pauzirali program i nastavili emitovanje…

Da biste pauzirali program koji se emituje uživo, pritisnite **II** (Pauziraj). Traka toka na dnu ekrana prikazuje se na kratko. Da biste prikazali traku toka, ponovo pritisnite **II** (Pauziraj). Da biste nastavili sa gledanjem, pritisnite (Reprodukuj).

Dok je na ekranu prikazana traka toka, pritisnite << (Unazad) ili > (Unapred) da biste izabrali odakle želite da počnete sa gledanjem pauziranog programa. Uzastopno pritiskajte te tastere da biste promenili brzinu.

Program možete da pauzirate na najviše 90 minuta.

Da biste se vratili na trenutni TV program, pritisnite taster ■ (Zaustavi).

### Ponovna reprodukcija

Pošto televizor čuva program koji gledate, uglavnom možete ponovo da reprodukujete program na nekoliko sekundi.

Da biste ponovo reprodukovali trenutni program…

1. Pritisnite **II** (Pauziraj)

2. Pritisnite taster (Premotaj unazad). Više puta pritisnite taster da biste izabrali odakle želite da počnete da gledate pauzirani program. Uzastopno pritiskajte te tastere da biste promenili brzinu. U jednom trenutku doći ćete do početka skladišta programa ili maksimalnog vremenskog perioda.

3. Pritisnite taster (Reprodukuj) da biste ponovo gledali program.

4. Pritisnite taster (Zaustavi) da biste gledali program uživo.

## <span id="page-27-3"></span><span id="page-27-0"></span>11 Glavni meni

### <span id="page-27-1"></span>11.1

## O početnom meniju

### Kanali

Ovaj red sadrži sve kanale.

### Povezani uređaji, lista

Ovaj red sadrži dostupne izvore na ovom televizoru.

### Pomoćne alatke

Ovaj red sadrži funkcije televizora koje su dostupne korisniku.

### Brze postavke

Ovaj red sadrži postavke koje su dostupne korisniku.

### <span id="page-27-2"></span> $\overline{112}$ Otvaranje glavnog menija

Da biste otvorili početni meni, pa neku stavku…

- 1- Pritisnite **A** Početna.
- **2** Izaberite stavku i pritisnite taster OK da biste je otvorili ili pokrenuli.
- **3** Pritisnite taster BACK da biste zatvorili

glavni meni bez ikakvog pokretanja.

## <span id="page-28-4"></span><span id="page-28-0"></span> $\overline{12}$ Povezani uređaji, lista

### <span id="page-28-1"></span>12.1

## Prebacivanje na uređaj

### Meni Izvori

Da biste otvorili meni Izvori, pritisnite taster **SOURCES**.

Da biste se prebacili na povezani uređaj, izaberite uređaj pomoću strelice  $\langle$  (levo) ili  $\rangle$  (desno), a zatim pritisnite taster OK.

Da biste zatvorili meni Izvor bez prebacivanja na uređaj, ponovo pritisnite taster **za SOURCES**.

### One Touch Play

Kada se televizor nalazi u stanju pripravnosti, plejer za diskove možete da uključite pomoću daljinskog upravljača za televizor.

Da biste aktivirali plejer za diskove i televizor iz stanja pripravnosti i odmah pokrenuli reprodukciju sa diska, pritisnite taster (Reprodukuj) na daljinskom upravljaču za televizor. Uređaj mora da bude povezan pomoću HDMI kabla, a na televizoru i na uređaju mora da bude uključen HDMI CEC.

### <span id="page-28-2"></span>12.2 Opcije za ulaz televizora

Neki ulazni uređaji za televizor nude određene postavke.

Da biste podesili opcije za određeni ulaz televizora…

1. Pritisnite taster **ISOURCES**.

2. Izaberite ulaz televizora sa liste, a zatim pritisnite taster OK.

3. Pritisnite taster **二 OPTIONS** . Opcije za izabrani ulaz televizora možete da podesite ovde.

4. Ponovo pritisnite taster  $\equiv$  OPTIONS da biste zatvorili meni sa opcijama.

Moguće opcije…

### Kontrole

Zahvaljujući ovoj opciji možete da upravljate povezanim uređajem pomoću daljinskog upravljača. Uređaj mora da bude povezan pomoću HDMI kabla, a na televizoru i na uređaju mora da bude uključen HDMI CEC.

### Informacije o uređaju

<span id="page-28-3"></span>Otvorite ovu opciju da biste prikazali informacije na povezanom uređaju.

### $\overline{123}$ Igra ili računar

Tip uređaja određuje stil slike i zvuka, vrednosti rezolucije i druge postavke. Ne morate da brinete za idealne postavke.

Za neke uređaje, tip uređaja nije toliko jasan. Konzola za igre može da ima ugrađeni Blu-ray Disc plejer, pa je tip podešen na Plejer jer se uglavnom koristi kao plejer za diskove. Za ovu vrstu uređaja možete privremeno da pređete na idealne postavke za igranje igara. Druga mogućnost je da pređete na idealne postavke za povezani računar.

Postavku Igra ili računar možete da koristite samo kada pređete na povezani uređaj u meniju Izvor. Postavka Igra ili računar sačuvana je za izabrani uređaj.

Da biste ručno prešli na idealne postavke za igranje igara ili računar…

1. Pritisnite  $\bigotimes$ , izaberite Slika > Napredno > Igra ili računar, a zatim pritisnite taster OK.

2. Izaberite Igra, Računar ili Isključeno.

3. Da biste zatvorili meni, pritisnite taster  $\langle$  (levo) više puta uzastopno ako je potrebno.

Ne zaboravite da ovu postavku vratite na TV kada završite sa igranjem igre.

## <span id="page-29-4"></span><span id="page-29-0"></span>13 Video zapisi, fotografije i muzika

### <span id="page-29-1"></span>13.1

## Sa USB uređaja

Možete da pregledate fotografije ili da reprodukujete muziku i video zapise sa USB memorijskog uređaja ili USB čvrstog diska.

Dok je televizor uključen, povežite USB fleš uređaj ili USB čvrsti disk na jedan od USB priključaka. Televizor će detektovati uređaj i prikazaće listu medijskih datoteka.

Ako se lista datoteka ne prikaže automatski…

1. Pritisnite **D** SOURCES, izaberite opciju **I** USB, a zatim pritisnite taster OK.

2. Izaberite  $\blacksquare$  i pritisnite  $\triangleright$  (desno) da biste izabrali željeni USB uređaj.

3. Datoteke možete da pretražujete u strukturi fascikli koju ste organizovali na disku.

4. Da biste zaustavili reprodukciju video zapisa, fotografija i muzike, pritisnite taster **EXIT**.

### Upozorenje

Ako pokušate da pauzirate ili snimite program kada je USB čvrsti disk priključen, televizor će od vas zatražiti da formatirate USB čvrsti disk. Ovim formatiranjem biće obrisan sadržaj USB čvrstog diska.

### <span id="page-29-3"></span><span id="page-29-2"></span> $13.2$

## Reprodukcija video zapisa

### Reprodukcija video zapisa

Način otvaranja liste medijskih datoteka na televizoru zavisi od tipa uređaja na kojem su datoteke sačuvane. Pogledajte prethodna poglavlja.

Da biste reprodukovali video zapis na televizoru…

Izaberite **II Video zapisi**, izaberite naziv datoteke, a zatim pritisnite taster OK.

– Da biste pauzirali video zapis, pritisnite taster OK. Ponovo pritisnite taster OK da biste nastavili. – Da biste premotali unapred ili unazad, pritisnite taster  $\rightarrow$  ili 4. Pritisnite ove tastere više puta da biste ubrzali premotavanje – 2x, 4x, 8x, 16x, 32x. – Da biste prešli na sledeći video zapis u fascikli, pritisnite taster OK da biste pauzirali i izaberite  $\blacktriangleright$  na ekranu, a zatim pritisnite taster OK. – Da biste zaustavili reprodukciju video zapisa, pritisnite taster ■ (Zaustavi).

 $-$  Da biste se vratili u fasciklu, pritisnite  $\rightarrow$ .

### Traka toka

Da biste prikazali traku toka dok se video zapis reprodukuje, pritisnite taster INFO. Pritisnite ponovo da biste sakrili informacije.

### Opcije za video zapise

Tokom reprodukcije video zapisa pritisnite taster  $\equiv$  OPTIONS da biste podesili sledeće opcije…

#### Titlovi

Da biste prikazali titlove ako su dostupni, izaberite Uključeno, Isključeno ili Uklj. pri isklj. zv.

Audio jezik

Reprodukujte audio jezik ako je dostupan.

#### Nasumični redosled uključen, Nasumični redosled iskliučen

Reprodukujte video zapise sekvencijalno ili nasumično.

Ponavljanje, Reprodukuj jednom Reprodukujte video zapise uzastopno ili jednom.

#### Prik. informac.

Prikažite informacije o datoteci, kao što je režim zvuka.

#### Postavke titla

Podesite boju titla, veličinu fonta, položaj i pomak u vremenskom sinhronizovanju ako je dostupan.

### 13.3

## Pregledanje fotografija

### Pregledanje fotografija

Način otvaranja liste medijskih datoteka na televizoru zavisi od tipa uređaja na kojem su datoteke sačuvane. Pogledajte prethodna poglavlja.

Da biste prikazali sve fotografije na televizoru…

Izaberite **va** Fotografije, izaberite Sve, a zatim pritisnite taster OK.

Da biste prikazali fotografiju na televizoru…

Izaberite **val** Fotografije, izaberite naziv datoteke, a zatim pritisnite taster OK.

Da biste pokrenuli projekciju slajdova na televizoru…

Ako fascikla sadrži više fotografija, možete da pokrenete projekciju slajdova.

Da biste pokrenuli projekciju slajdova…

- 1. Izaberite fasciklu sa fotografijama.
- 2. Izaberite fotografiju i pritisnite taster  $\equiv$

### OPTIONS na daljinskom upravljaču.

3. Izaberite Pokr. slajd šou.

– Da biste prešli na sledeću ili prethodnu fotografiju, pritisnite  $\rightarrow$  (desno – sledeća)

ili  $\blacktriangleleft$  (levo – prethodna).

<span id="page-30-0"></span>– Da biste pauzirali projekciju slajdova, pritisnite taster OK. Da biste je ponovo pokrenuli, ponovo pritisnite taster OK.

– Da biste zaustavili projekciju slajdova, pritisnite taster OK, a zatim pritisnite  $\blacktriangleright$ .

### Informacije

Da biste prikazali informacije o fotografiji (veličina, datum kreiranja, putanja datoteke itd.), izaberite fotografiju, a zatim pritisnite taster INFO. Pritisnite ponovo da biste sakrili informacije.

### Projekcija slajdova sa muzikom

Možete istovremeno da gledate projekciju slajdova fotografija i da slušate muziku. Morate prvo da pokrenete muziku pre nego što pokrenete projekciju slajdova.

Da biste reprodukovali muziku uz projekciju slajdova…

1. Izaberite numeru ili fasciklu sa numerama, a zatim pritisnite taster OK.

2. Pritisnite taster  $\triangle$ .

3. Otvorite fasciklu sa fotografijama, a zatim izaberite fotografiju.

4. Pritisnite taster **二 OPTIONS**, a zatim izaberite opciju Pokr. slajd šou.

5. Sada pomoću strelica za navigaciju izaberite fasciklu sa fotografijama.

6. Da biste zaustavili projekciju slajdova, pritisnite taster  $\triangle$ .

### Opcije za fotografije

Dok je fotografija na ekranu, pritisnite taster  $\equiv$  OPTIONS da biste podesili sledeće opcije…

Pokr. slajd šou Pokrenite slajd šou.

Prelazi između slajdova Podesite prelaz između slika.

### Nasumični redosled isključen, Nasumični redosled uključen

Prikazujte slike sekvencijalno ili nasumično.

Ponavljanje, Reprodukuj jednom Pregledajte slike uzastopno ili samo jednom.

Brzina slajd šoua Izaberite vreme prikazivanja za svaku fotografiju. Rotiranje slike

Rotirajte fotografiju.

### 13.4

## Reprodukovanje muzike

### Reprodukcija muzike

Način otvaranja liste medijskih datoteka na televizoru zavisi od tipa uređaja na kojem su datoteke sačuvane. Pogledajte prethodna poglavlja.

Da biste reprodukovali pesmu na televizoru…

Izaberite **JJ Muzika** , izaberite naziv datoteke, a zatim pritisnite taster OK.

Ako fascikla sadrži više numera, možete da ih slušate jednu za drugom.

– Da biste pauzirali pesmu, pritisnite taster OK. Ponovo pritisnite taster OK da biste nastavili. – Da biste premotali unapred ili unazad, pritisnite taster  $\rightarrow$  ili  $\rightarrow$ . Pritisnite ove tastere više puta da biste ubrzali premotavanje – 2x, 4x, 8x, 16x, 32x. – Da biste prešli na sledeću ili prethodnu numeru, pritisnite taster  $\equiv +$ ili  $\equiv -$ . – Da biste napravili skok od 10 sekundi unapred ili unazad unutar numere, pritisnite taster  $\lambda$  ili  $\lambda$ .  $-$  Da biste se vratili u fasciklu, pritisnite  $\rightarrow$ . reprodukovanje muzika će se nastaviti. – Da biste zaustavili reprodukciju muzike, pritisnite taster ■ (Zaustavi).

### Traka toka

Da biste prikazali traku toka dok se numera reprodukuje (prva pozicija, trajanje, naslov, datum itd.), pritisnite taster INFO. Pritisnite ponovo da biste sakrili informacije.

### Opcije za muziku

Opcije reprodukovanja muzike...

Zaustavi reprodukciju Zaustavite reprodukciju muzike.

Nasumični redosled uključen, Nasumični redosled iskliučen Reprodukujte numere sekvencijalno ili nasumično.

Ponavljanje, Reprodukuj jednom Reprodukujte numere uzastopno ili jednom.

### Prik. informac.

Prikažite informacije o datoteci, kao što je režim zvuka.

## <span id="page-31-3"></span><span id="page-31-0"></span> $\overline{14}$ Postavke

<span id="page-31-1"></span> $\frac{1}{14.1}$ 

## <span id="page-31-2"></span>Brze postavke

### Ekološke postavke

Da biste dobili više informacija, otvorite Pomoć i pogledajte poglavlje Ekološke postavke.

### Stil slike

Da biste dobili više informacija, otvorite Pomoć i pogledajte poglavlje Stil slike.

### Format slike

Da biste dobili više informacija, otvorite Pomoć i pogledajte poglavlje Format slike.

### Stil zvuka

Da biste dobili više informacija, otvorite Pomoć i pogledajte poglavlje Stil zvuka.

### Jačina zvuka na slušalicama

Da biste dobili više informacija, otvorite Pomoć i pogledajte poglavlje Jačina zvuka za slušalice.

### Zvučnici

Da biste dobili više informacija, otvorite Pomoć i pogledajte poglavlje Zvučnici televizora.

### Sat

Da biste dobili više informacija, otvorite Pomoć i pogledate poglavlje Sat.

### Tajmer za stanje mirovanja

Da biste dobili više informacija, otvorite Pomoć i pogledajte poglavlje Autom. isključ.

### $\overline{142}$ Slika

### Stil slike

### Izbor stila

Da biste jednostavno prilagodili sliku, možete da izaberete unapred podešeni Stil slike.

1. Dok gledate televiziju pritisnite  $\clubsuit$ .

2. Izaberite Slika > Stil slike, a zatim izaberite jedan od stilova sa liste.

3. Da biste zatvorili meni, pritisnite

taster (levo) više puta uzastopno ako je potrebno.

Na raspolaganju su sledeći stilovi slika...

- Lično željene postavke slike koje ste podesili prilikom prvog pokretanja.
- Živo savršeno za gledanje preko dana
- Prirodno postavke za prirodan prikaz slike
- Standardno energetski najefikasnija postavka (fabrička postavka)
- Filmovi savršeno za gledanje filmova
- Fotografija savršeno za pregledanje fotografija
- Štednja energije postavke za uštedu energije

### Prilagođavanje stila

Svaka postavka slike koju prilagodite, kao što je Boja ili Kontrast čuva se u okviru trenutno izabranog Stila slike. To vam omogućava da prilagodite svaki stil.

### Vraćanje stila

Promene koje napravite biće sačuvane u izabranom stilu. Preporučujemo da postavke slike podešavate isključivo za stil Lično. Stil slike Lično omogućava čuvanje postavki za svaki povezani uređaj u meniju Izvori.

Da biste stil vratili na originalne postavke…

1. Dok gledate televiziju pritisnite  $\boldsymbol{\ddot{x}}$ . 2. Izaberite Slika > Stil slike, a zatim izaberite stil slike koji želite da vratite. 3. Pritisnite taster u boji  $\longrightarrow$  Vrati stil, a zatim pritisnite taster OK. Stil je vraćen. 4. Da biste zatvorili meni, pritisnite taster  $\leq$  (levo) više puta uzastopno ako je potrebno.

#### <span id="page-32-0"></span>Upotreba kod kuće ili u prodavnici

Ako se Stil slike vraća na postavku Živo svaki put kada uključite televizor, opcija za mesto televizora je podešena na Prodavnica. Ova postavka se koristi za promociju u prodavnici.

Da biste televizor podesili za upotrebu kod kuće…

1. Pritisnite  $\bullet$ , izaberite opciju Opšte postavke, a zatim pritisnite taster  $\blacktriangleright$  (desno) da biste otvorili meni. 2. Izaberite Lokacija > Dom, zatim pritisnite taster OK.

3. Da biste zatvorili meni, pritisnite taster  $\langle$  (levo) više puta uzastopno ako je potrebno.

#### Postavke slike

#### Boja

Pomoću opcije Boja možete da podesite zasićenost boja na slici.

Da biste podesili boju…

1. Pritisnite  $\bullet$ , izaberite opciju Slika, a zatim pritisnite taster  $\lambda$  (desno) da biste otvorili meni.

2. Izaberite Boja, a zatim pritisnite taster  $\sum$  (desno). 3. Pritisnite strelice  $\bigwedge$  (gore) ili  $\bigvee$  (dole) da biste podesili vrednost.

4. Da biste zatvorili meni, pritisnite

taster  $\langle$  (levo) više puta uzastopno ako je potrebno.

#### Kontrast

Pomoću opcije Kontrast možete da podesite kontrast slike.

Da biste podesili kontrast…

1. Pritisnite  $\boldsymbol{\times}$ , izaberite opciju Slika, a zatim pritisnite taster  $\sum$  (desno) da biste otvorili meni.

2. Izaberite Kontrast, a zatim pritisnite taster  $\blacktriangleright$  (desno).

3. Pritisnite strelice  $\bigwedge$  (gore) ili  $\bigvee$  (dole) da biste podesili vrednost.

4. Da biste zatvorili meni, pritisnite

taster < (levo) više puta uzastopno ako je potrebno.

#### Oštrina

Pomoću opcije Oštrina možete da podesite nivo oštrine finih detalja na slici.

Da biste podesili oštrinu…

1. Pritisnite  $\bullet$ , izaberite opciju Slika, a zatim pritisnite taster  $\lambda$  (desno) da biste otvorili meni. 2. Izaberite opciju Oštrina, a zatim pritisnite taster  $\blacktriangleright$  (desno). 3. Pritisnite strelice  $\bigwedge$  (gore) ili  $\bigvee$  (dole) da biste

podesili vrednost.

4. Da biste zatvorili meni, pritisnite taster (levo) više puta uzastopno ako je potrebno.

### Napredne postavke slike

#### Igra ili računar

Kada povežete uređaj, televizor prepoznaje tip uređaja i svakom uređaju dodeljuje odgovarajući naziv po tipu. Ako želite, možete da promenite naziv tipa. Ako je podešen odgovarajući naziv tipa za uređaj, televizor će automatski preći na idealne postavke kada izaberete taj uređaj u meniju Izvori.

Ako imate konzolu za igre sa ugrađenim Blu-ray Disc plejerom, naziv tipa će možda biti podešen na Bluray Disc. Opcija Igra ili računar omogućava vam da ručno pređete na idealne postavke za igranje igara. Ne zaboravite da isključite opciju Igra ili računar kada se vratite gledanju televizije.

Da biste ručno prešli na idealne postavke za igranje igara ili računar…

1. Pritisnite  $\bullet$  izaberite Slika > Napredno > Igra ili računar, a zatim pritisnite taster OK.

2. Izaberite Igra, Računar ili Isključeno.

3. Da biste zatvorili meni, pritisnite

taster < (levo) više puta uzastopno ako je potrebno.

#### Postavke boje

#### Optimizacija boja

Pomoću opcije Optimizacija boja možete da povećate intenzitet boje i količinu detalja jarkih boja.

Da biste podesili nivo…

1. Pritisnite  $\boldsymbol{\times}$ , izaberite opciju Slika, a zatim pritisnite taster  $\sum$  (desno) da biste otvorili meni. 2. Izaberite Napredno > Boja > Poboljšanje boje, a zatim pritisnite taster OK. 3. Izaberite Maksimum, Srednje, Minimum ili Isk. 4. Da biste zatvorili meni, pritisnite taster < (levo) više puta uzastopno ako je potrebno.

#### Temperatura boje

Pomoću opcije Temperatura boja možete da podesite temperaturu boje na unapred podešenu vrednost ili da izaberete stavku Prilagođeno kako biste sami podesili temperaturu pomoću opcije Prilagodite temperaturu boje. Postavke Temperatura boja i Prilagođena temperatura boje su namenjene profesionalnim korisnicima.

Da biste izabrali unapred podešenu postavku…

1. Pritisnite  $\boldsymbol{\ast}$ , izaberite opciju Slika, a zatim pritisnite

<span id="page-33-0"></span>taster  $\sum$  (desno) da biste otvorili meni. 2. Izaberite Napredno > Boja > Temperatura boje, a zatim pritisnite taster OK. 3. Izaberite Normalno, Toplo ili Hladno. Ili kliknite na Prilagođeno ako želite sami da prilagodite temperaturu boje.

4. Da biste zatvorili meni, pritisnite taster < (levo) više puta uzastopno ako je potrebno.

#### Prilagođena temperatura boje

Pomoću opcije Uobičajena temperatura boje možete sami da podesite temperaturu boje. Da biste podesili prilagođenu temperaturu boje, prvo izaberite Prilagođeno u meniju Temperatura boje. Postavka Prilagođena temperatura boje je namenjena profesionalnim korisnicima.

Da biste podesili prilagođenu temperaturu boje…

1. Pritisnite  $\boldsymbol{\ast}$ , izaberite opciju Slika, a zatim pritisnite taster  $\sum$  (desno) da biste otvorili meni. 2. Izaberite Napredno > Boja > Prilagođena temperatura boje, a zatim pritisnite taster OK. 3. Pritisnite strelice  $\bigwedge$  (gore) ili  $\bigvee$  (dole) da biste podesili vrednost. WP je najsvetlija tačka, a BL je nivo crne boje. Možete da izaberete i neku unapred podešenu postavku iz ovog menija. 4. Da biste zatvorili meni, pritisnite taster  $\leq$  (levo) više puta uzastopno ako je potrebno.

Postavke kontrasta

### Režimi kontrasta

Pomoću opcije Režim kontrasta možete da podesite nivo od kog može da se smanji potrošnja energije putem smanjivanja intenziteta osvetljenosti ekrana. Odaberite ovu opciju da biste ostvarili najefikasniju potrošnju energije ili da biste dobili najintenzivniju osvetljenost slike.

Da biste podesili nivo…

1. Pritisnite  $\boldsymbol{\times}$ , izaberite opciju Slika, a zatim pritisnite taster  $\sum$  (desno) da biste otvorili meni. 2. Izaberite Napredno > Kontrast > Režimi kontrasta, a zatim pritisnite taster OK. 3. Izaberite Standardni, Najmanja potrošnja energije, Najbolja slika ili Isk. 4. Da biste zatvorili meni, pritisnite taster < (levo) više puta uzastopno ako je potrebno.

### Dinamički kontrast

Pomoću opcije Dinamički kontrast možete da podesite nivo od kog televizor automatski povećava nivo detalja u tamnim, srednjim i svetlim oblastima slike.

Da biste podesili nivo…

1. Pritisnite  $\boldsymbol{\star}$ , izaberite opciju Slika, a zatim pritisnite taster  $\sum$  (desno) da biste otvorili meni.

2. Izaberite Napredno > Kontrast > Dinamički kontrast, a zatim pritisnite taster OK.

3. Izaberite Maksimum, Srednje, Minimum ili Isk. 4. Da biste zatvorili meni, pritisnite

taster < (levo) više puta uzastopno ako je potrebno.

#### Osvetljenost

Pomoću opcije Osvetljenost možete da podesite osvetljenost signala za sliku. Osvetljenost je postavka namenjena profesionalnim korisnicima. Običnim korisnicima preporučujemo da osvetljenost slike podešavaju pomoću postavke Kontrast.

Da biste podesili nivo…

1. Pritisnite  $\bullet$ , izaberite opciju Slika, a zatim pritisnite taster  $\lambda$  (desno) da biste otvorili meni.

 $\mathcal{L}$ 

Izaberite Napredno > Kontrast > Osvetljenost, a zatim pritisnite taster OK.

3. Pritisnite strelice  $\bigwedge$  (gore) ili  $\bigvee$  (dole) da biste podesili vrednost.

4. Da biste zatvorili meni, pritisnite

taster < (levo) više puta uzastopno ako je potrebno.

### Video kontrast

Pomoću opcije Video kontrast možete da smanjite opseg video kontrasta.

Da biste podesili nivo…

1. Pritisnite  $\boldsymbol{\times}$ , izaberite opciju Slika, a zatim pritisnite taster  $\lambda$  (desno) da biste otvorili meni. 2. Izaberite Napredno > Kontrast > Video kontrast, a zatim pritisnite taster OK. 3. Pritisnite strelice  $\bigwedge$  (gore) ili  $\bigvee$  (dole) da biste podesili vrednost. 4. Da biste zatvorili meni, pritisnite taster < (levo) više puta uzastopno ako je potrebno.

#### Gama

Pomoću opcije Gama možete nelinearno da podesite osvetljenje i kontrast slike. Postavka Gama je namenjena profesionalnim korisnicima.

Da biste podesili nivo…

1. Pritisnite  $\bullet$ , izaberite opciju Slika, a zatim pritisnite taster  $\lambda$  (desno) da biste otvorili meni.

2. Izaberite Napredno > Kontrast > Gama, a zatim pritisnite taster OK.

3. Pritisnite strelice  $\bigwedge$  (gore) ili  $\bigvee$  (dole) da biste podesili vrednost.

4. Da biste zatvorili meni, pritisnite

#### <span id="page-34-1"></span>Postavke oštrine

#### Super rezolucija

Pomoću opcije Super Resolution dobićete vrhunsku oštrinu po linijama i konturama slike.

Da biste uključili/isključili…

1. Pritisnite  $\ddot{\bullet}$ , izaberite opciju Slika, a zatim pritisnite taster  $\sum$  (desno) da biste otvorili meni.

2. Izaberite Napredno > Oštrina > Super Resolution, a zatim pritisnite taster  $\rightarrow$  (desno) da biste otvorili meni.

3. Izaberite Uklj. ili Isk.

4. Da biste zatvorili meni, pritisnite

taster < (levo) više puta uzastopno ako je potrebno.

#### Smanjenje šuma

Pomoću opcije Smanjenje šuma možete da filtrirate i da smanjite količinu šuma na slici.

Da biste podesili smanjenje šuma…

1. Pritisnite  $\boldsymbol{\ast}$ , izaberite opciju Slika, a zatim pritisnite taster  $\sum$  (desno) da biste otvorili meni.

2. Izaberite Napredno > Oštrina > Smanjenje šuma, a zatim pritisnite taster  $\rightarrow$  (desno) da biste otvorili meni.

3. Izaberite Maksimum, Srednje, Minimum ili Isk. 4. Da biste zatvorili meni, pritisnite

taster  $\langle$  (levo) više puta uzastopno ako je potrebno.

#### MPEG redukcija

Pomoću opcije MPEG redukcija dobićete glatkije prikazivanje digitalnih prelaza na slici. MPEG smetnje se najčešće manifestuju kao kvadratići ili nazubljene ivice slike.

<span id="page-34-0"></span>Da biste umanjili MPEG smetnie...

1. Pritisnite  $\boldsymbol{\ast}$ , izaberite opciju Slika, a zatim pritisnite taster  $\sum$  (desno) da biste otvorili meni.

2. Izaberite Napredno > Oštrina > MPEG redukcija, a zatim pritisnite taster  $\rightarrow$  (desno) da biste otvorili meni.

3. Izaberite opciju Uključeno ili Isključeno.

4. Da biste zatvorili meni, pritisnite

taster < (levo) više puta uzastopno ako je potrebno.

### Format i ivice

#### Format slike

Ako se u gornjem i donjem delu slike ili sa obe strane prikazuju crne trake, format slike možete da prilagodite tako da prikaz bude preko celog ekrana.

Da biste promenili format slike...

1. Pritisnite  $\boldsymbol{\ast}$ , izaberite opciju Slika, a zatim pritisnite  $\text{taster}$   $\rightarrow$  da biste otvorili meni. 2. Izaberite Format i ivice > Format slike, a zatim pritisnite taster  $\sum$  (desno) da biste otvorili meni. 3. Izaberite željeni format sa liste, a zatim pritisnite taster OK.

4. Da biste zatvorili meni, pritisnite

taster  $\langle$  (levo) više puta uzastopno ako je potrebno.

Da biste promenili format slike tokom gledanja televizije...

1. U toku gledanja TV kanala pritisnite taster  $\blacksquare$  da biste otvorili meni Format slike.

2. Izaberite željeni format sa liste, a zatim pritisnite taster OK.

#### Ivice ekrana

Zahvaljujući opciji Ivice ekrana, možete neznatno da povećate sliku i time sakrijete izobličene ivice.

Da biste podesili ivice...

1. Pritisnite  $\bullet$ , izaberite opciju Slika, a zatim pritisnite  $\text{taster}$   $\left\{\right. \right\}$  da biste otvorili meni.

2. Izaberite Format i ivice > Ivice ekrana, a zatim pritisnite taster  $\sum$  (desno) da biste otvorili meni. 3. Pritisnite strelice  $\lambda$  (gore) ili  $\nu$  (dole) da biste podesili vrednost.

4. Da biste zatvorili meni, pritisnite

taster (levo) više puta uzastopno ako je potrebno.

## $\frac{1}{4.3}$

Zvuk

### Stil zvuka

#### Izbor stila

Da biste jednostavno prilagodili zvuk, možete da izaberete unapred podešene postavke pomoću opcije Stil zvuka.

1. Dok gledate televiziju pritisnite  $\boldsymbol{\ddot{\omega}}$ .

2. Izaberite opciju Zvuk, a zatim pritisnite

taster  $\sum$  (desno) da biste otvorili meni.

3. Izaberite Stil zvuka, a zatim izaberite jedan od stilova sa liste.

4. Da biste zatvorili meni, pritisnite

taster < (levo) više puta uzastopno ako je potrebno.

<span id="page-35-0"></span>Na raspolaganju su sledeći stilovi zvuka...

– Lično – željene postavke zvuka koje ste podesili prilikom prvog pokretanja.

- Original najneutralnija postavka zvuka
- Filmovi savršeno za gledanje filmova
- Muzika savršeno za slušanje muzike
- Igra savršeno za igranje igara
- Vesti savršeno za reprodukciju govora

#### Vraćanje stila

Dok je izabran stil zvuka, sve postavke zvuka možete da podešavate u Podešavanje > Zvuk…

Promene koje napravite biće sačuvane u izabranom stilu. Preporučujemo da postavke zvuka podešavate isključivo za stil Lično. Stil zvuka Lično omogućava čuvanje postavki za svaki povezani uređaj u meniju Izvori.

Da biste stil vratili na originalne postavke…

1. Dok gledate televiziju pritisnite  $\clubsuit$ .

2. Izaberite opciju Zvuk, a zatim pritisnite

taster  $\sum$  (desno) da biste otvorili meni.

3. Izaberite Stil zvuka , a zatim izaberite stil zvuka koji želite da vratite.

4. Pritisnite taster u boji - Vrati stil. Stil je vraćen.

5. Da biste zatvorili meni, pritisnite

taster (levo) više puta uzastopno ako je potrebno.

### Postavke zvuka

#### Bas

Pomoću opcije Bas možete da podesite niske tonove zvuka.

Da biste podesili nivo…

1. Pritisnite  $\boldsymbol{\ast}$ , izaberite opciju Zvuk, a zatim pritisnite taster  $\lambda$  (desno) da biste otvorili meni.

2. Izaberite Bas, a zatim pritisnite taster  $\blacktriangleright$  (desno). 3. Pritisnite strelice  $\bigwedge$  (gore) ili  $\bigvee$  (dole) da biste

podesili vrednost.

4. Da biste zatvorili meni, pritisnite

taster < (levo) više puta uzastopno ako je potrebno.

#### Visoki tonovi

Pomoću opcije Visoki tonovi možete da podesite visoke tonove zvuka.

Da biste podesili nivo…

1. Pritisnite  $\boldsymbol{\times}$ , izaberite opciju Zvuk, a zatim pritisnite taster  $\lambda$  (desno) da biste otvorili meni. 2. Izaberite Visoki ton, a zatim pritisnite taster  $\sum$  (desno).

3. Pritisnite strelice  $\bigwedge$  (gore) ili  $\bigvee$  (dole) da biste podesili vrednost. 4. Da biste zatvorili meni, pritisnite taster < (levo) više puta uzastopno ako je potrebno.

#### Režim okružujućeg zvuka

Pomoću opcije Režim okružujućeg zvuka možete da podesite efekte zvuka sa zvučnika televizora.

Da biste podesili režim okružujućeg zvuka…

1. Pritisnite  $\bullet$ , izaberite opciju Zvuk, a zatim pritisnite taster  $\lambda$  (desno) da biste otvorili meni. 2. Izaberite Režim okružujućeg zvuka, a zatim pritisnite taster  $\sum$  (desno) da biste otvorili meni. 3. Izaberite Stereo ili Incredible surround. 4. Da biste zatvorili meni, pritisnite taster < (levo) više puta uzastopno ako je potrebno.

### Napredne postavke zvuka

Automatsko ujednačavanje jačine zvuka

Pomoću opcije Automatsko ujednač. jač. zvuka možete da podesite televizor tako da automatski ujednačava iznenadne razlike u jačini zvuka. Obično se javljaju na početku reklama ili pri prelasku sa jednog kanala na drugi.

Da biste uključili/isključili…

1. Pritisnite  $\boldsymbol{\ast}$ , izaberite opciju Zvuk, a zatim pritisnite taster  $\lambda$  (desno) da biste otvorili meni. 2. Izaberite Napredno, a zatim pritisnite taster  $\sum$  (desno) da biste otvorili meni. 3. Izaberite Automatsko ujednačavanje jačine zvuka, a zatim pritisnite taster  $\sum$  (desno) da biste otvorili meni. 4. Izaberite Uklj. ili Isk.

5. Da biste zatvorili meni, pritisnite

taster < (levo) više puta uzastopno ako je potrebno.

#### Zvučnici televizora

Zvuk sa televizora možete da šaljete na povezani audio uređaj – sistem kućnog bioskopa ili audio sistem.

Možete da izaberete gde želite da čujete zvuk sa televizora i kako želite njim da upravljate.

– Ako izaberete opciju Zvučnici

televizora > Isključeno, trajno ćete isključiti zvučnike televizora.

– Ako izaberete opciju Zvučnici

televizora > Uključeno, zvučnici televizora će uvek biti uključeni.

Ako je neki audio uređaj povezan putem veze HDMI CEC, možete da koristite neku od EasyLink postavki. <span id="page-36-0"></span>– Ako izaberete opciju EasyLink, televizor će slati zvuk audio uređaju. Televizor će isključiti svoje zvučnike kada povezani uređaj počne da reprodukuje zvuk.

– Ako izaberete opciju EasyLink auto. početak, televizor će uključiti audio uređaj, poslati zvuk na njega i isključiti svoje zvučnike.

Kada je izabrana opcija EasyLink ili EasyLink aut. pokr., po potrebi i dalje možete da pređete na zvučnike televizora.

Da biste podesili zvučnike televizora…

1. Pritisnite  $\bullet$ , izaberite opciju Zvuk, a zatim pritisnite taster  $\rightarrow$  (desno) da biste otvorili meni. 2. Izaberite Napredno, a zatim pritisnite taster  $\sum$  (desno) da biste otvorili meni. 3. Izaberite TV zvučnici, a zatim pritisnite taster  $\sum$  (desno) da biste otvorili meni. 4. Izaberite opciju Uključeno, Isključeno, EasyLink, ili EasyLink auto. početak. 5. Da biste zatvorili meni, pritisnite taster < (levo) više puta uzastopno ako je potrebno.

Da biste direktno prešli na zvučnike…

1. Dok gledate televiziju pritisnite  $\boldsymbol{\Delta}$ . 2. Izaberite Brze postavke > Zvučnici, a zatim izaberite TV ili Pojačavač (audio sistem). 3. Da biste zatvorili meni, pritisnite taster < (levo) više puta uzastopno ako je potrebno.

#### Clear Sound

Pomoću opcije Clear Sound možete da poboljšate zvuk dijaloga. Ova opcija je idealna za gledanje vesti. Poboljšavanje zvuka je moguće uključiti ili isključiti.

Da biste uključili/isključili…

1. Pritisnite  $\boldsymbol{\times}$ , izaberite opciju Zvuk, a zatim pritisnite taster  $\blacktriangleright$  (desno) da biste otvorili meni.

2. Izaberite Napredno > Clear Sound, a zatim pritisnite taster OK.

3. Izaberite opciju Uklj. ili Isk, a zatim pritisnite taster OK.

4. Da biste zatvorili meni, pritisnite

taster < (levo) više puta uzastopno ako je potrebno.

#### Format audio izlaza

Ako vaš sistem kućnog bioskopa podržava višekanalnu obradu zvuka, npr. Dolby Digital, DTS® ili sličnu, podesite format audio izlaza na Višekanalno. Zahvaljujući toj opciji, televizor može da šalje sistemu kućnog bioskopa komprimovani višekanalni zvučni signal sa TV kanala ili sa povezanog plejera. Ako sistem kućnog bioskopa nema mogućnost višekanalne obrade zvuka, izaberite opciju Stereo.

Da biste podesili Format audio izlaza…

1. Pritisnite  $\boldsymbol{\times}$ , izaberite opciju Zvuk, a zatim pritisnite taster  $\sum$  (desno) da biste otvorili meni.

2. Izaberite Napredno > Format audio izlaza, a zatim pritisnite taster OK.

3. Izaberite Više kanala ili Stereo, a zatim pritisnite taster OK.

4. Da biste zatvorili meni, pritisnite taster  $\langle$  (levo) više puta uzastopno ako je potrebno.

#### Ujednačavanje audio izlaza

Postavka Ujednačavanje audio izlaza omogućava podešavanje jačine zvuka televizora i sistema kućnog bioskopa pri prelasku sa jednog na drugi. Razlika u jačini zvuka može da bude prouzrokovana različitom obradom zvuka.

Da biste ujednačili razliku u jačini zvuka…

1. Pritisnite  $\boldsymbol{\star}$ , izaberite opciju Zvuk, a zatim pritisnite taster  $\rightarrow$  (desno) da biste otvorili meni. 2. Izaberite Napredno > Ujednačavanje audio izlaza, a zatim pritisnite taster OK. 3. Izaberite Više, Srednje ili Manje, a zatim pritisnite

taster OK.

4. Ako je razlika u jačini zvuka velika, izaberite opciju Više. Ako je razlika mala, izaberite opciju Manje.

5. Da biste zatvorili meni, pritisnite taster  $\langle$  (levo) više puta uzastopno ako je potrebno.

Ujednačavanje audio izlaza utiče na audio signal sa optičkog audio izlaza i na HDMI ARC zvučni signal.

#### HDMI 1 - ARC

Da biste uključili/isključili…

1. Pritisnite  $\bullet$  izaberite opciju Zvuk, a zatim pritisnite taster  $\sum$  (desno) da biste otvorili meni. 2. Izaberite Napredno > HDMI 1 - ARC, a zatim pritisnite taster OK. 3. Izaberite opciju Uklj. ili Isk, a zatim pritisnite

taster OK.

4. Da biste zatvorili meni, pritisnite

taster < (levo) više puta uzastopno ako je potrebno.

#### Kašnjenje audio izlaza

Kada je na televizor povezan sistem kućnog bioskopa, slika na televizoru i zvuk sa sistema kućnog bioskopa trebalo bi da budu sinhronizovani.

#### Automatska sinhronizacija zvuka i video zapisa

Na novijim sistemima kućnog bioskopa kompanije Philips, sinhronizacija zvuka i video zapisa obavlja se automatski i uvek je ispravna.

Sinhronizacija kašnjenja zvuka

<span id="page-37-1"></span>Na nekim sistemima kućnog bioskopa možda će biti potrebno podesiti sinhronizaciju kašnjenja zvuka kako bi se zvuk i slika uskladili. Povećavajte vrednost kašnjenja na sistemu kućnog bioskopa dok ne uskladite sliku i zvuk. Možda će biti potrebno kašnjenje od 180 ms. Pročitajte korisnički priručnik za sistem kućnog bioskopa. Ako ste na sistemu kućnog bioskopa podesili vrednost kašnjenja, potrebno je da na televizoru isključite opciju Kašnjenje audio izlaza.

Da biste isključili Kašnjenje audio izlaza…

1. Pritisnite  $\bullet$ , izaberite opciju Zvuk, a zatim pritisnite taster  $\rightarrow$  (desno) da biste otvorili meni. 2. Izaberite Napredno > Kašnjenje audio izlaza, a zatim pritisnite taster OK.

3. Izaberite Isk.

4. Da biste zatvorili meni, pritisnite taster  $\langle$  (levo) više puta uzastopno ako je potrebno.

### <span id="page-37-0"></span>Pomeranje audio izlaza

Ako na sistemu kućnog bioskopa ne možete da podesite kašnjenje, uključite sinhronizaciju zvuka na televizoru. Možete da podesite pomak koji nadoknađuje vreme potrebno sistemu kućnog bioskopa da obradi zvuk koji ide uz sliku na televizoru. Pomak možete da podesite u koracima od 5 ms. Maksimalna vrednost je -60 ms.

Postavka Kašnjenje audio izlaza trebalo bi da bude uključena.

Da biste sinhronizovali zvuk na televizoru…

1. Pritisnite  $\bullet$ , izaberite opciju Zvuk, a zatim pritisnite taster  $\rightarrow$  (desno) da biste otvorili meni. 2. Izaberite Napredno > Pomak audio izlaza, a zatim pritisnite taster OK.

3. Pomak audio izlaza podesite pomoću klizača, a zatim pritisnite taster OK.

4. Da biste zatvorili meni, pritisnite taster  $\langle$  (levo) više puta uzastopno ako je potrebno.

### Jačina zvuka za slušalice

Pomoću opcije Jačina zvuka za slušalice možete posebno da podesite jačinu zvuka u priključenim slušalicama.

Da biste podesili jačinu zvuka…

1. Pritisnite  $\bullet$ , izaberite opciju Zvuk, a zatim pritisnite taster  $\lambda$  (desno) da biste otvorili meni.

2. Izaberite opciju Jačina zvuka za slušalice, a zatim pritisnite taster OK.

3. Pritisnite strelice  $\bigwedge$  (gore) ili  $\bigvee$  (dole) da biste podesili vrednost.

4. Da biste zatvorili meni, pritisnite

taster < (levo) više puta uzastopno ako je potrebno.

### Položaj televizora (za televizore iz serija 4031 i 4131)

Kao deo prve instalacije, ova postavka je podešena na Na postolju za TV ili Na zidu. Ako ste položaj televizora promenili nakon toga, prilagodite ovu postavku kako biste dobili najbolju reprodukciju zvuka.

1. Pritisnite  $\bullet$ , izaberite opciju Zvuk, a zatim pritisnite taster  $\rightarrow$  (desno) da biste otvorili meni. 2. Izaberite Položaj televizora, a zatim pritisnite taster OK.

3. Izaberite Na postoliu za TV ili Na zidu.

4. Da biste zatvorili meni, pritisnite

taster (levo) više puta uzastopno ako je potrebno.

### $\frac{1}{44}$

### Ekološke postavke

### Ušteda energije

Ekološke postavke  $\blacksquare$  objedinjavaju opcije koje pomažu u zaštiti životne sredine.

### Ušteda energije

Ako izaberete opciju Ušteda energije, televizor će automatski preći na stil slike Standardno, najidealniju energetski efikasnu postavku za sliku.

Da biste podesili televizor za uštedu energije…

**1 -** Pritisnite , izaberite opciju Ekološke postavke, a zatim pritisnite taster  $\sum$  (desno) da biste otvorili meni.

**2 -** Izaberite Ušteda energije da biste automatski podesili Stil slike na Standardno.

**3 -** Da biste zatvorili meni, pritisnite

taster < (levo) više puta uzastopno ako je potrebno.

### Isključivanje ekrana

Ako samo slušate muziku, možete da isključite ekran televizora da biste uštedeli energiju.

Da biste isključili samo ekran televizora…

1. Pritisnite  $\boldsymbol{\ast}$ , izaberite opciju Ekološke postavke, a zatim pritisnite taster  $\sum$  (desno) da biste otvorili meni.

2. Izaberite opciju Isključen ekran.

3. Da biste zatvorili meni, pritisnite

taster (levo) više puta uzastopno ako je potrebno.

Da biste ponovo uključili ekran, pritisnite bilo koji taster na daljinskom upravljaču.

### <span id="page-38-1"></span>Tajmer za isključivanje

Ako televizor prima TV signal, ali vi ne pritisnete nijedan taster na daljinskom upravljaču tokom perioda od 4 sata, televizor će se automatski isključiti radi uštede energije. Takođe, ako televizor ne primi TV signal niti komandu sa daljinskog upravljača tokom perioda od 10 minuta, televizor će se automatski iskliučiti.

Ako televizor koristite kao monitor ili za gledanje televizije koristite digitalni risiver (Set-Top Box – STB), a ne koristite daljinski upravljač za televizor, deaktivirajte funkciju automatskog isključivanja.

Da biste deaktivirali Tajmer za isključivanje…

1. Pritisnite  $\bullet$ , izaberite opciju Ekološke postavke, a zatim pritisnite taster  $\sum$  (desno) da biste otvorili meni.

2. Izaberite opciju Tajmer za isključivanje, a zatim pritisnite taster OK.

3. Pritisnite strelice  $\bigwedge$  (gore) ili  $\bigvee$  (dole) da biste podesili vrednost. Vrednost 0 (Isključeno) deaktivira automatsko isključivanje.

4. Da biste zatvorili meni, pritisnite

taster  $\langle$  (levo) više puta uzastopno ako je potrebno.

### <span id="page-38-0"></span> $\frac{1}{4.5}$ Opšte postavke

### Jezici

### Meni za jezik

Da biste promenili jezik menija televizora i poruka…

1. Pritisnite  $\boldsymbol{\star}$ , izaberite Opšte

postavke > Jezici > Jezik za meni, a zatim pritisnite taster OK.

2. Izaberite željeni jezik.

3. Da biste zatvorili meni, pritisnite

taster  $\langle$  (levo) više puta uzastopno ako je potrebno.

### Željene postavke jezika

#### Audio jezik

Digitalni kanal može da nudi nekoliko audio jezika (govornih jezika) za program. Možete da podesite željeni primarni i sekundarni audio jezik. Ako je zvuk na nekom od tih jezika dostupan, televizor će se prebaciti na njega.

Da biste podesili primarni i sekundarni audio jezik…

1. Pritisnite  $\clubsuit$ , izaberite opciju Opšte postavke, a zatim pritisnite taster  $\sum$  (desno) da biste otvorili meni. 2. Izaberite opciju Jezici, a zatim pritisnite taster  $\blacktriangleright$  (desno) da biste otvorili meni.

#### 3. Izaberite opciju Primarni

audio jezik ili Sekundarni audio jezik, a zatim pritisnite taster OK.

4. Izaberite željeni jezik, a zatim pritisnite taster OK. 5. Da biste zatvorili meni, pritisnite

taster < (levo) više puta uzastopno ako je potrebno.

Da biste izabrali audio jezik kada nijedan od željenih audio jezika nije dostupan…

1. Pritisnite taster  $\equiv$  OPTIONS. 2. Izaberite opciju Audio jezik, pa privremeno izaberite neki audio jezik.

#### Jezici titlova

#### Uključivanje

Titlove možete da podesite na Uključeni titlovi ili Isključeni titlovi. Pored toga, možete da izaberete i opciju Automatski.

#### Automatski

Ako su informacije o jeziku deo digitalnog kanala, a program koji se emituje nije na vašem jeziku (jezik koji je podešen na televizoru), televizor može automatski da prikaže titlove na nekom od željenih jezika. Jedan od tih jezika za titlove takođe mora da bude deo kanala.

Željene jezike za titlove možete da izaberete pomoću opcije Jezik titlova.

### Postavke jezika titlova

Digitalni kanal može da nudi nekoliko jezika titlova za program. Možete da podesite željeni primarni i sekundarni jezik titla. Ako su titlovi dostupni na nekom od jezika, televizor će ih prikazati.

Da biste podesili primarni i sekundarni jezik za titlove…

1. Pritisnite  $\bullet$ , izaberite opciju Opšte postavke, a zatim pritisnite taster  $\sum$  (desno) da biste otvorili meni. 2. Izaberite opciju Jezici, a zatim pritisnite

taster  $\sum$  (desno) da biste otvorili meni.

3. Izaberite opciju Primarni jezik titla ili Sekundarni jezik titla, a zatim pritisnite taster OK.

4. Izaberite željeni jezik, a zatim pritisnite taster OK.

5. Da biste zatvorili meni, pritisnite

taster (levo) više puta uzastopno ako je potrebno.

Da biste izabrali jezik titla kada nije dostupan nijedan od željenih jezika…

1. Pritisnite taster  $\equiv$  OPTIONS.

2. Izaberite opciju Jezik titlova, pa privremeno izaberite neki od jezika za titlove.

#### <span id="page-39-0"></span>Titlovi iz teleteksta

#### Titlovi za analogne kanale

Za analogne kanale je potrebno da titlove ručno podesite za svaki kanal.

1. Prebacite na kanal i pritisnite taster TEXT da biste otvorili teletekst.

2. Unesite broj stranice za titlove, obično 888.

3. Ponovo pritisnite taster TEXT da biste zatvorili teletekst.

Ako u meniju titlova izaberete opciju "Uklj." kada gledate analogni kanal, titlovi će biti prikazani ukoliko su dostupni.

Da biste saznali da li je kanal analogni ili digitalni, prebacite se na kanal i otvorite Status u meniju Opcije.

Jezici teleteksta

stranice teleteksta

Izbor stranice teleteksta

Da biste izabrali stranicu. . .

1. Unesite broj stranice pomoću numeričkih tastera.

2. Za navigaciju koristite tastere sa strelicama.

3. Pritisnite dugme u boji da biste izabrali temu označenu bojom na dnu ekrana.

#### Podstranice teleteksta

Stranica teleteksta može da sadrži nekoliko podstranica. Brojevi podstranica prikazuju se na traci pored broja glavne stranice.

Da biste izabrali podstranicu, pritisnite taster  $\langle$  ili  $\rangle$ .

#### T.O.P. stranice teleteksta

Neki dobavljači programa nude T.O.P. teleteksta. Da biste otvarali T.O.P. stranice u okviru teleteksta, pritisnite taster  $\equiv$  OPTIONS, a zatim izaberite opciju T.O.P. pregled.

#### Opcije teleteksta

Dok je otvoren teletekst, pritisnite **三** OPTIONS da biste izabrali sledeće opcije…

– Zamrz. stranice Zaustavljanje automatskog listanja podstranica.

### – Podeljeni ekran/Pun ekran

Pravljenje uporednog prikaza TV kanala i teleteksta.

– T.O.P. pregled Da biste otvarali T.O.P. teleteksta.

– Uvećaj

Uvećavanje stranice teleteksta radi ugodnijeg čitanja.

– Otkrivanje

Otkrivanje skrivenih informacija na stranici.

### – List. podstranice

Listanje podstranica ako su dostupne.

– Jezik

Promena grupe znakova koja se koristi za ispravno prikazivanje teleteksta.

– Teletekst 2.5 Aktiviranje teleteksta 2.5 za više boja i bolju grafiku.

#### Podešavanje teleteksta

#### Jezik teleteksta

Neki dobavljači digitalnog TV programa pružaju teletekst na nekoliko jezika. Da biste postavili primarni i sekundarni jezik teleteksta. . .

1. Pritisnite  $\boldsymbol{\times}$ , izaberite opciju Opšte postavke, a zatim pritisnite taster  $\sum$  (desno) da biste otvorili meni. 2. Izaberite opciju Jezici, a zatim pritisnite taster  $\sum$  (desno) da biste otvorili meni. 3. Izaberite opciju Primarni jezik teleteksta ili Sekundarni jezik, a zatim pritisnite taster OK.

4. Izaberite željeni jezik, a zatim pritisnite taster OK. 5. Da biste zatvorili meni, pritisnite

taster < (levo) više puta uzastopno ako je potrebno.

#### Teletekst 2.5

Ako je dostupan, teletekst 2.5 pruža prikaz u više boja, sa boljom grafikom. Teletekst 2.5 je fabrički podrazumevano aktiviran. Da biste isključili Teletekst 2.5…

1. Pritisnite taster TEXT.

2. Dok je teletekst otvoren na ekranu, pritisnite taster  $\equiv$  OPTIONS.

3. Izaberite Teletekst 2.5 > Isključeno.

4. Da biste zatvorili meni, pritisnite

taster < (levo) više puta uzastopno ako je potrebno.

### Sat

#### Datum i vreme

#### Automatski

Digitalni kanali u nekim zemljama ne šalju UTC – usaglašene opšte informacije o vremenu. Prelazak na letnje/zimsko računanje vremena može da bude zanemaren, pa će televizor prikazivati pogrešno vreme.

Kada snimate programe (zakazane u TV vodiču), preporučujemo da vreme i datum ne menjate ručno. U nekim zemljama i kod nekih operatera, postavka

Sat je skrivena da bi se izbeglo neispravno podešavanje sata.

Da biste automatski ispravili sat televizora...

1. Pritisnite  $\boldsymbol{\ast}$ , izaberite Opšte postavke > Sat > Aut. režim sata, pa Zavisi od zemlje.

2. Izaberite opciju Letnje/zimsko vreme, a zatim izaberite odgovarajuće postavke.

3. Da biste zatvorili meni, pritisnite

taster < (levo) više puta uzastopno ako je potrebno.

#### Ručno

Da biste ručno podesili sat televizora…

1. Pritisnite  $\clubsuit$ , izaberite Opšte postavke > Sat > Aut. režim sata, pa Manuelno. 2. Izaberite Datum i Vreme da biste podesili. 3. Da biste zatvorili meni, pritisnite taster < (levo) više puta uzastopno ako je potrebno.

#### Vremenska zona

Da biste podesili vremensku zonu…

1. Pritisnite  $\mathbf{\ddot{B}}$  izaberite Opšte postavke > Sat > Vremenska zona, a zatim pritisnite taster OK.

2. Izaberite jednu od vremenskih zona.

3. Da biste zatvorili meni, pritisnite

taster < (levo) više puta uzastopno ako je potrebno.

### Tajmer za stanje mirovanja

Autom. isključ. omogućava vam da podesite televizor tako da automatski pređe u stanje pripravnosti nakon određenog vremena.

Da biste podesili Autom. isključ…

1. Pritisnite  $\bullet$ , izaberite Opšte postavke > Autom. iskliuč, a zatim pritisnite taster OK.

2. Pomoću klizača možete da podesite vremenski interval do 180 minuta u koracima od 5 minuta. Ako podesite na 0 minuta, Tajmer za stanje mirovanja će biti deaktiviran. Televizor uvek možete ranije da isključite ili da ponovo postavite vreme tokom odbrojavanja.

3. Da biste zatvorili meni, pritisnite

taster < (levo) više puta uzastopno ako je potrebno.

### Tajmer za isključivanje

Ako televizor prima TV signal, ali vi ne pritisnete nijedan taster na daljinskom upravljaču tokom perioda od 4 sata, televizor će se automatski isključiti radi uštede energije. Takođe, ako televizor ne primi TV signal niti komandu sa daljinskog upravljača tokom perioda od 10 minuta, televizor će se automatski iskliučiti.

Ako televizor koristite kao monitor ili za gledanje televizije koristite digitalni risiver (Set-Top Box – STB), a ne koristite daljinski upravljač za televizor, deaktivirajte funkciju automatskog isključivanja.

Da biste deaktivirali Tajmer za isključivanje…

1. Pritisnite  $\boldsymbol{\dot{\alpha}}$ , izaberite opciju Ekološke postavke, a zatim pritisnite taster  $\sum$  (desno) da biste otvorili meni.

2. Izaberite opciju Tajmer za isključivanje, a zatim pritisnite taster OK.

3. Pritisnite strelice  $\bigwedge$  (gore) ili  $\bigvee$  (dole) da biste podesili vrednost. Vrednost 0 (Isključeno) deaktivira automatsko isključivanje.

4. Da biste zatvorili meni, pritisnite

taster (levo) više puta uzastopno ako je potrebno.

### EasyLink

#### EasyLink

Da biste potpuno isključili funkciju EasyLink…

1. Pritisnite  $\boldsymbol{\star}$ , izaberite opciju Opšte postavke, a zatim pritisnite taster  $\lambda$  (desno) da biste otvorili meni.

2. Izaberite opciju EasyLink, pritisnite

taster  $\sum$  (desno), a zatim izaberite EasyLink u sledećem koraku.

3. Izaberite Isk.

4. Da biste zatvorili meni, pritisnite taster  $\langle$  (levo) više puta uzastopno ako je potrebno.

#### EasyLink daljinski upravljač

Da biste isključili EasyLink daljinski upravljač…

1. Pritisnite  $\boldsymbol{\star}$ , izaberite opciju Opšte postavke, a zatim pritisnite taster  $\sum$  (desno) da biste otvorili meni.

2. Izaberite EasyLink > Easylink daljinski upravljač, a zatim pritisnite taster OK.

3. Izaberite Isk.

4. Da biste zatvorili meni, pritisnite taster  $\langle$  (levo) više puta uzastopno ako je potrebno.

### <span id="page-41-1"></span>Lokacija

Ako se televizor nalazi u prodavnici, možete da ga podesite tako da prikazuje reklamni baner prodavnice. Opcija Stil slike se automatski podešava na Živo. Tajmer za isključivanje je isključen.

Da biste na televizoru podesili lokaciju za prodavnicu…

1. Pritisnite  $\bullet$  izaberite opciju Opšte postavke, a zatim pritisnite taster  $\lambda$  (desno) da biste otvorili meni.

2. Izaberite Lokacija > Prodavnica, zatim pritisnite taster OK.

3. Da biste zatvorili meni, pritisnite

taster  $\langle$  (levo) više puta uzastopno ako je potrebno.

Ako televizor koristite kod kuće, za lokaciju izaberite Dom.

### Konfiguracija za prodavnicu

Ako je televizor podešen na Prodavnica, možete da podesite dostupnost određene demonstracije za upotrebu u prodavnici.

<span id="page-41-0"></span>1. Pritisnite  $\bullet$ , izaberite opciju Opšte postavke, a zatim pritisnite taster  $\blacktriangleright$  (desno) da biste otvorili meni. 2. Izaberite opciju E-nalepnica, a zatim pritisnite taster  $\sum$  (desno) da biste otvorili meni.

3. Izaberite Uklj. ili Isk.

4. Da biste zatvorili meni, pritisnite

taster < (levo) više puta uzastopno ako je potrebno.

### Fabričke postavke

Televizor možete da ponovo da podesite na prvobitne postavke (fabričke postavke).

Da biste se vratili na originalne postavke…

1. Pritisnite  $\bullet$ , izaberite opciju Opšte postavke, a zatim pritisnite taster  $\sum$  (desno) da biste otvorili meni.

2. Izaberite opciju Fabričke postavke, a zatim pritisnite taster OK.

3. Da biste zatvorili meni, pritisnite

taster < (levo) više puta uzastopno ako je potrebno.

### Ponovna instalacija televizora

Možete da ponovite kompletnu instalaciju televizora. Televizor će biti potpuno instaliran iz početka.

Da biste ponovili kompletnu instalaciju televizora…

1. Pritisnite  $\boldsymbol{\star}$ , izaberite Opšte

postavke, pa Ponovo instaliraj televizor.

2. Pratite uputstva na ekranu. Instalacija može da potraje nekoliko minuta.

### Kopiranje liste kanala

Da biste dobili više informacija, otvorite Pomoć i pogledajte poglavlje Instaliranje kanala > Kopiranje liste kanala.

### Kopiranje liste satelitskih kanala

Da biste dobili više informacija, otvorite Pomoć i pogledajte poglavlje Instaliranje kanala > Kopiranje liste kanala.

### $\frac{1}{46}$

### Dečija brava

### Roditeljska kontrola

Da biste podesili minimalni uzrast za gledanje programa za rangiranje po uzrastu...

1. Pritisnite  $\clubsuit$ , izaberite opciju Dečija brava, a zatim pritisnite taster  $\lambda$  (desno) da biste otvorili meni. 2. Izaberite opciju Roditeljska kontrola, a zatim odaberite neki od uzrasta sa liste. 3. Da biste zatvorili meni, pritisnite taster < (levo) više puta uzastopno ako je potrebno.

### Podešavanje koda / menjanje koda

PIN kôd za funkciju Dečija brava koristi se za zaključavanje/otključavanje kanala ili programa.

Da biste podesili kôd za zaključavanje ili da biste promenili trenutni kôd…

1. Pritisnite  $\boldsymbol{\ast}$ , izaberite opciju Dečija brava, a zatim pritisnite taster  $\lambda$  (desno) da biste otvorili meni. 2. Izaberite opciju Podesite kôd Promeni kôd , a zatim pritisnite taster OK.

3. Unesite četvorocifreni kôd po sopstvenom izboru. Ako je kôd već podešen, unesite aktuelni kôd za funkciju Dečija brava, a zatim dvaput unesite novi kôd.

### <span id="page-42-1"></span>4. Da biste zatvorili meni, pritisnite taster < (levo) više puta uzastopno ako je potrebno.

Novi kôd je podešen.

### Zaboravili ste PIN kôd za funkciju Dečija brava?

Ako ste zaboravili PIN kôd, možete da poništite trenutni i da unesete novi.

1. Pritisnite  $\boldsymbol{\times}$ , izaberite opciju Dečija brava, a zatim pritisnite taster  $\sum$  (desno) da biste otvorili meni. 2. Izaberite opciju Promeni kôd, a zatim pritisnite taster OK.

3. Unesite kôd za poništavanje 8888.

4. Unesite novi PIN kôd za funkciju Dečija brava, pa ga unesite ponovo kako biste potvrdili.

5. Da biste zatvorili meni, pritisnite

taster < (levo) više puta uzastopno ako je potrebno.

Novi kôd je podešen.

### <span id="page-42-0"></span> $\overline{11.7}$ Univerzalni pristup

### Uključivanje

Kada je uključena opcija Univerzalni pristup, televizor je prilagođen za korišćenje od strane gluvih osoba/osoba oštećenog sluha ili slepih osoba/osoba oštećenog vida.

### Uključivanje

Ako prilikom instalacije niste aktivirali opciju Univerzalni pristup, možete da je uključite pomoću menija Univerzalni pristup. Da biste uključili pristupačnost…

1. Pritisnite  $\boldsymbol{\ast}$ , izaberite opciju Univerzalni pristup, a zatim pritisnite taster  $\sum$  (desno) da biste otvorili meni.

2. Izaberite Univerzalni pristup u sledećem koraku. 3. Izaberite opciju Uključeno, a zatim pritisnite taster OK.

4. Da biste zatvorili meni, pritisnite

taster < (levo) više puta uzastopno ako je potrebno.

Kada je uključena funkcija Univerzalni pristup, opcija Univerzalni pristup dostupna je u meniju Opcije.

### Osobe oštećenog sluha

Neki digitalni TV kanali emituju specijalni zvuk i titlove prilagođene osobama sa oštećenim sluhom ili gluvim osobama. Dok je uključena opcija Osobe oštećenog sluha, televizor će automatski reprodukovati prilagođeni zvuk i titlove ako su dostupni. Da biste mogli da uključite opciju Osobe oštećenog sluha, morate da uključite Univerzalni pristup.

Da biste uključili opciju Osobe oštećenog sluha…

1. Pritisnite  $\boldsymbol{\star}$ , izaberite opciju Univerzalni pristup, a zatim pritisnite taster  $\sum$  (desno) da biste otvorili meni.

2. Izaberite opciju Osobe oštećenog sluha, a zatim pritisnite  $\sum$  (desno) da biste otvorili meni. 3. Izaberite opciju Uključeno, a zatim pritisnite

taster OK.

4. Da biste zatvorili meni, pritisnite

taster < (levo) više puta uzastopno ako je potrebno.

### Audio opis

#### Uključivanje

Digitalni TV kanali mogu da prenose specijalni audio komentar koji opisuje šta se dešava na ekranu. Da biste mogli da uključite zvuk i efekte za osobe oštećenog vida, potrebno je da prvo uključite funkciju Audio opis.

Uz to, da biste mogli da uključite Audio opis, morate da uključite Univerzalni pristup u meniju za podešavanje.

Ako je funkcija Audio opis uključena, komentar naratora biće dodat normalnom zvuku. Da biste uključili komentar (ako je dostupan)…

Da biste uključili Audio opis…

1. Pritisnite  $\bullet$ , izaberite opciju Univerzalni pristup, a zatim pritisnite taster  $\lambda$  (desno) da biste otvorili meni.

2. Izaberite opciju Audio opis, a zatim

pritisnite  $\sum$  (desno) da biste otvorili meni.

3. Izaberite Audio opis u sledećem koraku

4. Izaberite opciju Uključeno, a zatim pritisnite taster OK.

5. Da biste zatvorili meni, pritisnite

taster (levo) više puta uzastopno ako je potrebno.

### Zvučnici/slušalice

Opcija Zvučnici/Slušalice vam omogućava da izaberete preko čega želite da slušate audio komentar.

Samo preko zvučnika televizora, samo preko slušalica ili preko oba izvora.

Da biste podesili opciju Zvučnici/Slušalice…

1. Pritisnite  $\bullet$ , izaberite opciju Univerzalni pristup, a zatim pritisnite taster  $\lambda$  (desno) da biste otvorili meni.

2. Izaberite Audio opis > Zvučnici/slušalice, a zatim pritisnite taster OK.

3. Izaberite opciju Zvučnik, Slušalice ili Zvučnik + slušalice, a zatim pritisnite taster OK.

4. Da biste zatvorili meni, pritisnite

taster (levo) više puta uzastopno ako je potrebno.

#### Dva audio kanala

Normalan zvuk možete mešati sa audio komentarima.

Da biste pomešali jačinu zvuka…

1. Pritisnite  $\boldsymbol{\ast}$ , izaberite opciju Univerzalni pristup, a zatim pritisnite taster  $\sum$  (desno) da biste otvorili meni.

2. Izaberite Audio opis > Mešana jačina zvuka, a zatim pritisnite taster OK.

3. Pritisnite strelice  $\bigwedge$  (gore) ili  $\bigvee$  (dole) da biste podesili vrednost.

4. Da biste zatvorili meni, pritisnite

taster < (levo) više puta uzastopno ako je potrebno.

### Audio efekti

Neki audio komentari mogu da sadrže dodatne audio efekte, kao što je stereo zvuk ili zvuk koji nestaje.

Da biste uključili opciju Audio efekti (ako je dostupna)…

1. Pritisnite  $\boldsymbol{\star}$ , izaberite opciju Univerzalni pristup, a zatim pritisnite taster  $\sum$  (desno) da biste otvorili meni.

2. Izaberite Audio opis > Audio efekti, a zatim pritisnite taster OK.

3. Izaberite opciju Uključeno, a zatim pritisnite taster OK.

4. Da biste zatvorili meni, pritisnite

taster < (levo) više puta uzastopno ako je potrebno.

#### Govor

Audio komentar može da sadrži i titlove za izgovorene reči.

Da biste uključili ove titlove (ako su dostupni) . . .

1. Pritisnite  $\boldsymbol{\ast}$ , izaberite opciju Univerzalni pristup, a zatim pritisnite taster  $\lambda$  (desno) da biste otvorili meni.

2. Izaberite Audio opis > Govor, a zatim pritisnite taster OK.

3. Izaberite opciju Opis ili Titl, a zatim pritisnite taster OK.

4. Da biste zatvorili meni, pritisnite

taster < (levo) više puta uzastopno ako je potrebno.

# Instaliranje kanala

<span id="page-44-1"></span>15.1

<span id="page-44-2"></span><span id="page-44-0"></span>15

## Instaliranje antenskih/kablovskih

### Ažuriranje kanala

### Automatsko ažuriranje kanala

Ako primate digitalne kanale, možete podesiti televizor da automatski ažurira listu novim kanalima. Ažuriranje kanala možete i sami da pokrenete.

### Automatsko ažuriranje kanala

Jednom dnevno, u 6.00, televizor ažurira kanale i memoriše nove kanale. Novi kanali se čuvaju na listi Svi kanali, ali i na listi Novi kanali. Prazni kanali se uklanjaju.

Prilikom uključivanja televizora prikazuje se poruka za nove, ažurirane ili uklonjene kanale ako su dostupni. Televizor mora da bude u stanju pripravnosti da bi se kanali automatski ažurirali.

Da biste isključili poruku koja se prikazuje prilikom uključivanja . . .

1. Pritisnite  $\bullet$ , izaberite opciju Antenska/kablovska instalacija, a zatim pritisnite taster OK.

2. Unesite PIN kôd ako je potrebno.

3. Izaberite opciju Automatsko ažuriranje kanala, a zatim pritisnite taster OK.

4. Izaberite opciju Isključeno i pritisnite OK.

5. Pritisnite taster  $\rightarrow$  BACK da biste zatvorili meni.

Prilikom uključivanja televizora prikazuje se poruka za nove, ažurirane ili uklonjene kanale. Da biste izbegli prikazivanje ove poruke nakon svakog ažuriranja kanala, možete da ja isključite.

Da biste isključili poruku…

1. Pritisnite  $\boldsymbol{\times}$ , izaberite opciju Antenska/kablovska instalacija, a zatim pritisnite taster OK.

2. Unesite PIN kôd ako je potrebno.

3. Izaberite opciju Poruka za ažuriranje kanala, a zatim pritisnite taster OK.

- 4. Izaberite opciju Isključeno i pritisnite OK.
- 5. Pritisnite taster BACK da biste zatvorili meni.

U nekim zemljama, automatsko ažuriranje kanala obavlja se u toku gledanja televizije ili u bilo kom trenutku kada se televizor nalazi u stanju pripravnosti.

### Ručno ažuriranje kanala

Uvek možete sami da pokrenete ažuriranje kanala.

Da biste ručno pokrenuli ažuriranje kanala…

1. Pritisnite  $\bullet$ , izaberite Antenska/kablovska instalacija, a zatim pritisnite taster OK.

2. Unesite PIN kôd ako je potrebno.

3. Izaberite opciju Potraži kanale, a zatim pritisnite taster OK.

4. Izaberite opciju Ažuriranje kanala, a zatim pritisnite taster OK.

5. Pritisnite taster  $\rightarrow$  BACK da biste zatvorili meni.

### Ponovno instaliranje kanala

### Ponovno instaliranje svih kanala

Možete ponovo da instalirate sve kanale bez menjanja drugih postavki televizora.

Ako je PIN kôd podešen, morate ga uneti pre ponovne instalacije kanala.

Da biste ponovo instalirali kanale…

1. Pritisnite  $\boldsymbol{\star}$ , izaberite Antenska/kablovska instalacija, a zatim pritisnite taster OK. 2. Unesite PIN kôd ako je potrebno.

3. Izaberite opciju Potraži kanale, a zatim pritisnite taster OK.

4. Izaberite opciju Ponovno inst. kanala, a zatim pritisnite taster OK.

5. Izaberite zemlju u kojoj se nalazite, a zatim pritisnite taster OK.

6. Izaberite

opciju Antena (DVB-T) ili Kabl (DVB-C) , a zatim izaberite stavku koju želite ponovo da instalirate. 7. Izaberite opciju Start, a zatim pritisnite taster OK da biste ažurirali kanale. To može da potraje nekoliko minuta.

8. Pritisnite taster BACK da biste zatvorili meni.

### Ponovna instalacija televizora

Možete da ponovite kompletnu instalaciju televizora. Televizor će biti potpuno instaliran iz početka.

Da biste ponovili kompletnu instalaciju televizora…

1 - Pritisnite  $\clubsuit$ , izaberite Opšte

postavke > Ponovo instaliraj televizor, a zatim pritisnite taster OK.

**2 -** Unesite PIN kôd ako je potrebno.

**3 -** Izaberite opciju Da, a zatim pritisnite taster OK da biste potvrdili.

**4 -** Televizor će se potpuno ponovo instalirati. Sve postavke će biti resetovane, a instalirani kanali će biti zamenjeni. Instalacija može da potraje nekoliko minuta.

<span id="page-45-0"></span>**5 -** Pritisnite taster BACK da biste zatvorili meni.

### DVB-T ili DVB-C

### DVB-T ili DVB-C prijem

Tokom instalacije kanala, neposredno pre nego što ste obavili pretragu kanala, izabrali ste opciju Antenski (DVB-T) ili Kablovski (DVB-C). Opcija Antenski DVB-T/T2 omogućava pretragu zemaljskih analognih kanala i digitalnih DVB-T kanala. Opcija Kablovski DVB-C omogućava pretragu analognih i digitalnih kanala dostupnih od kablovskog DVB-C operatera.

#### Instalacija DVB-C kanala

Sve DVB-C postavke automatski se podešavaju radi jednostavnije upotrebe.

Ako ste od DVB-C operatera dobili specifične DVB-C postavke, kao što je ID mreže ili frekvencija, unesite ih kada se to od vas bude tražilo tokom instalacije.

#### Neusaglašenost broja kanala

U nekim zemljama, različiti TV kanali (dobavljači programa) mogu da imaju iste brojeve kanala. Prilikom instalacije, televizor će prikazati listu neusaglašenih brojeva kanala. Potrebno je da izaberete TV kanal koji želite da instalirate na broju kanala koji sadrži višestruke TV kanale.

### DVB postavke

### Pristupanje DVB postavkama

Da biste pristupili DVB postavkama...

1. Pritisnite  $\boldsymbol{\star}$ , izaberite opciju Antenska/kablovska instalacija, a zatim pritisnite taster OK.

2. Unesite PIN kôd ako je potrebno.

3. Izaberite opciju Potraži kanale, a zatim pritisnite taster OK.

4. Izaberite opciju Ponovno inst. kanala, a zatim pritisnite taster OK.

5. Izaberite zemlju u kojoj se nalazite, a zatim pritisnite taster OK.

6. Izaberite opciju Kabl (DVB-C).

7. Izaberite opciju Digitalni i analogni kanali, Samo digitalni kanali ili Samo analogni kanali, a zatim pritisnite taster OK. (stavke će se razlikovati u zavisnosti od zemlje koju izaberete)

8. Izaberite opciju Pokreni pretragu kanala ili izaberite Postavke za DVB-C.

9. Kada završite sa podešavanjem, izaberite opciju Urađeno da biste sačuvali postavke.

10. Pritisnite taster  $\leftrightarrow$  BACK da biste zatvorili meni.

#### Skeniranje frekvencija

Izaberite metod pretrage kanala. Možete da izaberete metod skeniranja Brzo i da koristite unapred definisane postavke koje koristi većina kablovskih operatera u vašoj zemlji.

Ako na taj način ne bude instaliran nijedan kanal ili ako neki kanali budu nedostajali, možete da izaberete prošireni metod skeniranja Potpuno. Za pretraživanje i instaliranje kanala pomoću ovog metoda biće potrebno više vremena.

Ako ste dobili specifičnu vrednost frekvencije mreže za pretragu kanala, izaberite Napredno.

#### Režim mrežne frekvencije

Ako za pretragu kanala planirate da koristite metod Brzo za Skeniranje frekven, izaberite Automatski. Televizor će koristiti neku od unapred definisanih frekvencija mreže (ili HC – Homing Channel) koju koristi većina kablovskih operatera u vašoj zemlji.

Ako ste dobili specifičnu vrednost frekvencije mreže za pretragu kanala, izaberite Ručno.

#### Mrežna frekvencija

Ako je Režim mrežne frekvencije podešen na Manuelno, ovde možete da unesete vrednost mrežne frekvencije koju ste dobili od kablovskog operatera. Vrednost unesite pomoću numeričkih tastera.

#### Veličina koraka za frekvenciju

Televizor pretražuje kanale u koracima od 8 MHz.

Ako na taj način ne bude instaliran nijedan kanal ili ako neki kanali budu nedostajali, pretraživanje možete da obavljate u manjim koracima od 1 MHz. Za pretraživanje i instaliranje kanala pomoću koraka od 1 MHz biće potrebno više vremena.

#### Režim brzine protoka

Ako vam kablovski operater nije dao specifičnu vrednost brzine protoka za instaliranje TV kanala, opciju Režim brzine protoka ostavite podešenu na Automatski.

Ako ste dobili specifičnu vrednost za brzinu protoka, izaberite opciju Manuelno.

Kada je Režim brzine protoka podešen na Manuelno, vrednost brzine protoka možete da unesete pomoću numeričkih tastera.

#### <span id="page-46-1"></span>ID mreže

Vrednost za ID mreže možete da unesete pomoću numeričkih tastera.

### Digitalni kanali

Ako znate da vaš kablovski operater ne nudi digitalne kanale, možete da preskočite pretragu digitalnih kanala.

### Analogni kanali

Ako znate da vaš kablovski operater ne nudi analogne kanale, možete da preskočite pretragu analognih kanala.

### Besplatni/šifrovani

Ako imate pretplatu i CAM (Modul uslovnog pristupa – Conditional Access Module) za TV usluge koje se plaćaju, izaberite opciju Bez ograničenja + šifrovan. Ako se niste pretplatili na TV kanale ili usluge koje se plaćaju, možete da izaberete opciju Samo kanali bez ograničenja.

### Kvalitet prijema

Možete da proverite kvalitet i snagu signala digitalnog kanala. Ako imate svoju antenu, možete da promenite njen položaj da biste poboljšali prijem.

Da biste proverili kvalitet prijema digitalnog kanala…

1. Izaberite kanal.

2. Pritisnite  $\bullet$ , izaberite opciju Antenska/kablovska instalacija, a zatim pritisnite taster OK. Unesite PIN kôd ako je potrebno.

3. Izaberite Digitalni: test prijema, a zatim pritisnite taster OK.

Prikazaće se digitalna frekvencija tog kanala. Ako je prijem slab, možete da promenite položaj antene. Da biste ponovo proverili kvalitet signala za istu frekvenciju, izaberite opciju Pretraga, a zatim pritisnite OK.

Da biste ručno uneli određenu digitalnu frekvenciju, koristite tastere daljinskog upravljača. Odnosno, izaberite frekvenciju, postavite strelice na broj pomoću tastera  $\langle i \rangle$ , a zatim promenite broj pomoću tastera  $\lambda$ i  $\lambda$ . Da biste proverili frekvenciju, izaberite opciju Pretraži, a zatim pritisnite taster OK.

<span id="page-46-0"></span>Ako koristite DVB-C za prijem kanal, opcija Režim brzine protoka je dostupna. Za opciju Režim brzine protoka izaberite postavku Automatski osim u slučaju da ste od kablovskog operatera dobili specifičnu vrednost za brzinu protoka. Vrednost brzine protoka

unesite pomoću numeričkih tastera.

### Ručna instalacija

Analogni TV kanali mogu se ručno instalirati jedan po jedan.

Da biste ručno instalirali analogne kanale…

1. Pritisnite  $\boldsymbol{\star}$ , izaberite opciju Antenska/kablovska instalacija, a zatim pritisnite taster OK. Unesite PIN kôd ako je potrebno.

2. Izaberite opciju Analogni: Ručna instalacija, a zatim pritisnite taster OK.

- Sistem
- Da biste podesili sistem televizora, izaberite opciju Sistem.

Izaberite zemlju ili deo sveta u kojem se nalazite, a zatim pritisnite taster OK.

### – Pretraga kanala

Da biste pronašli kanal, izaberite opciju Pretraga kanala, a zatim pritisnite taster OK. Možete sami da unesete frekvenciju da biste pronašli kanal ili možete da pustite da televizor potraži kanal. Pritisnite taster > (desno) da biste izabrali opciju Pretraži, a zatim pritisnite taster OK da biste automatski potražili kanal. Pronađeni kanal se prikazuje na ekranu, a ako je prijem slab, ponovo pritisnite Pretraži. Ako želite da sačuvate kanal, izaberite opciju Urađeno, a zatim pritisnite taster OK.

### – Fino podešavanje

Da biste fino podesili kanal, izaberite opciju Fino podešavanje, a zatim pritisnite taster OK. Kanal možete fino da podesite pomoću tastera  $\sim$  ili  $\vee$ . Ako želite da sačuvate pronađeni kanal, izaberite opciju Urađeno, a zatim pritisnite taster OK.

### – Memorisanje

Kanal možete da sačuvate na trenutnom broju ili na novom broju.

Izaberite opciju Sačuvaj trenutni kanal ili Sačuvaj kao novi kanal, a zatim pritisnite taster OK. Novi broj kanala se prikazuje na kratko.

Možete da ponavljate te korake sve dok ne pronađete sve dostupne analogne TV kanale.

### <span id="page-47-0"></span>Osnovne informacije o instaliranju satelita

### Do četiri satelita

Na ovaj televizor možete da instalirate najviše četiri satelita (četiri LNB-a). Na početku instalacije izaberite tačan broj satelita koje želite da instalirate. To će ubrzati instalaciju.

### Unicable

Pomoću sistema Unicable možete da povežete antenu sa televizorom. Na početku instalacije možete da izaberete Unicable za 1 ili 2 satelita.

### MDU (Multi-Dwelling-Unit)

Satelitski tjuneri u televizoru podržavaju funkciju MDU na Astra satelitima i Digiturk na Eutelsat satelitima. Funkcija MDU nije dostupna na Türksat satelitima.

### Početak instalacije

### Ažuriranje kanala

Uvek možete sami da pokrenete ažuriranje kanala.

Da biste ručno pokrenuli ažuriranje kanala…

1. Pritisnite  $\boldsymbol{\ast}$ , izaberite opciju Instalacija satelitskih, a zatim pritisnite taster OK.

2. Unesite PIN kôd ako je potrebno.

3. Izaberite opciju Potraži satelit, a zatim pritisnite taster OK.

4. Izaberite opciju Ažuriranje kanala, a zatim pritisnite taster OK.

5. Pritisnite taster  $\rightarrow$  BACK da biste zatvorili meni.

### Ponovno instaliranje kanala

Uvek možete sami da pokrenete ažuriranje kanala.

Da biste ručno pokrenuli ažuriranje kanala…

1. Pritisnite  $\boldsymbol{\ast}$ , izaberite opciju Instalacija satelitskih, a zatim pritisnite taster OK.

2. Unesite PIN kôd ako je potrebno.

3. Izaberite opciju Potraži satelit, a zatim pritisnite taster OK.

4. Izaberite opciju Ponovno inst. kanala, a zatim pritisnite taster OK.

5. Izaberite opciju Opet instal, a zatim pritisnite taster OK.

6. Izaberite stavku koju želite ponovo da instalirate. 7. Izaberite opciju Start, a zatim pritisnite taster OK da biste ažurirali kanale. To može da potraje nekoliko minuta.

### Dodavanje satelita

Možete da dodate još jedan satelit u trenutnu instalaciju. Instalirani sateliti i njihovi kanali ostaju nepromenjeni. Međutim, neki satelitski operateri ne dozvoljavaju dodavanje satelita.

Dodatni satelit će biti obeležen kao dodatni, on nije vaš glavni satelitski paket niti je glavni satelit čiji paket kanala koristite. Na primer, možete da dodate četvrti satelit ako su već instalirana tri satelita. Ako su instalirana četiri satelita, treba da uklonite jedan da biste dodali novi satelit.

### Postavke

Ako su trenutno instalirani jedan ili dva satelita, trenutne postavke instalacije možda neće dozvoliti dodavanje satelita. Ako je potrebno da promenite postavke instalacije, morate ponovo da instalirate satelite ispočetka. Opciju Dodaj satelit nije moguće koristiti ako je potrebno promeniti postavke.

Da biste dodali satelit . . .

1. Pritisnite  $\boldsymbol{\times}$ , izaberite opciju Instalacija satelitskih, a zatim pritisnite taster OK. Unesite PIN kôd ako je potrebno.

2. Izaberite opciju Potraži satelit, a zatim pritisnite taster OK.

3. Izaberite opciju Dodaj satelit, a zatim pritisnite taster OK. Prikazaće se trenutni sateliti.

4. Izaberite opciju Dodaj, a zatim pritisnite taster OK. Televizor će potražiti nove satelite.

5. Ako televizor pronađe jedan ili više satelita, izaberite opciju Instaliraj, a zatim pritisnite taster OK. Televizor će instalirati kanale sa pronađenih satelita. 6. Da biste memorisali kanale i radio stanice, izaberite Kraj, a zatim pritisnite taster OK.

### Uklanjanje satelita

Možete da uklonite jedan ili više satelita iz trenutne instalacije satelita. Kada uklonite satelit, ukloniće se i njegovi kanali. Međutim, neki satelitski operateri ne dozvoljavaju uklanjanje satelita.

Da biste uklonili satelite . . .

1. Pritisnite  $\boldsymbol{\ast}$ , izaberite opciju Instalacija satelitskih, a zatim pritisnite taster OK. Unesite PIN kôd ako je potrebno.

2. Izaberite opciju Potraži satelit, a zatim pritisnite taster OK.

3. Izaberite opciju Ukloni satelit, a zatim pritisnite taster OK. Prikazaće se trenutni sateliti.

4. Pomoću tastera sa strelicama izaberite satelit koji želite da uklonite.

5. Pritisnite taster OK da biste označili satelit za uklanjanje. Ponovo pritisnite taster OK da biste

<span id="page-48-0"></span>opozvali izbor.

6. Izaberite opciju Uklanjanje, a zatim pritisnite taster OK da biste potvrdili. Sateliti su uklonjeni. 7. Izaberite opciju Izlazak i pritisnite taster OK da biste zatvorili opciju Ukloni satelit.

### Ručna instalacija

Ručna instalacija je namenjena profesionalnim korisnicima.

Funkciju Ručna instalacija možete da koristite za brzo dodavanje kanala sa predajnika satelita. Potrebno je da znate frekvenciju i polarizaciju predajnika. Televizor će instalirati sve kanale sa datog predajnika. Ako je predajnik instaliran ranije, svi njegovi kanali (stari i novi) biće premešteni na kraj liste kanala Svi.

Ručnu instalaciju nije moguće koristiti ako je potrebno da promenite broj satelita. U tom slučaju ćete morati da završite instalaciju pomoću opcije Instaliraj satelite.

Da biste instalirali predajnik…

1. Pritisnite  $\boldsymbol{\ast}$ , izaberite opciju Instalacija satelitskih, a zatim pritisnite taster OK. Unesite PIN kôd ako je potrebno.

2. Izaberite opciju Potraži satelit, a zatim pritisnite taster OK.

3. Izaberite opciju Ručna instalacija, a zatim pritisnite taster OK.

4. Ako je instalirano više od jednog satelita, izaberite LNB za koji želite da dodate kanale.

5. Podesite željenu postavku opcije Polarizacija. Ako Režim brzine protoka podesite

na Manuelno, možete ručno da unesete brzinu protoka u polje Brzina protoka.

6. Pritisnite strelicu  $\lambda$  (gore) ili  $\lambda$  (dole) da biste podesili frekvenciju, a zatim izaberite opciju Urađeno. 7. Izaberite opciju Pretraži, a zatim pritisnite taster OK. Jačina signala prikazuje se na ekranu.

8. Ako želite da sačuvate kanal novog

primopredajnika, izaberite opciju Sačuvaj, a zatim pritisnite taster OK.

### Postavke instalacije satelitskih kanala

Postavke instalacije satelitskih kanala unapred su podešene u skladu sa zemljom. Ove postavke određuju kako televizor pretražuje i instalira satelite i njihove kanale. Ove postavke možete da promenite u svakom trenutku.

Da biste promenili postavke instalacije satelitskih kanala…

1. Pokrenite instalaciju satelita.

2. Na ekranu na kojem možete da pokrenete pretragu satelita izaberite Postavke, a zatim pritisnite taster OK.

3. Izaberite broj satelita koje želite da instalirate ili

izaberite jedan od Unicable sistema. Kada izaberete Unicable, možete da odaberete Korisničke brojeve opsega i da unesete Korisnički frekventni opseg za svaki tjuner.

4. Kada završite, izaberite Sledeće, a zatim pritisnite taster OK.

5. U meniju Postavke, pritisnite taster u boji Urađeno da biste se vratili na ekran i započeli pretragu satelita.

### Primopredajnik za navođenje i LNB

U nekim zemljama možete da podešavate određene profesionalne postavke za primopredajnik za navođenje i svaki LNB. Ove postavke koristite ili menjajte samo ako uobičajena instalacija nije uspela. Ako imate nestandardnu satelitsku opremu, ove postavke možete da koristite da biste zamenili standardne postavke. Neki dobavljači sadržaja mogu da vam daju neke vrednosti primopredajnika za navođenje ili LNB koje možete da unesete ovde.

### Paketi kanala

Satelitski operater može da nudi pakete kanala koji se sastoje od besplatnih kanala (free-to-air), a kanali se mogu sortirati u skladu sa zemljom. Neki sateliti nude pakete – skupove kanala koje plaćate.

Ako se opredelite za neki od paketa, televizor će možda od vas zatražiti da navedete da li želite brzu ili punu instalaciju.

Izaberite opciju Samo kanali satelitskog operatera da biste instalirali samo kanale iz paketa ili opciju Svi satelitski kanali da biste instalirali paket i

sve druge dostupne kanale. Preporučujemo brzu instalaciju za pakete u okviru pretplate. Ako imate dodatne satelite koji nisu obuhvaćeni pretplatom, preporučujemo kompletnu instalaciju. Svi instalirani kanali smeštaju se na listu kanala Svi.

Ako se opredelite za neki od paketa, televizor će možda od vas zatražiti da navedete da li želite brzu ili punu instalaciju.

Izaberite Brzo da biste instalirali samo kanale iz paketa ili izaberite Kompletno da biste instalirali paket i sve druge dostupne kanale. Preporučujemo brzu instalaciju za pakete u okviru pretplate. Ako imate dodatne satelite koji nisu obuhvaćeni pretplatom, preporučujemo kompletnu instalaciju. Svi instalirani kanali smeštaju se na listu kanala Svi.

### <span id="page-49-0"></span>Podešavanje sistema Unicable

### Sistem Unicable

Pomoću sistema Unicable možete da povežete antenu sa televizorom. Unicable sistem koristi jedan kabl za povezivanje satelitske antene sa svim satelitskim prijemnicima u svom sistemu. Unicable se obično koristi u stambenim zgradama. Ako koristite sistem Unicable, televizor će vam tokom instalacije ponuditi da unesete korisnički broj opsega i odgovarajuću frekvenciju. Pomoću sistema Unicable na ovom televizoru možete da instalirate jedan ili dva satelita.

Ako primetite da neki kanali nedostaju nakon što instalirate Unicable, moguće je da je još jedna instalacija obavljena u isto vreme na sistemu Unicable. Ponovite instalaciju da biste instalirali kanale koji nedostaju.

### Korisnički broj opsega

U sistemu Unicable, svaki povezani satelitski prijemnik ima broj (npr. 0, 1, 2, 3 itd.).

Dostupne korisničke opsege i njihove brojeve možete da vidite na Unicable modulu sa prekidačima. Korisnički opseg se ponekad kratko obeležava sa "UB". Neki modeli Unicable modula sa prekidačima nude četiri ili osam korisničkih opsega. Ako izaberete Unicable, televizor će od vas zatražiti da ugrađenom satelitskom prijemniku dodelite jedinstveni korisnički broj opsega. U sistemu Unicable ne mogu da budu dva satelitska prijemnika sa istim korisničkim brojem opsega.

### Korisnički frekventni opseg

Osim jedinstvenog korisničkog broja opsega, ugrađenom satelitskom risiveru je potrebna i frekvencija izabranog korisničkog broja opsega. Ta frekvencija se obično prikazuje pored korisničkog broja opsega na Unicable modulu sa prekidačima.

### Automatsko ažuriranje kanala

Ako primate digitalne kanale, možete podesiti televizor da automatski ažurira listu novim kanalima. Ažuriranje kanala možete i sami da pokrenete.

### Automatsko ažuriranje kanala

Jednom dnevno, u 6.00, televizor ažurira kanale i memoriše nove kanale. Novi kanali se čuvaju na listi Svi kanali, ali i na listi Novi kanali. Prazni kanali se uklanjaju.

Prilikom uključivanja televizora prikazuje se poruka za nove, ažurirane ili uklonjene kanale ako su dostupni. Televizor mora da bude u stanju pripravnosti da bi se kanali automatski ažurirali.

Da biste isključili poruku koja se prikazuje prilikom uključivanja . . .

1. Pritisnite  $\boldsymbol{\ast}$ , izaberite opciju Instalacija satelitskih, a zatim pritisnite taster OK. Unesite PIN kôd ako je potrebno.

2. Izaberite Poruka za ažuriranje kanala > Isključeno.

Da biste isključili automatsko ažuriranje kanala . . .

1. Pritisnite  $\boldsymbol{\ast}$ , izaberite opciju Instalacija satelitskih, a zatim pritisnite taster OK. Unesite PIN kôd ako je potrebno.

2. Izaberite Automatsko ažuriranje kanala > Isključeno.

U nekim zemljama, automatsko ažuriranje kanala obavlja se u toku gledanja programa ili u bilo kom momentu kada se televizor nalazi u stanju mirovanja.

### Primopredajnik za navođenje i LNB

U nekim zemljama možete da podešavate određene profesionalne postavke za primopredajnik za navođenje i svaki LNB. Ove postavke koristite ili menjajte samo ako uobičajena instalacija nije uspela. Ako imate nestandardnu satelitsku opremu, ove postavke možete da koristite da biste zamenili standardne postavke. Neki dobavljači sadržaja mogu da vam daju neke vrednosti primopredajnika za navođenje ili LNB koje možete da unesete ovde.

### LNB napajanje

LNB napajanje je podrazumevano uključeno.

#### Ton od 22 kHz

Ton je podrazumevano podešen na Automatski.

#### Niska LO frekvencija/Visoka LO frekvencija

Frekvencije lokalnog oscilatora su podešene na standardne vrednosti. Vrednosti prilagodite isključivo u slučaju specijalne opreme koja zahteva drugačije vrednosti.

### Problemi

### Televizor ne može da pronađe željene satelite ili dvaput instalira isti satelit

– Proverite da li je u opciji Postavke na početku instalacije podešen tačan broj satelita. Televizor možete da podesite tako da traži jedan, dva ili tri/četiri satelita.

#### <span id="page-50-1"></span>LNB sa dva izlaza ne može da pronađe drugi satelit

– Ako televizor pronađe jedan satelit, ali ne i drugi, pomerite antenu za nekoliko stepeni. Usmerite antenu ka prvom satelitu tako da imate najjači signal. Na ekranu proverite indikator jačine signala sa prvog satelita. Dok se sa prvog satelita prima signal maksimalne jačine, izaberite opciju Potraži pon. da biste pronašli drugi satelit.

– Proverite da li je u postavkama izabrana opcija Dva satelita.

### Promena postavki instalacije nije otklonila moj problem

– Sve postavke, sateliti i kanali čuvaju se tek po završetku instalacije.

### Svi satelitski kanali su nestali

– Ako koristite sistem Unicable, proverite da li ste dodelili dva jedinstvena korisnička broja opsega za oba ugrađena tjunera u Unicable postavkama. Moguće je da drugi satelitski risiver u vašem Unicable sistemu koristi isti korisnički broj opsega.

### Izgleda da su neki satelitski kanali nestali sa liste kanala

– Ako se čini da su neki kanali nestali ili da su promenili mesto, to može da znači da je dobavljač programa promenio lokaciju predajnika za te kanale. Da biste vratili kanale na stara mesta na listi kanala, pokušajte sa ažuriranjem paketa kanala.

### Ne mogu da uklonim satelit

– Pretplatni paketi ne dozvoljavaju uklanjanje satelita. Da biste uklonili satelit, potrebno je da prvo obavite instalaciju ispočetka i da izaberete drugi paket.

### Ponekad je kvalitet prijema loš

– Proverite da li je satelitska antena čvrsto postavljena. Jak vetar može da pomeri antenu. – Sneg i kiša mogu da umanje kvalitet prijema.

### <span id="page-50-0"></span> $15.3$ Kopiranje liste kanala

### Uvod

Kopiranje liste kanala je namenjeno prodavcima i profesionalnim korisnicima.

Funkcija kopiranja liste kanala omogućava kopiranje kanala sa jednog televizora na drugi Philips televizor iz iste serije. Pošto možete da pošaljete unapred definisanu listu kanala na televizor, funkcija kopiranja liste kanala omogućava vam da izbegnete dugotrajnu pretragu kanala. Koristite USB fleš uređaj od najmanje 1 GB.

Uslovi

– Oba televizora pripadaju seriji za istu godinu. – Oba televizora imaju isti tip hardvera. Informacije o tipu hardvera potražite na tipskoj pločici sa zadnje strane televizora. Obično je navedeno kao Q . . . LA – Oba televizora imaju kompatibilne verzije softvera.

#### Trenutna verzija softvera

Da biste proverili koja je trenutna verzija softvera televizora…

1. Pritisnite  $\boldsymbol{\star}$ , izaberite Ažuriraj softver, a zatim pritisnite taster  $\sum$  (desno) da biste otvorili meni. 2. Izaberite opciju Informacije o trenutnom softveru, a zatim pritisnite taster OK.

3. Prikazaće se verzija, napomene o izdanju i datum kreiranja. Prikazuje se i Netflix ESN broj ako je dostupan.

4. Da biste zatvorili meni, pritisnite

taster < (levo) više puta uzastopno ako je potrebno.

### Kopiranje liste kanala

Da biste kopirali listu kanala…

1. Uključite televizor. Na televizoru bi trebalo da budu instalirani kanali.

2. Povežite USB fleš uređaj.

3. Pritisnite  $\boldsymbol{\ast}$ , izaberite opciju Opšte

postavke > Kopiranje liste kanala, a zatim pritisnite taster OK.

4. Izaberite Kopiraj na USB, a zatim pritisnite

taster OK. Od vas će se možda tražiti da unesete PIN kôd za funkciju Dečija brava da biste kopirali listu kanala.

5. Nakon završetka kopiranja isključite USB fleš uređaj. 6. Da biste zatvorili meni, pritisnite

taster < (levo) više puta uzastopno ako je potrebno.

Sada možete da otpremite kopiranu listu kanala na drugi Philips televizor.

### Verzija liste kanala

Proverite trenutnu verziju liste kanala...

1. Pritisnite  $\boldsymbol{\ast}$ , izaberite opciju Opšte

postavke > Kopiranje liste kanala, a zatim pritisnite taster OK.

2. Izaberite opciju Kopiranje liste kanala,

pa Trenutna verzija, a zatim pritisnite taster OK.

3. Da biste zatvorili meni, pritisnite

taster < (levo) više puta uzastopno ako je potrebno.

### <span id="page-51-0"></span>Otpremanje liste kanala

### Na televizore koji nisu instalirani

U zavisnosti od toga da li je televizor već instaliran ili nije, potrebno je da koristite različite načine za otpremanje liste kanala.

### Na televizor koji nije instaliran

1. Priključite utikač za napajanje da biste pokrenuli instalaciju i izaberite jezik i zemlju. Možete da preskočite pretragu kanala. Završite instalaciju. 2. Priključite USB fleš uređaj na kojem se nalazi lista kanala sa drugog televizora.

3. Da biste pokrenuli otpremanje liste kanala, pritisnite taster  $\boldsymbol{\star}$ , izaberite opciju Opšte postavke, a zatim pritisnite taster OK.

4. Izaberite Kopiranje liste kanala > Kopiraj na televizor, a zatim pritisnite taster OK. Unesite PIN kôd ako je potrebno.

5. Televizor će prikazati obaveštenje u slučaju uspešnog kopiranja liste kanala. Isključite USB fleš uređaj.

### Na instalirane televizore

U zavisnosti od toga da li je televizor već instaliran ili nije, potrebno je da koristite različite načine za otpremanje liste kanala.

### Na televizor koji je instaliran

1. Proverite postavku zemlje na televizoru. (Da biste proverili ovu postavku, pogledajte poglavlje Ponovno instaliranje svih kanala. Pokrenite ovu proceduru dok ne dođete do postavke zemlje. Pritisnite

taster  $\rightarrow$  BACK da biste otkazali instalaciju.) Ako je postavka zemlje ispravna, nastavite sa korakom 2.

Ako postavka zemlje nije ispravna, potrebno je da pokrenete ponovnu instalaciju. Pogledajte poglavlje Ponovno instaliranje svih kanala, a zatim pokrenite instalaciju. Izaberite odgovarajuću zemlju i preskočite pretragu kanala. Završite instalaciju. Nakon toga se vratite na 2. korak.

2. Priključite USB fleš uređaj na kojem se nalazi lista kanala sa drugog televizora.

3. Da biste pokrenuli otpremanje liste kanala, pritisnite taster  $\boldsymbol{\star}$ , izaberite opciju Opšte postavke, a zatim pritisnite taster OK.

4. Izaberite Kopiranje liste kanala > Kopiraj na televizor, a zatim pritisnite taster OK. Unesite PIN kôd ako je potrebno.

5. Televizor će prikazati obaveštenje u slučaju uspešnog kopiranja liste kanala. Isključite USB fleš uređaj.

## <span id="page-52-5"></span><span id="page-52-0"></span> $\overline{16}$ Softver

### <span id="page-52-1"></span> $16.1$

## Verzija softvera

Da biste videli trenutnu verziju softvera televizora…

- 1 Pritisnite  $\boldsymbol{\star}$ , izaberite Ažuriraj
- softver > Informacije o trenutnom softveru, a zatim pritisnite taster OK.
- **2** Prikazaće se verzija, Izdanje verzije.
- **3** Da biste zatvorili meni, pritisnite
- taster (levo) više puta uzastopno ako je potrebno.

### <span id="page-52-2"></span>16.2

## Lokalne ispravke

Za prodavce i profesionalne korisnike…

1 - Pritisnite  $\boldsymbol{\star}$ , izaberite Ažuriranje

- softvera > Lokalne ispravke, a zatim pritisnite taster OK.
- **2** Pratite uputstva na ekranu.
- **3** Da biste zatvorili meni, pritisnite
- taster  $\leq$  (levo) više puta uzastopno ako je potrebno.

### <span id="page-52-3"></span>16.3 Softver otvorenog koda

Ovaj televizor sadrži softver otvorenog koda. Kompanija TP Vision Europe B.V. ovim putem nudi da na zahtev isporuči kompletan odgovarajući izvorni kôd za autorskim pravima zaštićene pakete softvera otvorenog koda koji se koriste u ovom proizvodu, ako za takav zahtev postoji opravdanje u odgovarajućim licencama.

Ova ponuda važi do tri godine od datuma kupovine proizvoda za svakoga ko primi ove informacije. Da biste dobili izvorni kôd, obratite se na engleskom na adresu . . .

[open.source@tpvision.com](mailto:open.source@tpvision.com)

<span id="page-52-4"></span>16.4

## Licenca za softver otvorenog koda

### O licenci za softver otvorenog koda

Potvrde i tekstovi licenci za sav softver otvorenog koda koji se koristi na ovom Philips televizoru.

Ovo je dokument koji opisuje distribuciju izvornog koda koji se koristi na ovom televizoru kompanije Philips, a obuhvaćen je GNU General Public License (GPL) ili GNU Lesser General Public License (LGPL) licencom, kao i bilo kojom drugom licencom za otvoreni kôd. Uputstva za dobijanje izvornog koda za ovaj softver potražite u korisničkom priručniku.

PHILIPS NE DAJE NIKAKVE GARANCIJE, IZRIČITE ILI NAGOVEŠTENE, ŠTO OBUHVATA BILO KAKVE GARANCIJE MOGUĆNOSTI PRODAJE ILI POGODNOSTI ZA ODREĐENU SVRHU, U VEZI SA OVIM SOFTVEROM. Philips ne pruža nikakvu podršku za ovaj softver. Gore navedeno ne utiče na vaše garancije i ustavna prava u vezi sa Philips proizvodima koje ste kupili. Primenjuje se samo na ovaj izvorni kôd koji vam je stavljen na raspolaganje.

### Open source license information

### libsqlite3 (3.7.14)

SQLite is a C library that implements an SQL database engine.

Programs that link with the SQLite library can have SQL database access without running a separate RDBMS process.

Source: http://linuxappfinder.com/package/libsqlite  $3 - 0$ 

### libpng

**libpng** is the official PNG reference library. It supports almost all PNG features.

Source: www.libpng.org

### OpenSSL (1.0.0.d)

The OpenSSL Project is a collaborative effort to develop a robust, commercial-grade, full-featured, and Open Source toolkit implementing the Secure Sockets Layer (SSL v2/v3) and Transport Layer Security (TLS v1) protocols as well as a full-strength general purpose cryptography library. The project is managed by a worldwide community of volunteers that use the Internet to communicate, plan, and develop the OpenSSL toolkit and its related documentation.

Source: www.openssl.org

#### libboost (1.51)

Boost provides free peer-reviewed portable C++ source libraries, and emphasize libraries that work well with the C++ Standard Library.

Boost libraries are intended to be widely useful, and usable across a broad spectrum of applications.

The Boost license encourages both commercial and non-commercial use.

Source: www.boost.org

### libjpeg (6b)

Libjpeg is a widely used C library for reading and writing JPEG image files.

Source: http://libjpeg.sourceforge.net/

### zlib (1.2.7)

A massively spiffy yet delicately unobtrusive compression library

Source: www.zlib.net

### libdirectfb (1.4.11)

DirectFB is a thin library that provides hardware graphics acceleration, input device handling and abstraction, integrated windowing system with support for translucent windows and multiple display layers, not only on top of the Linux Framebuffer Device.

It is a complete hardware abstraction layer with software fallbacks for every graphics operation that is not supported by the underlying hardware. DirectFB adds graphical power to embedded systems and sets a new standard for graphics under Linux.

Source: http://directfb.org/

### libTomMath (0.42.0)

LibTom Projects are open source libraries written in portable C under WTFPL. The libraries supports a variety of cryptographic and algebraic primitives designed to enable developers and students to pursue the field of cryptography much more efficiently.

Source: http://libtom.org/

### MTD utility (1.5.0)

MTD subsystem (stands for Memory Technology Devices) provides an abstraction layer for raw flash devices. It makes it possible to use the same API when working with different flash types and technologies, e.g. NAND, OneNAND, NOR, AG-AND, ECC'd NOR, etc.

MTD subsystem does not deal with block devices like MMC, eMMC, SD, CompactFlash, etc. These devices are not raw flashes but they have a Flash Translation layer inside, which makes them look like block devices. These devices are the subject of the Linux block subsystem, not MTD.

Source: http://www.linuxmtd.infradead.org/source.html

### libscew

The aim of SCEW is to provide an easy interface around the XML Expat parser, as well as a simple interface for creating new XML documents. It provides functions to load and access XML elements without the need to create Expat event handling routines every time you want to load a new XML document.

SCEW is freely available for download under the terms of the GNU Lesser General Public License v2.1 (LGPL).

Source: http://www.nongnu.org/scew/

### libexpat

Expat is an XML parser library written in C.

It is a stream-oriented parser in which an application registers handlers for things the parser might find in the XML document (like start tags).

Source: http://expat.sourceforge.net/

### libdrm

libdrm provides core library routines for the X Window System to directly interface with video hardware using the Linux kernel's Direct Rendering Manager (DRM).

Source: http://dri.freedesktop.org/libdrm/

### FFMpeg (0.6)

A complete, cross-platform solution to record, convert and stream audio and video.

Source: www.ffmpeg.org

## <span id="page-54-3"></span><span id="page-54-0"></span>17 Specifikacije

<span id="page-54-1"></span> $\frac{1}{17.1}$ 

## Zaštita životne sredine

### Evropska oznaka za energiju

Evropska oznaka za energiju pruža informacije o klasi energetske efikasnosti ovog proizvoda. Što je klasa energetske efikasnosti viša, niža je potrošnja energije.

Na oznaci je navedena klasa energetske efikasnosti, prosečna potrošnja energije kada je proizvod uključen i prosečna potrošnja energije tokom perioda od jedne godine. Informacije o potrošnji energije za ovaj proizvod možete da pronađete i na Web lokaciji kompanije Philips na adresi www.philips.com/TV

### Tehničke informacije o proizvodu

### Televizori iz serije 4131

### 32PHx4131

- Klasa energetske efikasnosti: A
- Vidljiva veličina ekrana: 80 cm/32 inča
- Potrošnja u režimu uključenog napajanja (W): 35 W
- Godišnja potrošnja struje (kWh)\*: 51 kWh
- Potrošnja u stanju pripravnosti (W)\*\*: 0,30 W
- Rezolucija ekrana (u pikselima): 1366 x 768p

### 32PFx4131

- Klasa energetske efikasnosti: A
- Vidljiva veličina ekrana: 80 cm/32 inča
- Potrošnja u režimu uključenog napajanja (W): 35 W
- Godišnja potrošnja struje (kWh)\*: 51 kWh
- Potrošnja u stanju pripravnosti (W)\*\*: 0,30 W
- Rezolucija ekrana (u pikselima): 1920x1080p

### 43PFx4131

- Klasa energetske efikasnosti: A+
- Vidljiva veličina ekrana: 108 cm/43 inča
- Potrošnja u režimu uključenog napajanja (W): 43 W
- Godišnja potrošnja struje (kWh)\*: 63 kWh
- Potrošnja u stanju pripravnosti (W)\*\*: 0,30 W
- Rezolucija ekrana (u pikselima): 1920x1080p

### <span id="page-54-2"></span>49PFx4131

- Klasa energetske efikasnosti: A+
- Vidljiva veličina ekrana: 123 cm/49 inča
- Potrošnja u režimu uključenog napajanja (W): 59
- W
- Godišnja potrošnja struje (kWh)\*: 86 kWh
- Potrošnja u stanju pripravnosti (W)\*\*: 0,30 W
- Rezolucija ekrana (u pikselima): 1920x1080p
- \* Potrošnja struje u kWh godišnje zasnovana na potrošnji televizora koji radi 4 sata dnevno 365 dana godišnje. Stvarna potrošnja struje zavisi od načina na koji se televizor koristi.

\*\* Kada je televizor isključen pomoću daljinskog upravljača i kada nijedna funkcija nije aktivna.

### Prestanak upotrebe

### Odlaganje starog proizvoda i baterija

Proizvod je dizajniran i proizveden uz upotrebu materijala i komponenti visokog kvaliteta koji se mogu reciklirati i ponovo upotrebiti.

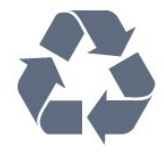

Simbol precrtane kante za otpatke na proizvodu znači da je taj proizvod obuhvaćen Evropskom direktivom 2012/19/EU.

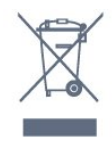

Informišite se o lokalnom sistemu za odvojeno prikupljanje električnih i elektronskih proizvoda.

Pridržavajte se lokalnih pravila i ne odlažite stare proizvode zajedno sa običnim otpadom iz domaćinstva. Pravilno odlaganje starog proizvoda doprinosi sprečavanju potencijalno negativnih posledica po životnu sredinu ili zdravlje ljudi.

Proizvod sadrži baterije obuhvaćene Evropskom direktivom 2006/66/EZ, koje ne mogu biti odlagane sa uobičajenim otpadom iz domaćinstva.

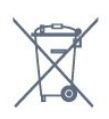

Informišite se o lokalnim zakonima u vezi sa zasebnim prikupljanjem istrošenih baterija, pošto pravilno odlaganje baterija doprinosi sprečavanju negativnih posledica po životnu sredinu ili zdravlje ljudi.

### $\overline{172}$ Napajanje

Specifikacije mogu da se promene bez prethodne najave. Detaljnije specifikacije za ovaj proizvod potražite na Web lokaciji [www.philips.com/support](http://www.philips.com/support)

### Napajanje

– Napajanje iz električne mreže: AC 220–240 V  $+/-10%$ 

– Temperatura okruženja: 5 °C do 35 °C

<span id="page-55-2"></span>– Funkcije za uštedu energije: Ekološki režim, isključivanje ekrana (za radio), tajmer za automatsko isključivanje, meni Ekološke postavke.

Informacije o potrošnji struje potražite u poglavlju Tehničke informacije o proizvodu.

Oznaka napajanja koja je navedena na tipskoj pločici proizvoda predstavlja potrošnju energije ovog proizvoda tokom normalne kućne upotrebe (IEC 62087 izdanje 2). Maksimalna oznaka napajanja, koja je navedena u zagradama, služi kao bezbednosna vrednost (IEC 60065 izdanje 8.0).

### <span id="page-55-0"></span> $\overline{173}$ Prijem

### Za televizore iz serije PxS

- Ulaz za antenu: koaksijalni od 75 oma (IEC75)
- Opsezi tjunera: Hyperband, S-Channel, UHF, VHF
- DVB: DVB-T2, DVB-C (kablovski) QAM
- Analogna reprodukcija video zapisa: SECAM, PAL
- Digitalna reprodukcija video zapisa: MPEG2 SD/HD
- (ISO/IEC 13818-2); MPEG4 SD/HD (ISO/IEC 14496-10)
- Reprodukcija digitalnog zvuka (ISO/IEC 13818-3)
- Ulaz za satelitsku antenu: Tip F od 75 oma
- Ulazni frekventni opseg: 950 do 2150 MHz
- Opseg ulaznog nivoa: 25 do 65 dBm

– DVB-S/S2 QPSK, brzina protoka 2 do 45 M simbola, SCPC i MCPC

– LNB: DiSEqC 1.0, podrška za 1 do 4 LNB uređaja, izbor polariteta 14/18 V, izbor opsega 22 kHz, režim selektivnog izbora, LNB napon, maks. 300 mA

### <span id="page-55-1"></span>17.4 Tip ekrana

### Televizori iz serije 4131

### Dijagonalna veličina ekrana

- 32Pxx4131: 80 cm/32 inča
- 43PFx4131: 108 cm/43 inča
- 49PFx4131: 123 cm/49 inča

### Rezolucija ekrana:

- PHx4131: 1366x768p
- PFx4131: 1920x1080p

### 17.5 Rezolucija ulaznog signala ekrana

### Za televizore iz serije PHx

### Video formati

Rezolucija – frekvencija osvežavanja

- 480i 60 Hz
- 480p 60 Hz
- 576i 50 Hz
- 576p 50 Hz
- 720p 50 Hz, 60 Hz
- 1080i 50 Hz, 60 Hz
- 1080p 24 Hz, 25 Hz, 30 Hz

### Računarski formati

Rezolucije (između ostalih)

- $-640 \times 480p 60$  Hz
- 800 x 600p 60 Hz
- 1024 x 768p 60 Hz
- $-1280 \times 768p 60$  Hz
- 1360 x 765p 60 Hz
- 1360 x 768p 60 Hz

### Za televizore iz serije PFx

### Video formati

Rezolucija – frekvencija osvežavanja

- 480i 60 Hz
- 480p 60 Hz
- 576i 50 Hz
- 576p 50 Hz
- 720p 50 Hz, 60 Hz
- 1080i 50 Hz, 60 Hz
- 1080p 24 Hz, 25 Hz, 30 Hz

### Računarski formati

Rezolucije (između ostalih)

– 640 x 480p – 60 Hz

– 800 x 600p – 60 Hz  $-1024 \times 768p - 60$  Hz  $-1280 \times 768p - 60$  Hz – 1360 x 765p – 60 Hz – 1360 x 768p – 60 Hz – 1280 x 1024p – 60 Hz – 1920 x 1080p – 60 Hz

### <span id="page-56-0"></span> $\overline{176}$ Dimenzije i težine

### Televizori iz serije 4131

#### 32Pxx4131

– bez postolja za televizor: Dužina 726,5 mm – Visina 425,4 mm – Dubina 79,2 mm – Težina ±4,66 kg

– sa postoljem za televizor: Dužina 726,5 mm – Visina 479,2 mm – Dubina 170,48 mm – Težina ±4,7 kg

### <span id="page-56-2"></span>43PFx4131

– bez postolja za televizor: Dužina 968,2 mm – Visina 575,9 mm – Dubina 79,4 mm – Težina ±8,33 kg

– sa postoljem za televizor: Dužina 968,2 mm – Visina 615,4 mm – Dubina 195,37 mm – Težina ±8,46 kg

#### 49PFx4131

<span id="page-56-3"></span>– bez postolja za televizor: Dužina 1099,2 mm – Visina 645,4 mm – Dubina 81,2 mm – Težina ±11,48 kg

– sa postoljem za televizor: Dužina 1099,2 mm – Visina 684,2 mm – Dubina 230,8 mm – Težina ±11,65 kg

### <span id="page-56-1"></span>17.7 Mogućnost priključivanja

### Televizori iz serija 4131/12 i 4131/60

### Za PFS4131/PHS4131

#### Zadnja strana televizora

- HDMI 1 ARC: HDMI Audio Return Channel
- $-$  HDMI 2
- SERV. U: Servisni priključak
- SCART (RGB/CVBS): SCART adapter
- AUDIO IN (DVI): Stereo mini priključak od 3,5 mm
- DIGITAL AUDIO OUT: SPDIF
- TV ANTENA: Koaksijalni od 75 oma (IEC)
- Satelit

#### Bočna strana televizora

- CI: Common Interface
- $-$  USB
- Slušalice: Stereo mini priključak od 3,5 mm

### Za PFT4131/PHT4131

### Zadnja strana televizora

- HDMI 1 ARC: HDMI Audio Return Channel
- $-$  HDMI 2
- SERV. U: Servisni priključak
- SCART (RGB/CVBS): SCART adapter
- AUDIO IN (DVI): Stereo mini priključak od 3,5 mm
- DIGITAL AUDIO OUT: SPDIF
- TV ANTENA: Koaksijalni od 75 oma (IEC)

#### Bočna strana televizora

- CI: Common Interface
- USB
- Slušalice: Stereo mini priključak od 3,5 mm

## 17.8

## Zvuk

### Televizori iz serije 4131

- HD Stereo
- Izlazna snaga (RMS): 16 W
- Dolby® Digital Plus
- DTS 2.0+ Digital out™

### 17.9

## Multimedija

Podržani multimedijalni priključci – USB (FAT/FAT 32/NTFS): povezujte samo USB uređaje koji troše 500 mA ili manje.

Podržane datoteke slika

– JPEG, GIF, PNG, BMP

Podržane audio datoteke – MP3, WAV, AAC, WMA (v2 do v9.2)

Podržane video datoteke – AVI, MKV, H.264/MPEG-4 AVC, MPEG1, MPEG2, MPEG4, WMV9/VC1, HEVC

### Podržani format titlova

– SRT, SMI, SSA, SUB, ASS, TXT

## <span id="page-57-4"></span><span id="page-57-0"></span> $\overline{18}$ Pomoć i podrška

### <span id="page-57-1"></span> $\overline{18.1}$

## Registrovanje televizora

Registrujte televizor i iskoristite čitav niz prednosti, što podrazumeva punu podršku (sa sadržajima za preuzimanje), privilegovan pristup informacijama o novim proizvodima, ekskluzivne ponude i popuste, prilike da osvojite nagrade, pa čak i da učestvujete u specijalnim anketama o novim proizvodima.

Posetite lokaciju www.philips.com/welcome

### <span id="page-57-2"></span>18.2

## Korišćenje pomoći

Ovaj televizor nudi pomoć na ekranu.

### Otvaranje pomoći

1. Pritisnite taster  $\bigwedge$  da biste otvorili glavni meni. 2. Izaberite Pomoćne alatke > Pomoć, a zatim pritisnite taster OK.

UMv\_T\_v23\_20170316

### <span id="page-57-3"></span> $\frac{1}{18}$ Rešavanje problema

### Uključivanje i daljinski upravljač

### Televizor neće da se uključi

– Isključite kabl za napajanje iz zidne utičnice. Sačekajte jedan minut, a zatim ga ponovo priključite. – Proverite da li je kabl za napajanje čvrsto povezan.

### Zvuk krckanja prilikom uključivanja ili isključivanja

Čuje se zvuk krckanja iz kućišta televizora prilikom njegovog uključivanja, isključivanja ili prebacivanja u stanje pripravnosti. Uzrok ovog zvuka je normalno širenje i skupljanje televizora dok se hladi i zagreva. To nema uticaj na performanse.

### Televizor ne reaguje na daljinski upravljač

Televizoru je potrebno određeno vreme da se pokrene. Tokom tog vremena televizor ne reaguje na komande sa daljinskog upravljača ili televizora. Ovo je normalno ponašanje.

Ako televizor nastavi da ne reaguje na daljinski upravljač, možete da proverite da li daljinski upravljač radi pomoću fotoaparata na mobilnom telefonu. Prebacite telefon u režim fotoaparata i uperite daljinski upravljač u objektiv fotoaparata. Ako pritisnete bilo koji taster na daljinskom upravljaču i

primetite treperenje infracrvene LED diode kroz objektiv fotoaparata, daljinski upravljač funkcioniše. Potrebno je proveriti televizor.

Ako ne primetite treperenje, daljinski upravljač je možda pokvaren ili su baterije u njemu skoro ispražnjene.

Ovaj metod provere daljinskog upravljača nije moguć sa daljinskim upravljačima koji se bežično uparuju sa televizorom.

### Televizor se vraća u stanje pripravnosti nakon što prikaže logotip kompanije Philips pri pokretanju

Kada je televizor u stanju pripravnosti, prikazuje se ekran za pokretanje sa Philips logotipom, a zatim se televizor vraća u režim pripravnosti. Ovo je normalno ponašanje. Kada se televizor isključi sa električne mreže, a zatim ponovo priključi, prilikom sledećeg pokretanja će se prikazati ekran za pokretanje. Da biste uključili televizor iz stanja pripravnosti, pritisnite bilo koji taster na daljinskom upravljaču ili televizoru.

### Indikator stanja pripravnosti stalno treperi

Isključite kabl za napajanje iz zidne utičnice. Sačekajte 5 minuta pre nego što ponovo priključite kabl za napajanje. Ako se treperenje ponovi, obratite se centru za korisničku podršku za televizore kompanije Philips.

### Kanali

### Prilikom instalacije nije pronađen nijedan digitalni kanal

Pogledajte tehničke specifikacije i uverite se da televizor podržava DVB-T ili DVB-C u vašoj zemlji. Proverite da li su svi kablovi pravilno povezani i da je izabrana odgovarajuća mreža.

### Prethodno instalirani kanali nisu na listi kanala

Proverite da li je izabrana odgovarajuća lista kanala.

### Slika

### Nema slike/izobličena slika

– Proverite da li je antena pravilno povezana na televizor.

– Proverite da li je ispravan uređaj izabran kao izvor prikaza.

– Proverite da li je spoljni uređaj ili izvor ispravno povezan.

Ima zvuka, ali nema slike

– Proverite da li su postavke slike ispravno podešene.

Slab prijem antenskih kanala

<span id="page-58-1"></span>– Proverite da li je antena pravilno povezana na televizor.

– Zvučnici, neuzemljeni audio uređaji, neonska svetla, visoke zgrade i drugi veliki objekti mogu da utiču na kvalitet prijema. Ako je moguće, pokušajte da poboljšate kvalitet prijema promenom usmerenja antene ili pomeranjem uređaja dalje od televizora. – Ako je prijem slab samo na jednom kanalu, fino podesite taj kanal pomoću opcije Ručna instalacija.

#### Loš kvalitet slike sa uređaja

– Proverite da li je uređaj ispravno povezan.

– Proverite da li su postavke slike ispravno podešene.

#### Postavke slike se menjaju nakon određenog vremena

– Proverite da li je opcija Lokacija podešena na Dom. U ovom režimu možete da menjate postavke i da ih čuvate.

#### Pojavljuje se reklamni baner

– Proverite da li je opcija Lokacija podešena na Dom.

#### Slika se ne uklapa na ekran

– Izaberite drugi format slike.

#### Format slike se menja sa menjanjem kanala

– Izaberite format slike koji nije "Automatski".

#### Položaj slike je nepravilan

– Slika sa nekih uređaja možda neće moći pravilno da se uklopi na ekran. Proverite signal sa povezanog uređaja.

#### Slika sa računara nije stabilna

– Proverite da li računar koristi podržanu rezoluciju i frekvenciju osvežavanja.

### Zvuk

### Nema zvuka ili je kvalitet zvuka slab

Ako se ne detektuje audio signal, televizor automatski isključuje audio izlaz – to ne ukazuje na kvar.

<span id="page-58-0"></span>– Proverite da li su pravilno podešene postavke zvuka.

- Proverite da li su svi kablovi pravilno povezani.
- Proverite da zvuk nije isključen ili podešen na nulu.

– Proverite da li je audio izlaz televizora povezan na audio ulaz sistema kućnog bioskopa.

– Zvuk bi trebalo da se čuje preko zvučnika sistema kućnog bioskopa.

– Neki uređaji zahtevaju da ručno omogućite HDMI audio izlaz. Ako je HDMI audio već omogućen, ali i dalje ne čujete zvuk, promenite format digitalnog zvuka na uređaju na PCM (Pulse Code Modulation). Uputstva potražite u dokumentaciji koju ste dobili sa uređajem.

### Povezivanje

### HDMI

– Imajte u vidu da HDCP (High-bandwidth Digital Content Protection) podrška može da produži vreme koje je potrebno televizoru da prikaže sadržaj sa HDMI uređaja.

– Ako televizor ne prepozna HDMI uređaj i ne prikazuje se slika, promenite izvor sa jednog uređaja na drugi, a zatim obrnuto.

– Ako se zvuk reprodukuje isprekidano, proverite da li su postavke izlaza sa HDMI uređaja ispravne. – Ako koristite HDMI-na-DVI adapter ili HDMI-na-DVI kabl, proverite da li je dodatni audio kabl povezan na priključak AUDIO IN (samo mini utikač), ako je dostupan.

### EasyLink ne funkcioniše

– Proverite da li su HDMI uređaji kompatibilni sa standardom HDMI-CEC. EasyLink funkcije dostupne su samo sa uređajima koji imaju podršku za HDMI-CEC.

#### Ne prikazuje se ikona za jačinu zvuka

– Kada je povezan HDMI-CEC uređaj, ovo ponašanje je normalno.

### Ne prikazuju se fotografije, video zapisi i muzika sa USB uređaja

– Proverite da li je USB uređaj za skladištenje podešen kao Mass Storage Class, u skladu sa uputstvima iz dokumentacije uređaja za skladištenje. – Proverite da li je USB uređaj za skladištenje kompatibilan sa televizorom.

– Proverite da li televizor podržava formate audio datoteka i datoteka slika.

### Isprekidana reprodukcija datoteka sa USB uređaja

– Performanse prenosa USB uređaja za skladištenje mogu da ograniče brzinu prenosa podataka ka televizoru, što daje loš kvalitet reprodukcije.

### $\overline{184}$ Pomoć na mreži

Rešenje za bilo koji problem u vezi sa Philips televizorom možete da potražite u podršci na mreži. Možete da izaberete jezik i da unesete broj modela.

Posetite Web lokaciju www.philips.com/support.

Na Web lokaciji za podršku možete da pronađete broj telefona lokalnog predstavništva naše kompanije, kao i odgovore na najčešća pitanja. U nekim zemljama

<span id="page-59-1"></span>možete da ćaskate sa jednim od naših agenata i da postavljate pitanja direktno ili putem e-pošte. Možete da preuzmete novi softver za televizor ili uputstvo koje ćete pročitati na računaru.

### <span id="page-59-0"></span>18.5 Briga o potrošačima/popravka

Ako vam je potrebna podrška, možete da pozovete službu za brigu o potrošačima u svojoj zemlji. Broj telefona potražite u štampanoj dokumentaciju koju ste dobili sa televizorom. Možete da posetite i našu Web lokaciju www.philips.com/support.

#### Broj modela i serijski broj televizora

Od vas će se možda tražiti da navedete broj modela i serijski broj televizora. Ti brojevi se nalaze na etiketi na ambalaži ili na tipskoj oznaci sa zadnje ili donje strane televizora.

### **A** Upozorenje

Nemojte da pokušavate sami da popravite televizor. To može da dovede do ozbiljnih povreda, nepopravljivog oštećenja televizora ili poništavanja garancije.

# Bezbednost i zaštita

<span id="page-60-1"></span> $\overline{191}$ 

<span id="page-60-2"></span><span id="page-60-0"></span>19

## Bezbednost

### Važno

Pre korišćenja ovog televizora, pročitajte i budite sigurni da ste razumeli sva bezbednosna uputstva. Ako do oštećenja dođe usled nepoštovanja uputstava, garancija prestaje da važi.

### Obezbedite televizor od pada

Uvek koristite priloženi zidni nosač da biste obezbedili televizor od pada. Montirajte nosač i pričvrstite televizor za njega, čak i ako stavite televizor na pod.

Uputstva za montažu potražite u vodiču za brzi početak koji ste dobili sa televizorom. U slučaju da izgubite ovaj vodič, možete da ga preuzmete sa Web lokacije [www.philips.com](http://www.philips.com)

Upotrebite broj modela proizvoda kako biste pronašli odgovarajući Vodič za brzi početak za preuzimanje.

### Rizik od strujnog udara ili požara

– Nikada nemojte da izlažete televizor kiši ili vodi. Nikada nemojte da postavljate posude sa vodom (npr. vaze) pored televizora.

Ako se tečnost prolije na televizor, odmah iskopčajte televizor iz struje.

Obratite se službi kompanije Philips za brigu o potrošačima (za televizore) radi provere televizora pre korišćenja.

– Nikada nemojte da izlažete televizor, daljinski upravljač ili baterije prekomernoj toploti. Nikada ih nemojte postavljati pored upaljenih sveća, otvorenog plamena ili drugih izvora toplote, što podrazumeva direktnu sunčevu svetlost.

– Nikada nemojte da stavljate predmete u ventilacione otvore ili u druge otvore televizora.

– Nikada nemojte da postavljate teške predmete na kabl za napajanje.

– Izbegavajte primenu sile na utikače za napajanje. Labavi utikači mogu izazvati varničenje ili požar. Uverite se da se kabl za napajanje ne isteže prilikom naginjanja ekrana televizora.

– Da biste isključili televizor sa električne mreže, neophodno je isključiti utikač za napajanje na televizoru. Prilikom isključivanja napajanja uvek vucite utikač, a nikada kabl. Obezbedite lak pristup utikaču,

kablu za napajanje i utičnici u svakom trenutku.

### Rizik od povrede ili oštećenja televizora

– Za podizanje i prenošenje televizora težeg od 25 kilograma potrebno je dvoje ljudi.

– Ako televizor postavljate na postolje, koristite isključivo priloženo postolje. Dobro pričvrstite televizor za postolje.

Televizor postavite na ravnu površinu koja može da izdrži težinu televizora i postolja.

– U slučaju montaže na zid, vodite računa da zidni nosač može bezbedno da izdrži težinu televizora. Kompanija TP Vision ne snosi nikakvu odgovornost za nezgode, povrede i štetu koje su posledica nepravilnog montiranja na zid.

– Delovi ovog proizvoda su napravljeni od stakla. Pažljivo rukujte kako biste izbegli povrede i oštećenja.

### Rizik od oštećenja televizora

Pre nego što uključite televizor u zidnu utičnicu, proverite da li napon napajanja odgovara vrednosti odštampanoj sa zadnje strane televizora. Ne uključujte televizor u utičnicu ako se napon razlikuje.

### Rizik od povreda kod dece

Pridržavajte se sledećih mera predostrožnosti da biste sprečili prevrtanje televizora i povređivanje dece:

– Nikada nemojte da postavljate televizor na površinu prekrivenu tkaninom ili drugim materijalom koji sa nje može da bude povučen.

– Uverite se da nijedan deo televizora ne seže preko ivica površine.

– Nikada nemojte da postavljate televizor na visok nameštaj (kao što je orman za knjige) bez pričvršćivanja nameštaja i televizora na zid ili odgovarajući oslonac.

– Podučite decu o opasnostima sa kojima se mogu suočiti penjući se na nameštaj da bi dohvatila televizor.

### Rizik od gutanja baterija

Daljinski upravljač možda sadrži okrugle baterije koje mala deca mogu lako da progutaju. Ove baterije uvek držite van domašaja dece.

### <span id="page-61-1"></span>Rizik od pregrevanja

Ne postavljajte televizor na mesta sa ograničenim prostorom. Obavezno ostavite prostor od najmanje 10 cm oko televizora radi ventilacije. Vodite računa da zavese ili drugi predmeti nikada ne prekrivaju otvore za ventilaciju televizora.

### Oluje sa grmljavinom

Isključite televizor iz struje i izvucite antenu pre oluje sa grmljavinom.

Za vreme oluje sa grmljavinom, nemojte dodirivati televizor, kabl za napajanje ili kabl antene.

### Rizik od oštećenja sluha

Izbegavajte korišćenje slušalica sa veoma glasnim zvukom ili tokom dužih vremenskih perioda.

### Niske temperature

Ukoliko se televizor transportuje na temperaturama nižim od 5°C, raspakujte ga i sačekajte da se njegova temperatura izjednači sa temperaturom u prostoriji pre nego što ga uključite u struju.

### Vlažnost

U retkim slučajevima, zavisno od temperature i vlažnosti, sa unutrašnje strane prednje staklene ploče televizora može da se pojavi kondenzacija (na nekim modelima). Da biste to sprečili, televizor nemojte da izlažete direktnoj sunčevoj svetlosti, toploti niti visokom nivou vlažnosti. Ako dođe do kondenzacije, ona će sama nestati nakon nekoliko sati rada televizora.

Kondenzacija neće oštetiti televizor niti uzrokovati kvar.

### <span id="page-61-0"></span> $\overline{19.2}$ Zaštita ekrana

– Nikada nemojte da dodirujete, gurate, trljate niti da udarate ekran bilo kakvim predmetima.

– Isključite televizor iz struje pre čišćenja.

– Očistite televizor i okvir mekanom, vlažnom krpom i nežno obrišite. Za čišćenje televizora, nikada nemojte da koristite materije kao što su alkohol, hemikalije ili sredstva za čišćenje domaćinstva.

– Da biste izbegli deformacije ili bleđenje boja,

obrišite kapljice vode što je pre moguće.

– Izbegavajte nepokretne slike što je više moguće. Nepokretne slike su slike koje se na ekranu zadržavaju duže vremena. U nepokretne slike spadaju meniji na ekranu, crne trake, prikaz sata itd. Ako morate da koristite nepokretne slike, smanjite kontrast i osvetljenost ekrana da ne bi došlo do njegovog oštećenja.

# <span id="page-62-3"></span><span id="page-62-0"></span>Uslovi korišćenja, autorska prava i licence

### <span id="page-62-1"></span> $\overline{201}$

## Uslovi korišćenja

2016. © TP Vision Europe B.V. Sva prava zadržana.

Ovaj proizvod na tržište plasira kompanija TP Vision Europe B.V. ili neka od njenih podružnica (u daljem tekstu, TP Vision) koja je i njegov proizvođač. Kompanija TP Vision je davalac garancije u vezi sa televizorom sa kojim je isporučena ova brošura. Philips i Philips Shield Emblem su registrovani zaštićeni žigovi kompanije Koninklijke Philips N.V.

Specifikacije mogu da se promene bez prethodne najave. Zaštićeni žigovi su vlasništvo kompanije Koninklijke Philips N.V ili kompanija koje polažu prava na njih. Kompanija TP Vision zadržava pravo da u svakom trenutku promeni proizvode bez obaveze da u skladu sa tim prilagođava prethodne isporuke.

Smatra se da su pisani materijal koji se isporučuje sa televizorom i priručnik sačuvan u memoriji televizora ili preuzet sa Web lokacije kompanije Philips [www.philips.com/support](http://www.philips.com/support) odgovarajući za predviđenu namenu sistema.

Materijal u ovom priručniku smatra se odgovarajućim za predviđenu namenu sistema. Ako se proizvod (ili njegovi moduli/procedure) koristi u svrhu koja nije navedena ovde, neophodno je dobaviti potvrdu valjanosti i pogodnosti. Kompanija TP Vision garantuje da materijal nije u suprotnosti ni sa jednim patentom u SAD. Ne daje se niti nagoveštava nikakva druga garancija. Kompanija TP Vision ne može da se smatra odgovornom za greške u sadržaju ovog dokumenta niti za probleme koji su nastali kao posledica sadržaja ovog dokumenta. Greške koje budu prijavljene kompaniji Philips biće ispravljene i objavljene na Philips Web lokaciji za podršku što je pre moguće.

<span id="page-62-2"></span>Garantni uslovi – Rizik od povrede, oštećenja televizora ili poništenja garancije!

Ni u kom slučaju ne pokušavajte sami da popravljate televizor. Televizor i dodatnu opremu koristite isključivo na način koji je predvideo proizvođač. Znak upozorenja odštampan sa zadnje strane televizora označava rizik od strujnog udara. Ni u kom slučaju ne uklanjajte poklopac televizora. Uvek se obratite službi za korisničku podršku za televizore kompanije Philips radi servisiranja ili popravki. Broj telefona potražite u štampanoj dokumentaciju koju ste dobili sa

televizorom. Odnosno, konsultujte našu Web lokaciju www.philips.com/support, a zatim izaberite svoju zemlju po potrebi. Garanciju će poništiti svaka radnja koja je u ovom priručniku izričito zabranjena, odnosno svaka izmena ili procedura pri montiranju koja nije preporučena ili dozvoljena u ovom priručniku.

### Karakteristike piksela

Ovaj LCD/LED proizvod sadrži veliki broj piksela u boji. Iako je procenat efektivnih piksela 99,999% ili više, na ekranu se mogu pojaviti crne ili svetle tačke (crvene, zelene ili plave) koje će ostati prikazane. Ovo je strukturalno svojstvo ekrana (u okviru uobičajenih industrijskih standarda) i ne predstavlja kvar.

### CE usklađenost

Kompanija TP Vision Europe B.V. na ovaj način izjavljuje da je ovaj televizor usklađen sa osnovnim zahtevima i drugim primenljivim odredbama direktiva 2014/53/EU (RED), 2009/125/EZ (Ekološki prihvatljivi dizajn), 2010/30/EU (Energetske oznake) i 2011/65/EZ (RoHS).

Usklađenost sa elektromagnetnim poljima Kompanija TP Vision proizvodi i prodaje mnoge potrošačke proizvode koji, kao i svi elektronski uređaji, imaju mogućnost emitovanja i primanja elektromagnetnih signala. Jedan od glavnih poslovnih principa kompanije TP Vision je preduzimanje svih neophodnih mera predostrožnosti u vezi sa zdravljem i bezbednošću za svoje proizvode, u cilju usklađivanja sa svim primenljivim pravnim zahtevima i poštovanja primenljivih standarda za elektromagnetno polje (Electro Magnetic Field – EMF) u vreme kreiranja proizvoda.

Kompanija TP Vision posvećena je razvoju, proizvodnji i puštanju u prodaju proizvoda koji nemaju štetni uticaj na zdravlje. Kompanija TP Vision potvrđuje da su, u slučaju pravilnog rukovanja i korišćenja u odgovarajuće svrhe, njeni proizvodi bezbedni za korišćenje u skladu sa trenutno dostupnim naučnim dokazima. Kompanija TP Vision ima aktivnu ulogu u razvoju međunarodnih EMF i bezbednosnih standarda, što joj omogućava da predvidi dalji razvoj na polju standardizacije radi rane implementacije u svojim proizvodima.

### $\overline{202}$

## Autorska prava i licence

### HDMI

Termini HDMI i HDMI High-Definition Multimedia Interface, kao i HDMI logotip su zaštićeni žigovi ili registrovani zaštićeni žigovi kompanije HDMI Licensing LLC u Sjedinjenim Državama i drugim zemliama.

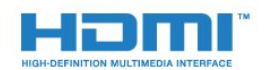

### Ostali zaštićeni žigovi

Svi ostali registrovani i neregistrovani zaštićeni žigovi predstavljaju vlasništvo kompanija koje polažu prava na njih.

### Dolby Digital Plus

Proizvedeno u skladu sa licencom kompanije Dolby Laboratories. Dolby i simbol dvostrukog slova D su zaštićeni žigovi kompanije Dolby Laboratories.

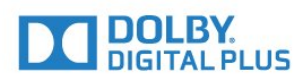

### DTS 2.0 + Digital Out™

Za DTS patente pogledajte http://patents.dts.com. Proizvedeno pod licencom kompanije DTS Licensing Limited. DTS, simbol i DTS u kombinaciji sa simbolom su registrovani zaštićeni žigovi, a DTS 2.0+Digital Out je zaštićeni žig kompanije DTS, Inc. © DTS, Inc. Sva prava zadržana.

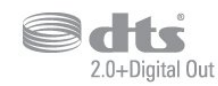

### Kensington

Kensington i Micro Saver predstavljaju registrovane zaštićene žigove korporacije ACCO World u Sjedinjenim Američkim Državama, sa izdatim registracijama i podnetim zahtevima u drugim zemljama širom sveta.

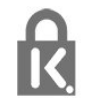

### MHEG softver

Autorska prava na MHEG softver (Softver) koji je ugrađen u ovaj televizor (Proizvod) kako biste mogli da koristite funkcije interaktivne televizije vlasništvo su kompanije S&T CLIENT SYSTEMS LIMITED (Vlasnik). Softver smete da koristite isključivo u kombinaciji sa ovim proizvodom.

## <span id="page-64-0"></span>Indeks

### A

[Antenska veza](#page-4-2) *5* [Antenski, ručna instalacija](#page-46-1) *47* [Audio jezik](#page-18-1) *19* [Audio jezik, primarni](#page-18-1) *19* [Audio jezik, sekundarni](#page-18-1) *19* [Audio komentar](#page-42-1) *43* [Audio opis](#page-42-1) *43* [Automatsko ažuriranje kanala](#page-44-2) *45* [Automatsko isključivanje](#page-14-4) *15* [Automatsko ujednačavanje jačine zvuka](#page-35-0) *36*

### B

[Bas](#page-35-0) *36* [Bezbednosna uputstva](#page-60-2) *61* [Blu-ray Disc plejer, povezivanje](#page-10-4) *11* [Boja](#page-32-0) *33* [Boja, poboljšanje boje](#page-32-0) *33* [Boja, prilagođena temperatura boje](#page-33-0) *34* [Boja, temperatura boja](#page-32-0) *33*

### $\mathsf{C}$

[CAM moduli za satelitske kanale](#page-48-0) *49* [CAM PIN kôd](#page-7-2) *8* [CAM, modul uslovnog pristupa \(Conditional Access Module\)](#page-7-2) *8* [Kopiranje liste kanala, kopiranje](#page-50-1) *51* [CI+](#page-7-2) *8* [Clear Sound](#page-36-0) *37*

### $\mathsf{D}$

[Daljinski upravljač i baterije](#page-16-3) *17* [Dečija brava](#page-41-1) *42* [Digitalni teletekst](#page-19-1) *20* [DVB \(Digital Video Broadcast\)](#page-45-0) *46* [DVD plejer](#page-10-4) *11*

### E

[EasyLink](#page-5-2) *6* [EasyLink, daljinski upravljač](#page-6-0) *7* [EasyLink, uključivanje ili isključivanje](#page-6-0) *7* [Ekološke postavke](#page-37-1) *38* [Evropska ekološka oznaka](#page-54-3) *55*

### F

[Format audio izlaza](#page-9-0) *10* [Format slike, napredno](#page-34-1) *35* [Format slike, osnovno](#page-34-1) *35* [Fotoaparat, povezivanje](#page-12-3) *13* [Fotografije, video zapisi i muzika](#page-29-4) *30*

### G

[Gama](#page-33-0) *34* [Glavni meni](#page-27-3) *28*

### H

[HDMI, ARC](#page-5-2) *6* [HDMI, DVI veza](#page-6-0) *7*

### I

[Igra ili računar](#page-28-4) *29* [Igra ili računar, podešavanje](#page-32-0) *33* [Incredible Surround](#page-35-0) *36*

### J

[Jačina zvuka za slušalice](#page-37-1) *38*

[Jezik teksta, primarni](#page-20-0) *21* [Jezik teksta, sekundarni](#page-20-0) *21* [Jezik titla](#page-17-3) *18* [Jezik titla, primarni](#page-17-3) *18* [Jezik titla, sekundarni](#page-17-3) *18*

### K

[Kablovski, ručna instalacija](#page-46-1) *47* [Kanal](#page-17-3) *18* [Kanal, automatsko ažuriranje kanala](#page-44-2) *45* [Kanal, instalacija antenskih](#page-44-2) *45* [Kanal, instalacija kablovskih](#page-44-2) *45* [Kanal, instalacija satelitskih](#page-47-0) *48* [Kanal, opcije](#page-17-3) *18* [Kanal, ponovna instalacija](#page-44-2) *45* [Kanal, ručno ažuriranje kanala](#page-44-2) *45* [Kanal, TV vodič](#page-23-3) *24* [Kašnjenje audio izlaza](#page-9-0) *10* [Kontrast](#page-32-0) *33* [Kontrast, dinamički kontrast](#page-33-0) *34* [Kontrast, režim kontrasta](#page-33-0) *34* [Kontrast, video kontrast](#page-33-0) *34* [Konzola za igre, povezivanje](#page-10-4) *11* [Kopiranje liste kanala](#page-50-1) *51* [Kopiranje liste kanala, otpremanje](#page-51-0) *52* [Kopiranje liste kanala, trenutna verzija](#page-50-1) *51* [Kućni bioskop, problemi](#page-9-0) *10* [Kvalitet prijema](#page-46-1) *47*

### $\mathbf{L}$

[Lista kanala](#page-21-4) *22* [Lista kanala, osnovne informacije](#page-22-6) *23*

### M

[Mediji](#page-29-4) *30* [Medijske datoteke, sa USB uređaja](#page-29-4) *30* [MPEG redukcija](#page-34-1) *35* [Mrežna frekvencija](#page-45-0) *46*

### N

[Na postolju televizora, položaj televizora](#page-37-1) *38* [Na zidu, položaj televizora](#page-37-1) *38*

### $\Omega$

[Obratite se kompaniji Philips](#page-59-1) *60* [Odlaganje televizora ili baterija](#page-54-3) *55* [Opcije na kanalu](#page-17-3) *18* [Optički audio izlaz, saveti](#page-6-0) *7* [Osobe oštećenog sluha](#page-42-1) *43* [Otvor Common Interface](#page-7-2) *8* [Oštrina](#page-32-0) *33* [Oštrina, MPEG redukcija](#page-34-1) *35*

### $\Box$

[Pametna kartica, CAM](#page-7-2) *8* [Pauziranje TV programa](#page-26-1) *27* [Podešavanje sata](#page-39-0) *40* [Podrška na mreži](#page-58-1) *59* [Podrška za potrošače](#page-59-1) *60* [Podrška, na mreži](#page-58-1) *59* [Položaj, položaj televizora](#page-3-5) *4* [Položaj, razdaljina za gledanje](#page-3-5) *4* [Pomak audio izlaza](#page-9-0) *10* [Ponovna instalacija televizora](#page-44-2) *45* [Popravka](#page-59-1) *60* [Poruka za ažuriranje kanala](#page-44-2) *45* [Postavke audio izlaza](#page-9-0) *10* [Postavke jezika](#page-38-1) *39* [Povezivanje, USB fleš uređaj](#page-12-3) *13* [Prestanak upotrebe](#page-54-3) *55* [Pristupačnost](#page-42-1) *43* [Pristupačnost, osobe oštećenog sluha](#page-42-1) *43* [Problemi](#page-57-4) *58* [Problemi, daljinski upravljač](#page-57-4) *58* [Problemi, kanali](#page-57-4) *58* [Problemi, slika](#page-57-4) *58* [Problemi, veza, HDMI](#page-58-1) *59* [Problemi, veza, USB](#page-58-1) *59* [Problemi, zvuk](#page-58-1) *59*

#### R

[Radio stanice](#page-22-6) *23* [Računar, povezivanje](#page-12-3) *13* [Registrovanje proizvoda](#page-57-4) *58* [Režim okružujućeg zvuka](#page-35-0) *36*

### S

[Satelit, dodavanje satelita](#page-47-0) *48* [Satelit, ručna instalacija](#page-48-0) *49* [Satelit, uklanjanje satelita](#page-47-0) *48* [Satelit, Unicable](#page-49-0) *50* [Satelitska antena, povezivanje](#page-4-2) *5* [SCART veza, saveti](#page-6-0) *7* [Sinhronizacija zvuka i video zapisa](#page-9-0) *10* [Sistem kućnog bioskopa, višekanalni](#page-9-0) *10* [Skeniranje frekvencija](#page-45-0) *46* [Slabovide osobe](#page-42-1) *43* [Slika, boja](#page-32-0) *33* [Slika, kontrast pozadinskog osvetljenja](#page-32-0) *33* [Slušalice, povezivanje](#page-10-4) *11* [Smanjenje buke](#page-34-1) *35* [Smanjenje šuma](#page-34-1) *35* [Snimanje](#page-25-2) *26* [Softver otvorenog koda](#page-52-5) *53* [Stil slike](#page-31-3) *32* [Stil zvuka](#page-34-1) *35*

#### T

[Tajmer za isključivanje](#page-14-4) *15* [Tajmer za isključivanje](#page-14-4) *15* [Tehničke informacije o proizvodu](#page-54-3) *55* [Teletekst](#page-19-1) *20* [Test prijema](#page-46-1) *47* [TV instalacija](#page-44-2) *45* [TV vodič](#page-23-3) *24* [TV vodič, podsetnik](#page-23-3) *24*

#### $\mathbf{U}$

[Ujednačavanje audio izlaza](#page-9-0) *10* [Uključivanje](#page-14-4) *15* [Unicable](#page-49-0) *50* [Univerzalni pristup](#page-42-1) *43* [Univerzalni pristup, osobe oštećenog sluha](#page-42-1) *43* [Univerzalni pristup, Zvučnici/Slušalice](#page-42-1) *43* [USB čvrsti disk, instalacija](#page-11-2) *12* [USB čvrsti disk, prostor](#page-11-2) *12* [Uslovi korišćenja](#page-62-3) *63*

#### $\overline{V}$

[Veličina koraka za frekvenciju](#page-45-0) *46*

[Veza za napajanje](#page-3-5) *4* [Video kamera, povezivanje](#page-12-3) *13* [Visoki tonovi](#page-35-0) *36* [Vodič za povezivanje](#page-5-2) *6*

### Z

[Zaštita ekrana](#page-61-1) *62* [Zvuk, automatsko ujednačavanje jačine zvuka](#page-35-0) *36* [Zvuk, bas](#page-35-0) *36* [Zvuk, Clear Sound](#page-36-0) *37* [Zvuk, jačina zvuka za slušalice](#page-37-1) *38* [Zvuk, režim okružujućeg zvuka](#page-35-0) *36* [Zvuk, visoki ton](#page-35-0) *36*

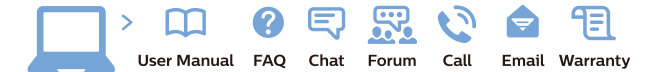

www.philips.com/support

Հայաստան - Armenia Համախորդների սպասարկում<br>0 800 01 004 ψημιωίι σιμού 0,03€/ min

Azərbaycan - Azerbaijan Müstəri vidmətləri 088 220 00 04 Köçürüldü zəng edin 0,17€/min

България Грижа за клиента 02 4916 273 (Национапен номер)

België/Belgique Klantenservice/ Service Consommateurs 02 700 72 62  $(0.15 \epsilon/min)$ 

Bosna i Hercegovina Potpora potrošačima 033 941 251 (Lokalni poziv)

Republika Srbija Potpora potrošačima 011 321 6840 (Lokalni poziv)

Česká republika Zákaznická podpora 228 880 895 (Mistni tarif)

Danmark Kundeservice 3525 8314

Deutschland Kundendienst 069 66 80 10 10 (Zum Festnetztarif Ihres Anbieters)

Ελλάδα 211983028 (Διεθνής κλήση)

Eesti Klienditugi 668 30 61 (Kohalikud kõned)

España Atencion al consumidor 913 496 582  $(0,10€ + 0,08€/min.)$ 

France Service Consommateurs 01 57 32 40 50 (coût d'un appel local sauf surcoûtéventuel selon opérateur réseau)

Hrvatska Potnora potrošačima 01 777 66 01 (Lokalni poziv)

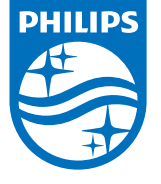

Indonesia Consumer Care 0800 133 3000

Ireland Consumer Care 015 24 54 45 (National Call)

Italia Servizio Consumatori 0245 28 70 14 (Chiamata nazionale)

Қазақстан Республикасы байланыс орталығы 810 800 2000 00 04 (стационарлық нөмірлерден КазакстанРеспубликасы бойынша коңырау шалу тегін)

Latvija Klientu atbalsts 6616 32 63 (Vietěiais tarifs)

Lietuva Klientų palaikymo tarnyba 8 521 402 93 (Vietinais tarifais)

**Luxembourg**<br>Service Consommateurs 24871100 (Appel nat./(Nationale Ruf)

Magyarország Ügyfélszolgálat (061) 700 81 51 (Belföldi hívás)

Malaysia Consumer Care<br>1800 220 180

Nederland Klantenservice 0900 202 08 71  $(1 \in / \text{gesprek})$ 

Norge Forbrukerstøtte 22 97 19 14

Österreich Kundendienst<br>0150 284 21 40 (0,05€/Min.)

Республика Беларусь Контакт Центр<br>8 10 (800) 2000 00 04 .<br>(бесплатный звонок по .<br>РеспубликеБеларусь со

стационарных номеров)

Российская Федерация .<br>Контакт Пенті 8 (800) 220 00 04 .<br>(бесплатный звонок по России)

All registered and unregistered trademarks are property of their respective owners Autobiotics are subject to change without notice. Philips and the Philips' shield<br>emblem are trademarks of Koninklijke Philips IV. and are used under license from<br>Koninklijke Philips IV. and are used under license from<br>XOn

philips.com

Polska Wsparcie Klienta 22 397 15 04 (Połączenie lokalne)

Portugal Assistência a clientes 800 780 068  $(0,03 \in / \text{min.} - \text{Móvel } 0,28 \in / \text{min.})$ 

România Serviciul Clienti 031 630 00 42 (Tarif local)

Schweiz/Suisse/Svizzera Kundendienst/Service Consommateurs/Servizio Consumatori 0848 000 291  $(0,04$  CHF/Min)

Slovenija Skrb za potrošnike 01 88 88 312 (Lokalni klic)

Slovensko zákaznícka podpora 02 332 154 93 (vnútroštátny hovor)

Suomi suom<br>Finland Kuluttajapalvelu 09 88 62 50 40

Sverige Kundtjänst 08 57 92 90 96

Türkiye<br>Tüketici Hizmetleri<br>0 850 222 44 66

Україна **- країна**<br>Служба підтримки<br>споживачів 0-800-500-480 (лзвінки зі стаціонарних і мобільних телефонів у межах України безкоштовні)

Кыргызстан<br>Байланыш борбору 810 800 2000 00 04

**United Kingdom** Consumer Care<br>020 79 49 03 19 (5p/min BT landline) Argentina Consumer Care 0800 444 77 49 - Buenos Aires<br>0810 444 7782

**Brasil** Suporte ao Consumidor 0800 701 02 45 São Paulo<br>29 38 02 45